# Custom Properties Reference

15 June 2018 vRealize Automation 7.4

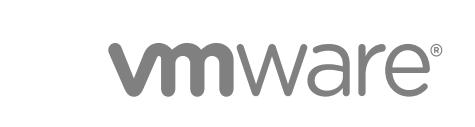

You can find the most up-to-date technical documentation on the VMware website at:

<https://docs.vmware.com/>

If you have comments about this documentation, submit your feedback to

[docfeedback@vmware.com](mailto:docfeedback@vmware.com)

**VMware, Inc.** 3401 Hillview Ave. Palo Alto, CA 94304 www.vmware.com

Copyright <sup>©</sup> 2008–2018 VMware, Inc. All rights reserved. [Copyright and trademark information](http://pubs.vmware.com/copyright-trademark.html).

# **Contents**

#### [Custom Properties Reference 5](#page-4-0)

#### [Updated Information 6](#page-5-0)

**1** [Custom Properties and the Property Dictionary 7](#page-6-0) Usi[ng Custom Properties 7](#page-6-0) Cr[eating and Adding Custom Properties and Property Groups 8](#page-7-0) Usi[ng Properties in Machine Provisioning 8](#page-7-0) Un[derstanding Custom Properties Precedence 9](#page-8-0) Cu[stom Properties Grouped by Function 12](#page-11-0) Cu[stom Properties for Deployments 13](#page-12-0) Cu[stom Properties for Naming and Analyzing Deployments 15](#page-14-0) Cu[stom Properties for OpenStack Endpoints 16](#page-15-0) Cu[stom Properties for Clone Blueprints 17](#page-16-0) Cu[stom Properties for Linked Clone Blueprints 21](#page-20-0) Cu[stom Properties for FlexClone Blueprints 23](#page-22-0) Cu[stom Properties for Basic Workflow Blueprints 26](#page-25-0) Cu[stom Properties for Linux Kickstart Blueprints 27](#page-26-0) Cu[stom Properties for SCCM Blueprints 29](#page-28-0) Cu[stom Properties for WIM Blueprints 30](#page-29-0) Cu[stom Properties for vCloud Air and vCloud Director Blueprints 34](#page-33-0) Cu[stom Properties for Networking and Security 38](#page-37-0) Cu[stom Properties and Property Groups for Containers 47](#page-46-0) Cu[stom Properties for PXE Provisioning 48](#page-47-0) Cu[stom Properties for OVF Import 51](#page-50-0) Cu[stom Properties for vRealize Automation Guest Agent 52](#page-51-0) Cu[stom Properties for BMC BladeLogic Configuration Manager Integration 54](#page-53-0) Cu[stom Properties for HP Server Automation Integration 56](#page-55-0) Cu[stom Properties Grouped by Name 59](#page-58-0) Cu[stom Properties Underscore \(\\_\) 59](#page-58-0) Cu[stom Properties A 60](#page-59-0) Cu[stom Properties B 62](#page-61-0) Cu[stom Properties C 63](#page-62-0) Cu[stom Properties E 65](#page-64-0) Cu[stom Properties H 67](#page-66-0) Cu[stom Properties I 67](#page-66-0) Cu[stom Properties L 69](#page-68-0) Cu[stom Properties M 69](#page-68-0)

- Cu[stom Properties N 70](#page-69-0) Cu[stom Properties O 72](#page-71-0)
- Cu[stom Properties P 73](#page-72-0)
- Cu[stom Properties R 74](#page-73-0)
- Cu[stom Properties S 74](#page-73-0)
- Cu[stom Properties V 79](#page-78-0)
- Cu[stom Properties X 101](#page-100-0)
- Usi[ng the Property Dictionary 101](#page-100-0)
	- Usi[ng Property Definitions 102](#page-101-0)
	- Usi[ng Property Groups 122](#page-121-0)
- Def[ining Component Profile Settings 124](#page-123-0)
	- Co[nfigure Component Profile Image Settings for Catalog Deployments 125](#page-124-0) Co[nfigure Component Profile Size Settings for Catalog Deployments 126](#page-125-0)

# <span id="page-4-0"></span>Custom Properties Reference

*Custom Properties Reference* provides information about the custom properties, and their use, that are available when you use vRealize Automation.

This documentation is intended to be used with the vRealize Automation product documentation available from the vRealize Automation Documentation page at [https://www.vmware.com/support/pubs/vcac](https://www.vmware.com/support/pubs/vcac-pubs.html)[pubs.html](https://www.vmware.com/support/pubs/vcac-pubs.html).

# Intended Audience

This information is intended for IaaS administrators, fabric administrators, and business group managers of vRealize Automation. This content is written for experienced Windows or Linux system administrators who are familiar with virtualization technology and the basic concepts described in *Foundations and Concepts*.

# VMware Technical Publications Glossary

VMware Technical Publications provides a glossary of terms that might be unfamiliar to you. For definitions of terms as they are used in VMware technical documentation, go to <http://www.vmware.com/support/pubs>.

# <span id="page-5-0"></span>Updated Information

This *Custom Properties Reference* is updated with each release of the product or when necessary. This table provides the update history of the *Custom Properties Reference*.

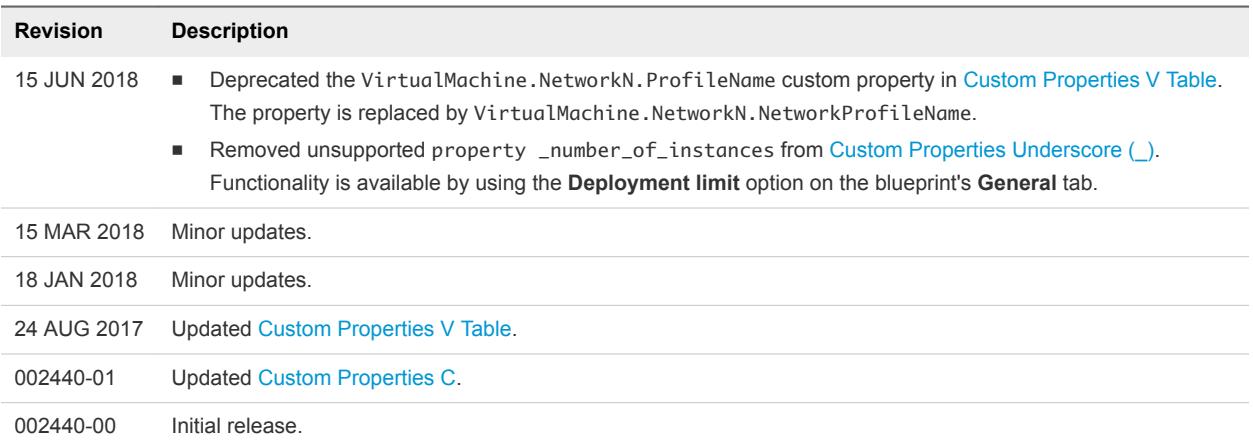

# <span id="page-6-0"></span>Custom Properties and the Property Dictionary 1

You can use supplied vRealize Automation custom properties to control various aspects of machine provisioning. You can also use the property dictionary to create new property definitions and property groups that are tailored to your specific needs.

You can use properties to add values or override existing or default values for configuring network, platform, and guest agent settings and many other deployment-related parameters.

This chapter includes the following topics:

- **u.** Using Custom Properties
- [Custom Properties Grouped by Function](#page-11-0)
- [Custom Properties Grouped by Name](#page-58-0)
- **No. [Using the Property Dictionary](#page-100-0)**
- [Defining Component Profile Settings](#page-123-0)

# Using Custom Properties

You can use vRealize Automation custom properties to add values or override existing or default values for configuring settings for network, platform, guest agent, and many other deployment parameters.

Some properties are determined by standard settings that you must specify for all machines. For example, memory and disk size values are required for all blueprints. You can specify additional properties individually or in property groups in blueprints and in reservations. When you add a property to a blueprint or a property group, you can mark it as a required property. When a property is specified as required, the user must provide a value for that property when they request a machine, such as in the following examples.

- Require information about multiple disks sharing the machine's allocated storage.
- Require information about users or groups to be added to a local group on the machine.
- Require the host name of the machine.

The Windows guest agent records property values on the provisioned machine in the %SystemDrive %\VRMGuestAgent\site\workitem.xml file.

The Linux guest agent records property values on the provisioned machine in the /usr/share/gugent/site/workitem.xml file.

# <span id="page-7-0"></span>Creating and Adding Custom Properties and Property Groups

You can use custom properties to control machine provisioning. You can add supplied custom properties and also create and add your own properties and property groups.

You can add properties and property groups to overall blueprints, components in a blueprint, reservations and other vRealize Automation items, including some endpoint types. You can also create new custom properties and property groups.

You can add properties and property groups when you create a blueprint, or later when the blueprint is in the draft or published state. Alternatively you can add custom properties and property groups to individual components in the blueprint.

Blueprint-level custom properties take precedence over custom properties that are configured at the component level. For information about custom property precedence, see [Understanding Custom](#page-8-0) [Properties Precedence.](#page-8-0)

You can edit blueprint-level properties by using the blueprint properties page.

A custom property can optionally require that the user specify a property value when they create a machine request.

- **EXECUST CUSTOM PROPERTY CONCOCO FIGURAL CONCOCOCO EXAMPLE** CUSTOM PROPERTY expressed as hostname and another custom property expressed as HOSTNAME are considered different custom properties.
- **E** Custom property names cannot contain spaces. When creating and using custom properties, do not include a space in the property name.
- Some custom property names are reserved and cannot be used as names when you create new custom properties. For example the property name Encrypted and encrypted is reserved.

For more information about creating new custom properties and property groups, see [Using the Property](#page-100-0) [Dictionary](#page-100-0).

# Using Properties in Machine Provisioning

Custom properties are vRealize Automation-supplied properties. You can also define your own properties. Properties are name-value pairs used to specify attributes of a machine or to override default specifications.

You can use custom properties to control different provisioning methods, types of machines, and machine options as in the following examples:

- Specify a particular type of guest OS.
- **Enable WIM-based provisioning, in which a Windows Imaging File Format (WIM) image of a** reference machine is used to provision new machines.
- Customize the behavior of Remote Desktop Protocol when connecting to a machine.
- <sup>n</sup> Register a virtual machine with a XenDesktop Desktop Delivery Controller (DDC) server.
- <span id="page-8-0"></span>**n** Customize a virtual machine's system specifications, such as adding multiple disk drives.
- Customize the guest OS for a machine, for instance, by including specified users in selected local groups.
- Specify network and security settings.
- Add additional control options such as drop-down menus to make input and selection options available to the consumer at request time.

When you add a property to a blueprint, reservation, or other form you can specify if the property is to be encrypted and also if the user must be prompted to specify a value when provisioning. These options cannot be overridden when provisioning.

For an example of how to additional control options to dynamically set a custom property based on a consumer's selection from a list of predefined options, see the [Adding a Network Selection Drop-Down in](http://www.virtualjad.com/2016/06/add-a-network-selection-drop-down-in-vra-7.html) [vRA 7](http://www.virtualjad.com/2016/06/add-a-network-selection-drop-down-in-vra-7.html) blog post.

A property specified in a blueprint overrides the same property specified in a property group. This enables a blueprint to use most of the properties in a property group while differing from the property group in some limited way. For example, a blueprint that incorporates a standard developer workstation property group might override the US English settings in the group with UK English settings.

You can apply properties in reservations and business groups to many machines. Their use is typically limited to purposes related to their sources, such as resource management. Specifying the characteristics of the machine to be provisioned is generally done by adding properties to blueprints and property groups.

## Understanding Custom Properties Precedence

Properly authorized users can specify custom properties for blueprints, endpoints, business groups, and reservations. When the same property exists in more than one source, vRealize Automation follows a specific order of precedence when applying properties to the machine.

You can add custom properties that apply to provisioned machines to the following elements:

- <sup>n</sup> A reservation, to apply the custom properties to all machines provisioned from that reservation.
- **•** A business group, to apply the custom properties to all machines provisioned by business group members.
- <sup>n</sup> A blueprint, to apply the custom properties to all machines provisioned from the blueprint.
- **•** Property groups, which can be included in a blueprint, to apply all the custom properties in the group to all machines provisioned from the blueprint.

A blueprint can contain one or more property groups.

- <sup>n</sup> A machine request to apply the custom properties to the machine being provisioned.
- n An approval policy, if advanced approval support is enabled, to require approvers to provide values for the machine being approved.

The following list shows the order of precedence for custom properties. Property value specified in a source that appears later in the list override values for the same property specified in sources that appear earlier in the list.

**Note** If a conflict exists between a vRealize Automation-supplied custom property name and a userdefined property name, the vRealize Automation-supplied custom property name takes precedence.

- 1 Property group
- 2 Blueprint
- 3 Business group
- 4 Compute resource
- 5 Reservations
- 6 Endpoint
- 7 Runtime

Property group, blueprint, and business group custom properties are assigned at request time, while other compute resource, reservation, and endpoint properties are assigned during provisioning.

This order is further clarified as follows:

- 1 Custom properties and groups at the overall blueprint level
- 2 Custom properties and groups at the component level
- 3 Custom properties for the business group
- 4 Custom properties for the compute resource
- 5 Custom properties for the reservation
- 6 Custom properties for the endpoint
- 7 Custom properties at the nested blueprint request level
- 8 Custom properties at the component request level

In most situations, a runtime property takes precedence over other properties. A runtime property meets the following conditions:

- The property option to prompt the user is selected, which specifies that the user must supply a value for the property when they request machine provisioning.
- <sup>n</sup> A business group manager is requesting machine provisioning and the property appears in the custom properties list on the machine request confirmation page.

There are exceptions to the precedence rules. For example, you add the

VMware.VirtualCenter.Folder custom property to a business group, provide a property value, and do not select the option to show the property in the request. You add the same custom property to a blueprint and specify that the property be shown in the request. When your designated users request provisioning from the catalog, the property does not appear in the catalog request form because the property applies to reservation information that is only available after provisioning begins, and not when you request provisioning.

#### Custom Property Types

You can use vRealize Automation external and updated property types for cloned machines. You cannot use Internal and read-only property types for cloned machines.

The following vRealize Automation custom property types are available.

**Internal** 

The specified value is maintained in the database only. For example, the email address of the manager who approved a machine request is recorded in the VirtualMachine.Admin.Approver property but the property has no effect on the machine.

■ Read-only

The specified value is implemented on the machine and cannot be changed. For example, VirtualMachine.Admin.UUID specifies the UUID of the machine, which cannot be changed.

**External** 

A machine's external properties are determined when the virtualization platform creates the machine or during the WinPE phase of the build process. To set these properties, their values must be provided to the proxy agent, which passes them on to the virtualization platform, or to the guest agent , which implements them in the WinPE phase.

The specified value is implemented on the machine but is never updated. For example, if the property VirtualMachine.Admin.AddOwnerToAdmins is set to true, the owner of the machine is added to its local administrators group. If the owner is later removed from this group, the property is not updated to false.

**Updated** 

The specified value is implemented on the machine and is updated through data collection. For example, if the compute resource of a machine is changed, a proxy agent updates the value of the machine's VirtualMachine.Admin.Hostname property.

Internal and read-only property types set attributes that the template determines.

You can use the vRealize Automation machine menu to change all reserved custom properties except the read-only properties VirtualMachine.Admin.AgentID, VirtualMachine.Admin.UUID, and VirtualMachine.Admin.Name.

# <span id="page-11-0"></span>Custom Properties Grouped by Function

You can use custom properties to provide additional vRealize Automation controls.

Custom properties have been grouped here by function. To explore custom properties grouped by name, see [Custom Properties Grouped by Name](#page-58-0).

#### ■ [Custom Properties for Deployments](#page-12-0)

vRealize Automation provides several custom properties that are applicable to most deployments.

■ [Custom Properties for Naming and Analyzing Deployments](#page-14-0)

If provisioning fails, vRealize Automation rolls back all resources included in the catalog item. For deployments that contain multiple components, you can use a custom property to override that default and receive information to debug the failure. These properties are best used when applied to the overall blueprint.

■ [Custom Properties for OpenStack Endpoints](#page-15-0)

vRealize Automation includes custom properties you might want to use when you configure your OpenStack endpoints in vRealize Automation.

■ [Custom Properties for Clone Blueprints](#page-16-0)

vRealize Automation includes custom properties that you can use to provide additional controls for clone blueprints.

#### ■ [Custom Properties for Linked Clone Blueprints](#page-20-0)

vRealize Automation includes custom properties that you can use to provide additional controls for linked clone blueprints.

#### ■ [Custom Properties for FlexClone Blueprints](#page-22-0)

vRealize Automation includes custom properties that you can use to provide additional controls for FlexClone blueprints.

■ [Custom Properties for Basic Workflow Blueprints](#page-25-0)

vRealize Automation includes custom properties that you can use to provide additional controls for basic workflow blueprints.

■ [Custom Properties for Linux Kickstart Blueprints](#page-26-0)

vRealize Automation includes custom properties that you can use to provide additional controls for Linux Kickstart blueprints.

■ [Custom Properties for SCCM Blueprints](#page-28-0)

vRealize Automation includes custom properties that you can use to provide additional controls for SCCM blueprints.

#### ■ [Custom Properties for WIM Blueprints](#page-29-0)

vRealize Automation includes custom properties that provide additional controls for WIM blueprints.

#### <span id="page-12-0"></span>■ [Custom Properties for vCloud Air and vCloud Director Blueprints](#page-33-0)

You can add certain custom properties to a vCloud Air or vCloud Director machine component definition in a blueprint.

#### **[Custom Properties for Networking and Security](#page-37-0)**

The vRealize Automation custom properties for networking specify configuration for a specific network device on a machine.

#### ■ [Custom Properties and Property Groups for Containers](#page-46-0)

You can add predefined property groups to a containers component in a vRealize Automation blueprint. When machines are provisioned by using a blueprint that contain these properties, the provisioned machine is registered as a Docker Container host machine.

#### ■ [Custom Properties for PXE Provisioning](#page-47-0)

PXE is the only provisioning method supported for Cisco UCS Manager. You can use the network bootstrap program with vRealize Automation custom properties to initiate WIM, SCCM, or Linux Kickstart provisioning. You can also use custom properties to call your own PowerShell scripts. Linux Kickstart provisioning does not require custom properties.

#### ■ [Custom Properties for OVF Import](#page-50-0)

When you import an OVF to a blueprint, you can import and configure several settings as custom properties.

#### ■ [Custom Properties for vRealize Automation Guest Agent](#page-51-0)

If you have installed the vRealize Automation guest agent in your templates for cloning or in your WinPE, you can use custom properties to run custom scripts within the guest operating system of a provisioned machine after the machine is fully deployed.

#### ■ [Custom Properties for BMC BladeLogic Configuration Manager Integration](#page-53-0)

vRealize Automation includes custom properties that you can use to provide additional controls for BMC BladeLogic Configuration Manager integration.

#### ■ [Custom Properties for HP Server Automation Integration](#page-55-0)

vRealize Automation includes custom properties that you can use to provide additional controls for HP Server Automation integration. Some custom properties are required for HP Server Automation integration. Other custom properties are optional.

### Custom Properties for Deployments

vRealize Automation provides several custom properties that are applicable to most deployments.

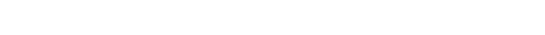

Table 1-1. Custom Properties for Blueprints and Deployments

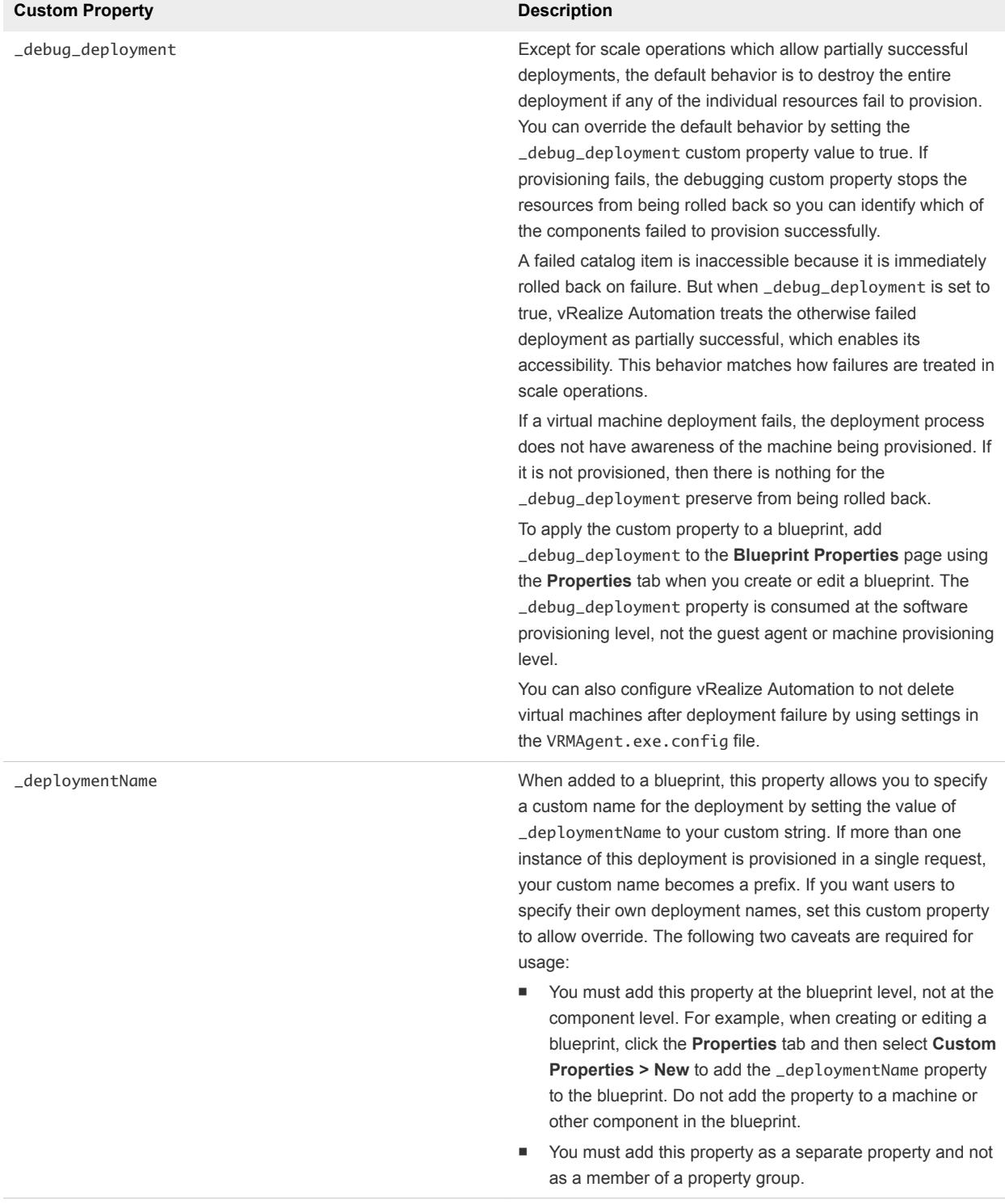

# <span id="page-14-0"></span>Custom Properties for Naming and Analyzing Deployments

If provisioning fails, vRealize Automation rolls back all resources included in the catalog item. For deployments that contain multiple components, you can use a custom property to override that default and receive information to debug the failure. These properties are best used when applied to the overall blueprint.

<span id="page-15-0"></span>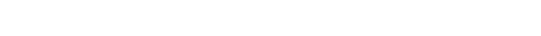

Table 1-2. Custom Properties for Analyzing Deployments

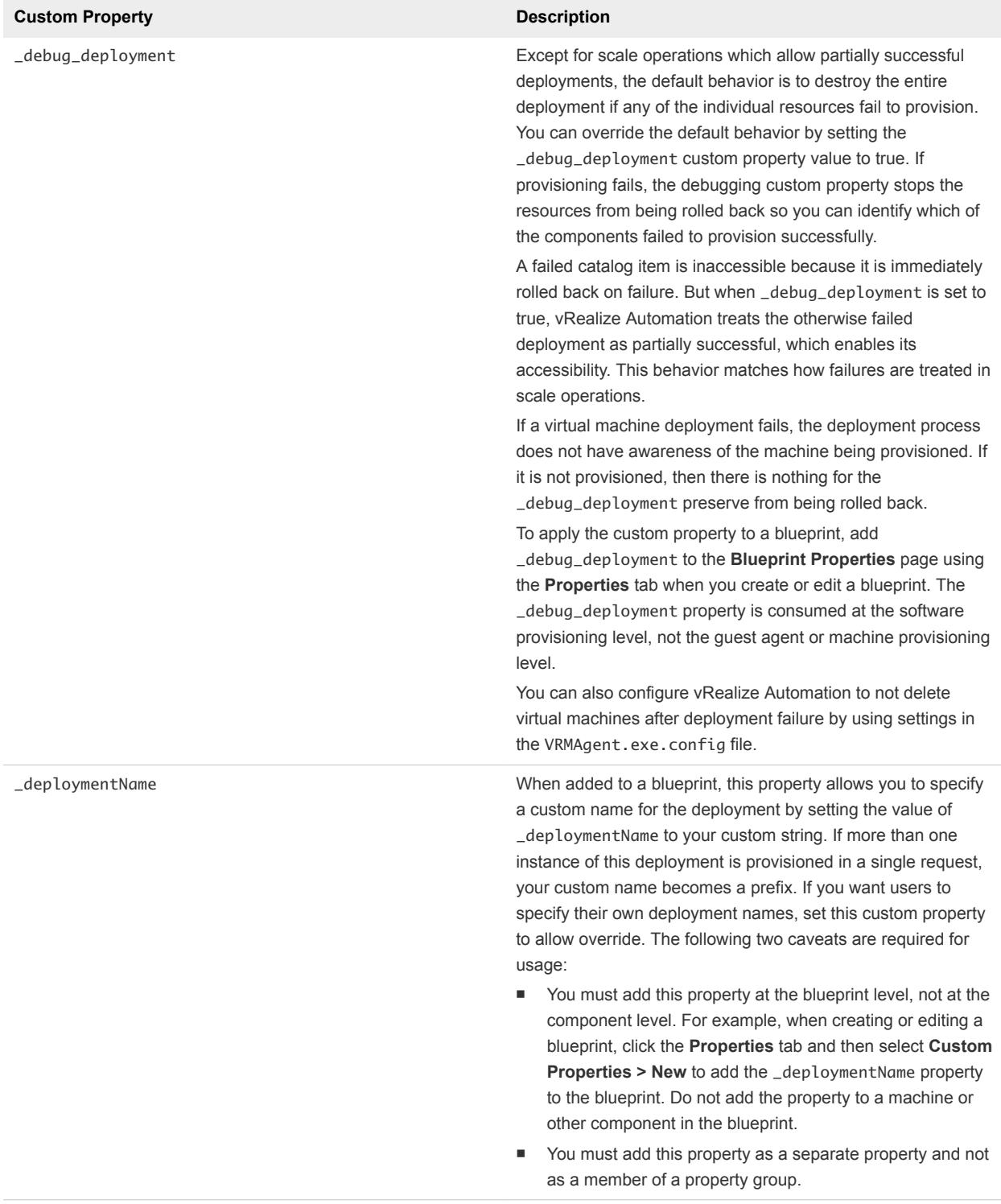

# Custom Properties for OpenStack Endpoints

vRealize Automation includes custom properties you might want to use when you configure your OpenStack endpoints in vRealize Automation.

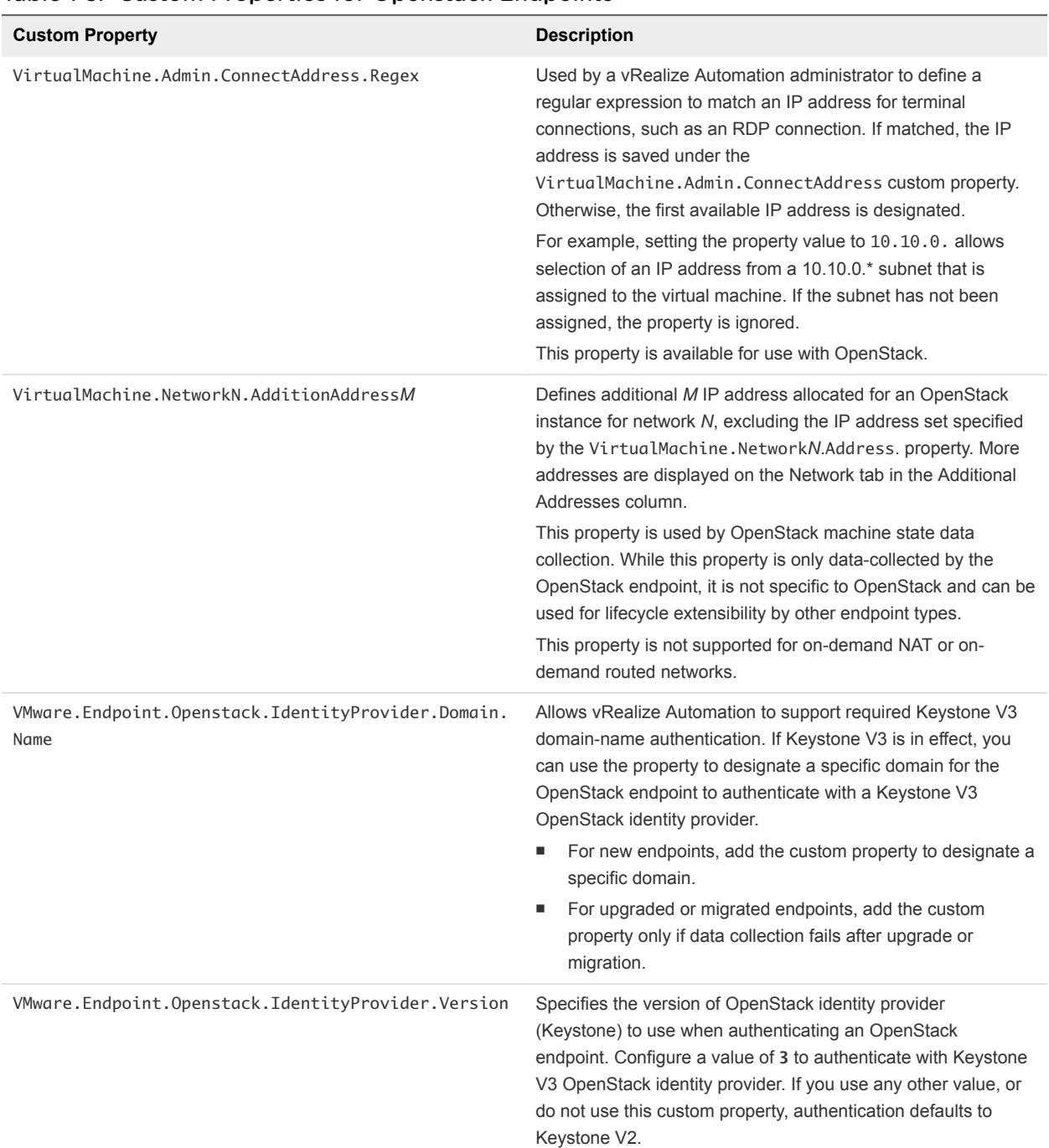

<span id="page-16-0"></span>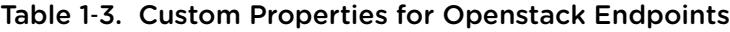

# Custom Properties for Clone Blueprints

vRealize Automation includes custom properties that you can use to provide additional controls for clone blueprints.

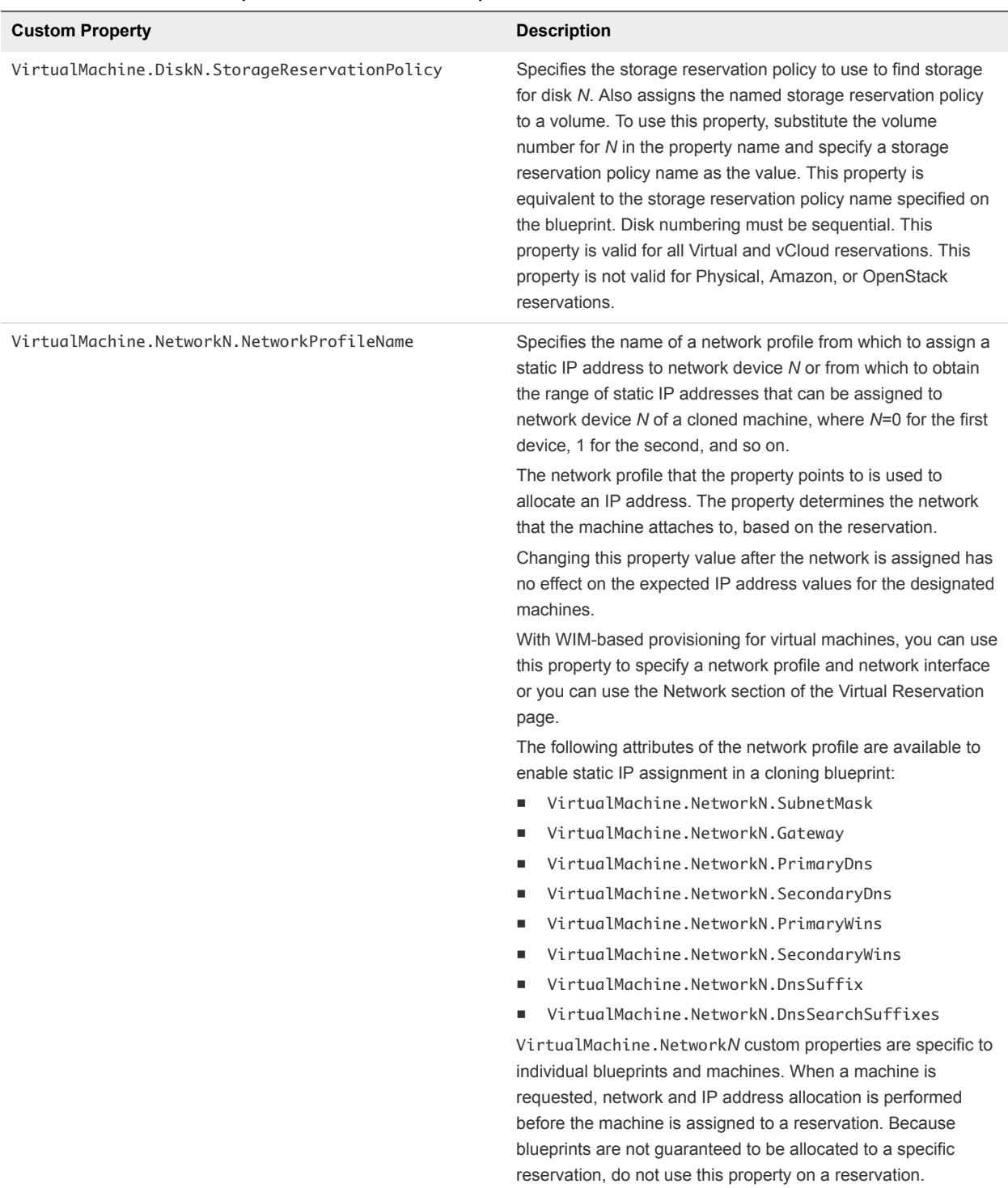

#### Table 1‑4. Custom Properties for Clone Blueprints

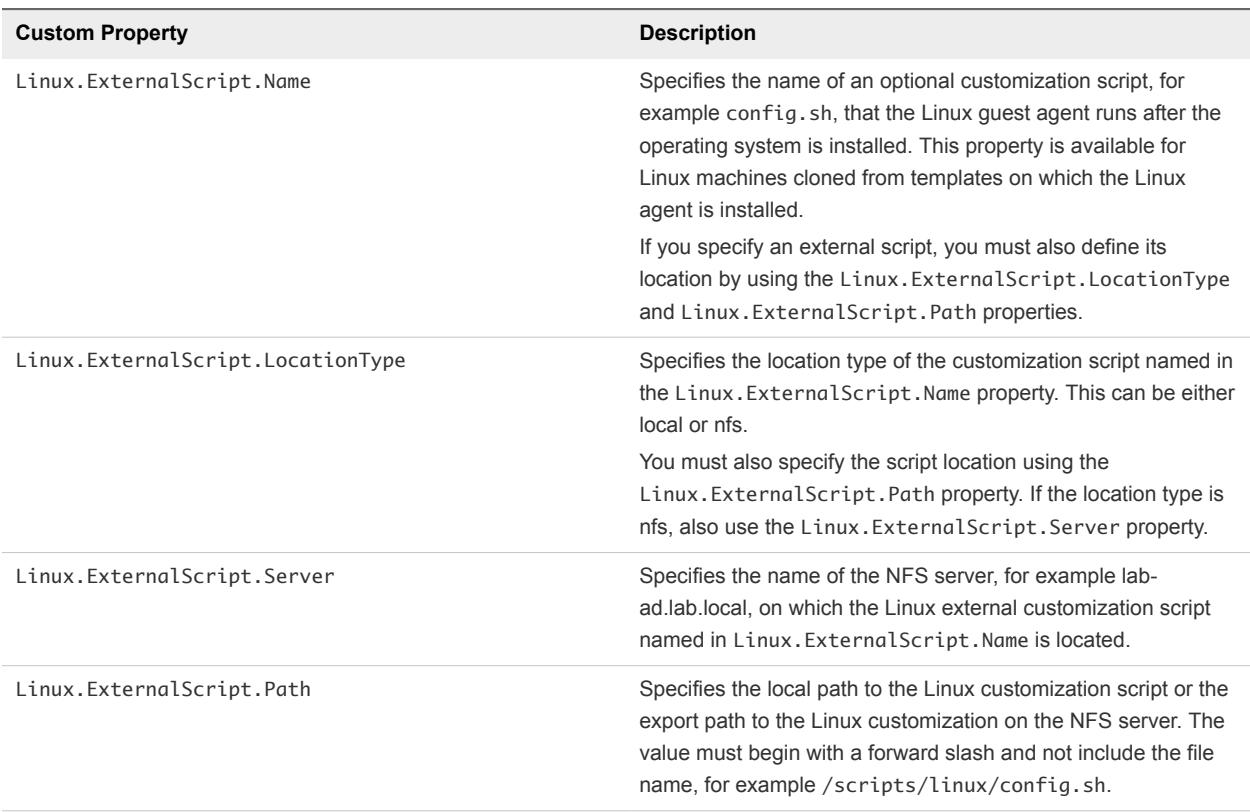

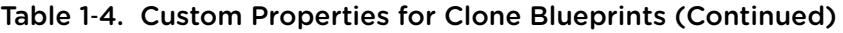

If your administrators installed the guest agent to run scripts that accept custom properties and customize provisioned machines, you can use custom properties to further customize cloned machines that use the guest agent.

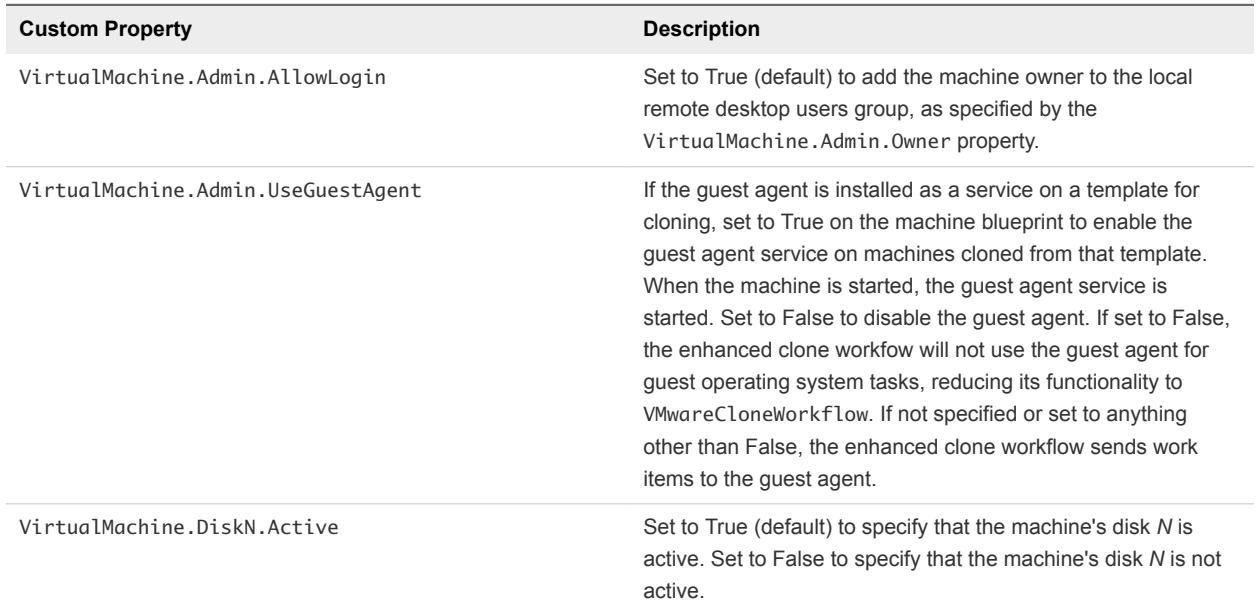

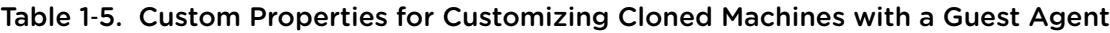

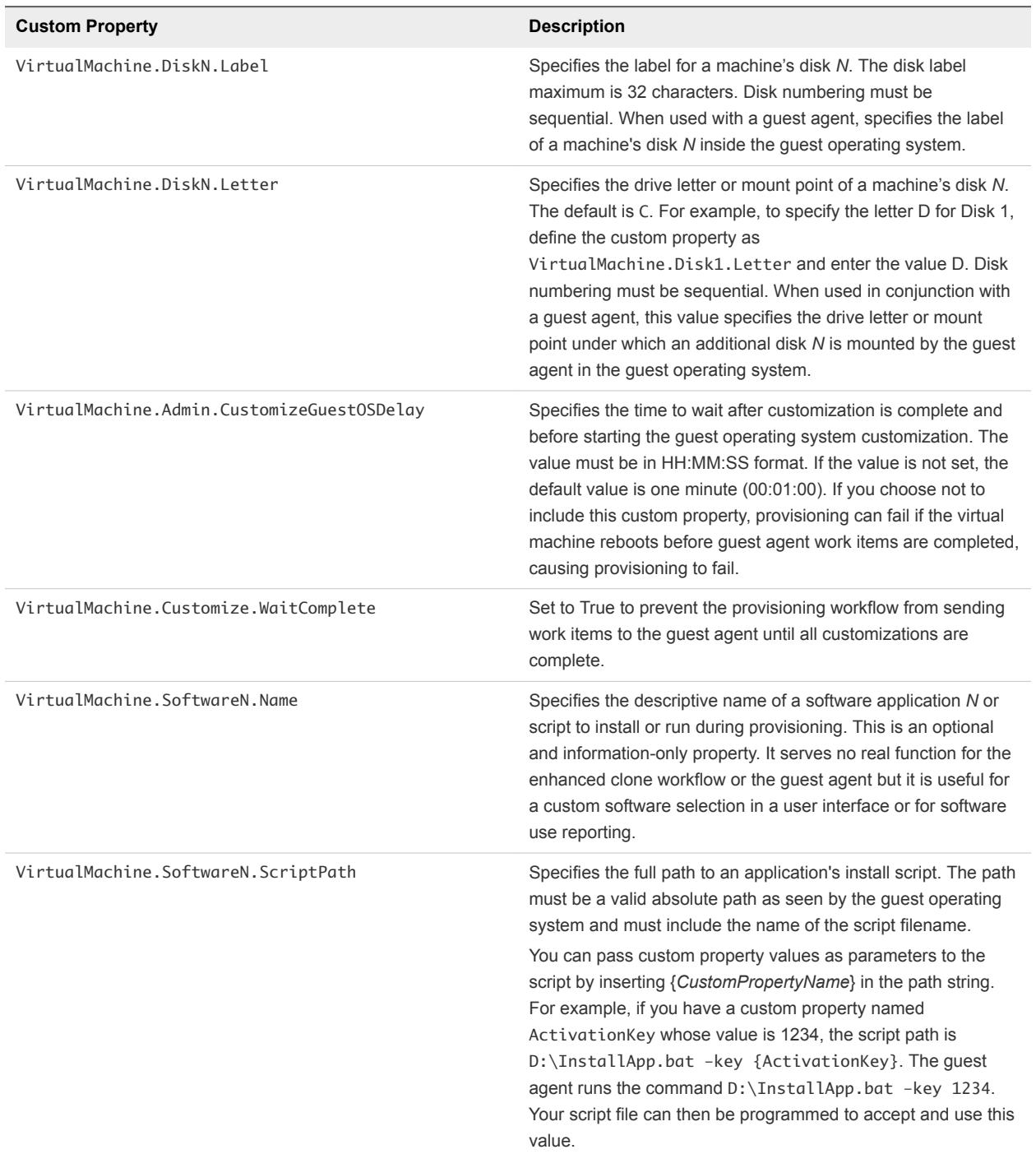

#### Table 1‑5. Custom Properties for Customizing Cloned Machines with a Guest Agent (Continued)

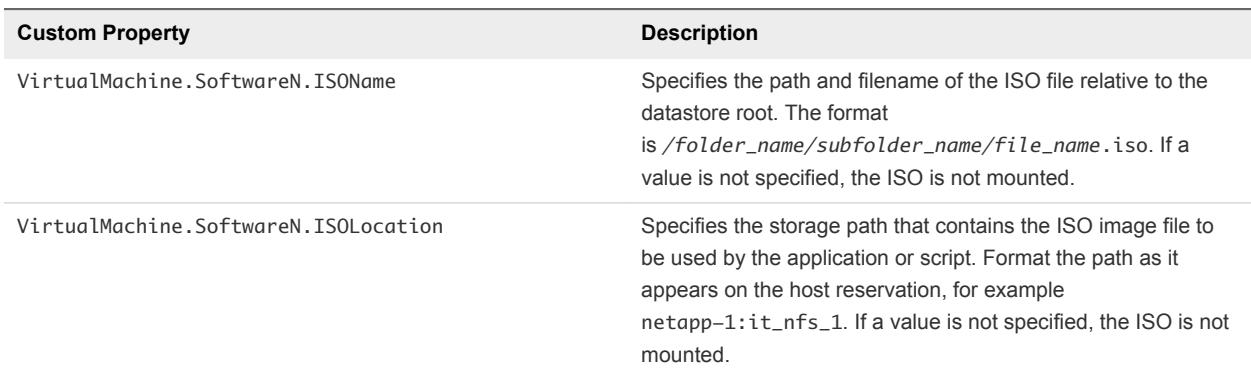

#### <span id="page-20-0"></span>Table 1‑5. Custom Properties for Customizing Cloned Machines with a Guest Agent (Continued)

# Custom Properties for Linked Clone Blueprints

vRealize Automation includes custom properties that you can use to provide additional controls for linked clone blueprints.

Certain vRealize Automation custom properties are required to use with linked clone blueprints.

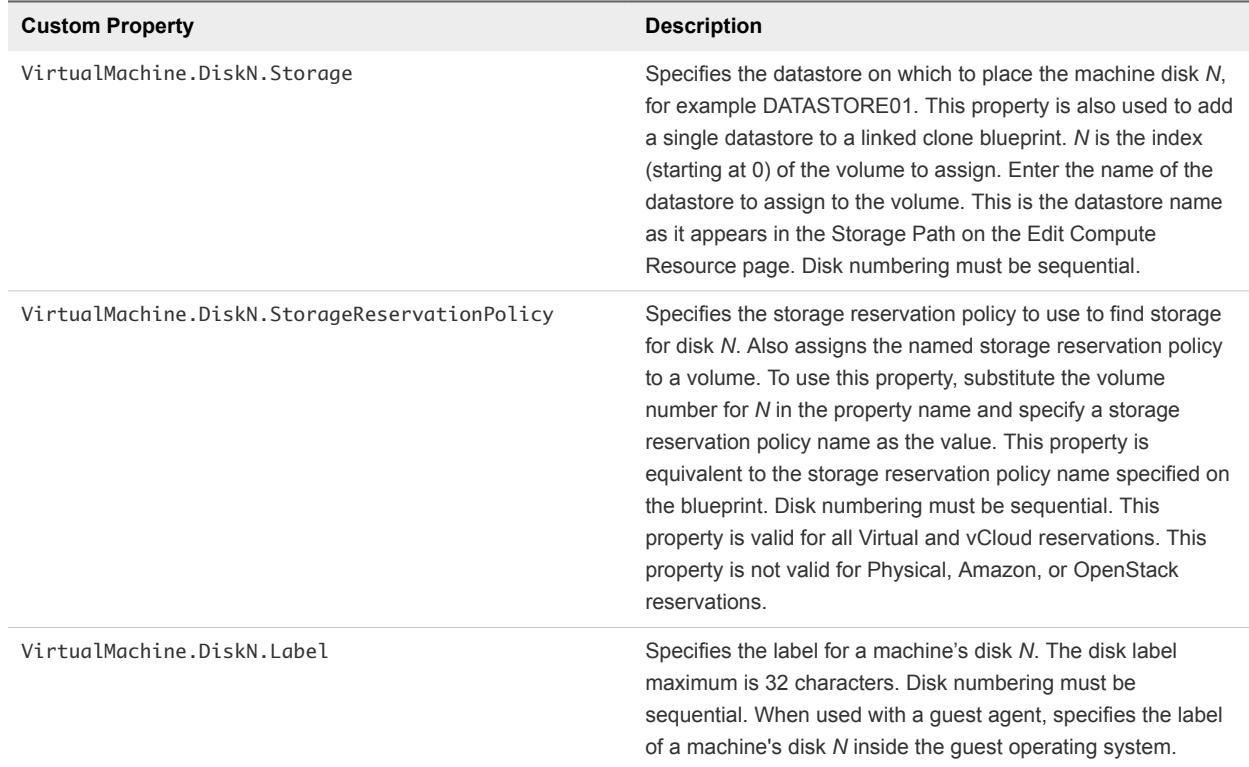

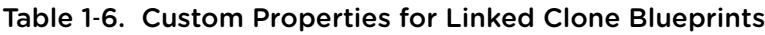

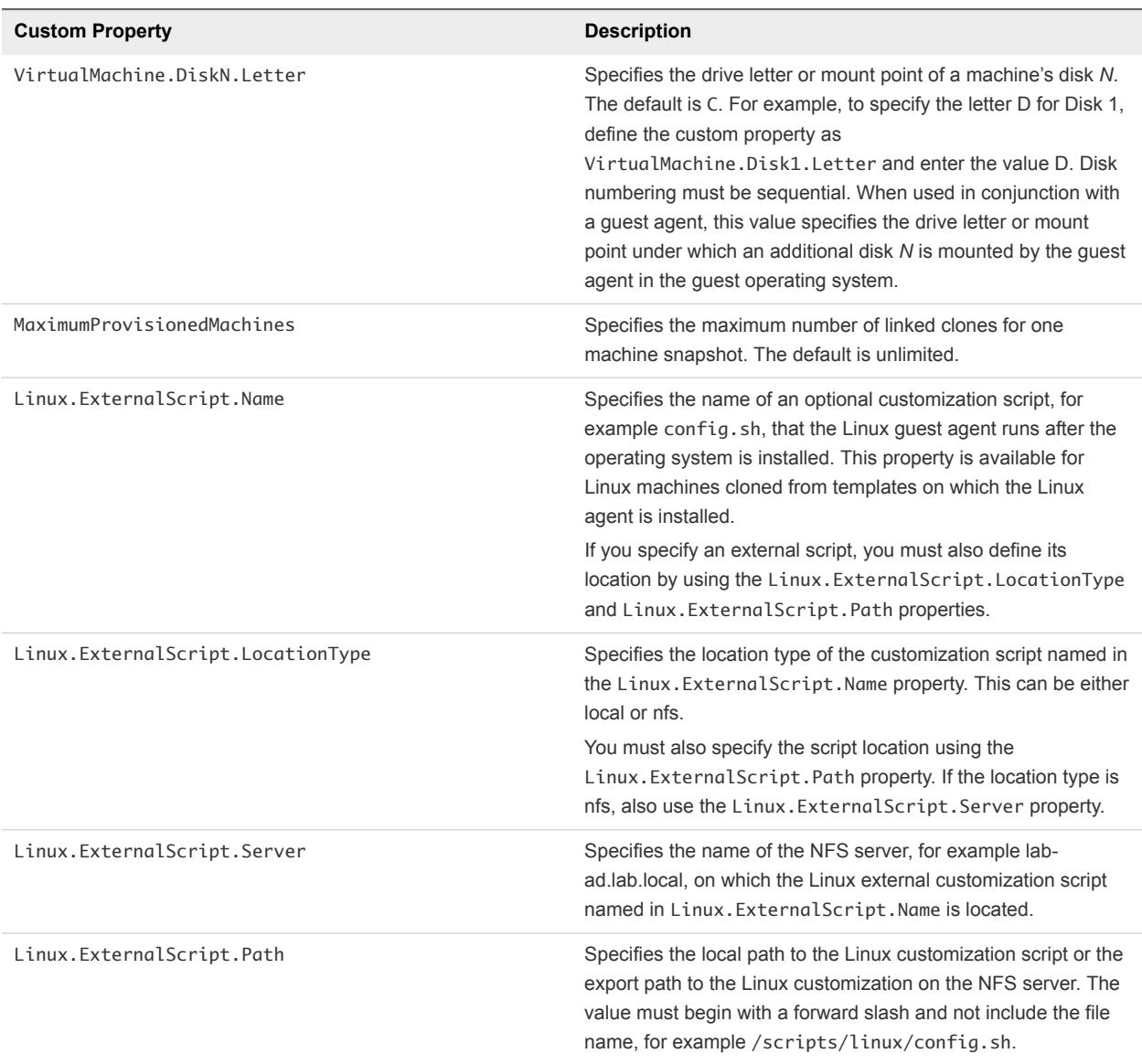

#### Table 1‑6. Custom Properties for Linked Clone Blueprints (Continued)

If you installed the guest agent to customize cloned machines, you use some custom properties more often than others.

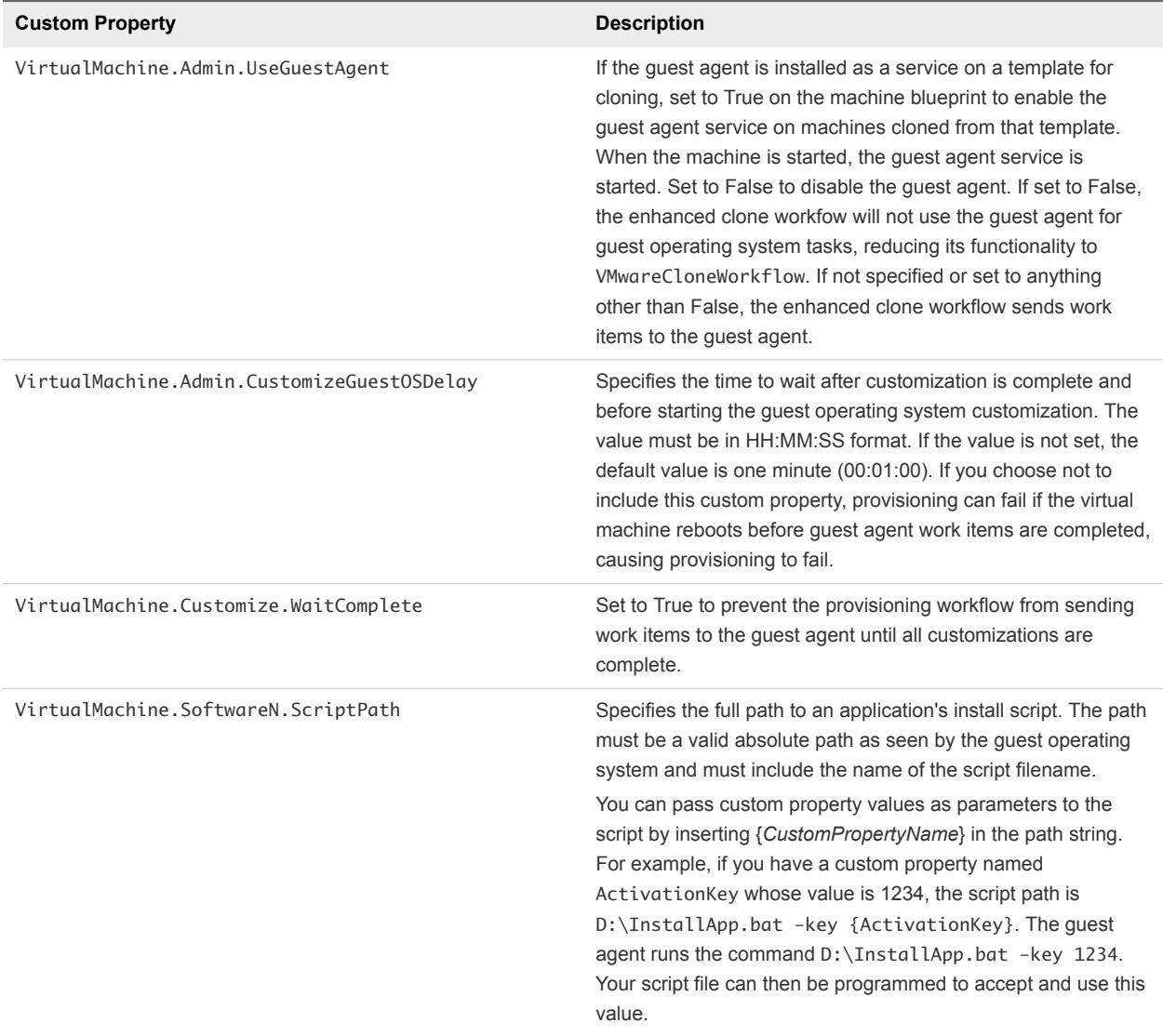

#### <span id="page-22-0"></span>Table 1‑7. Custom Properties for Customizing Cloned Machines with a Guest Agent

# Custom Properties for FlexClone Blueprints

vRealize Automation includes custom properties that you can use to provide additional controls for FlexClone blueprints.

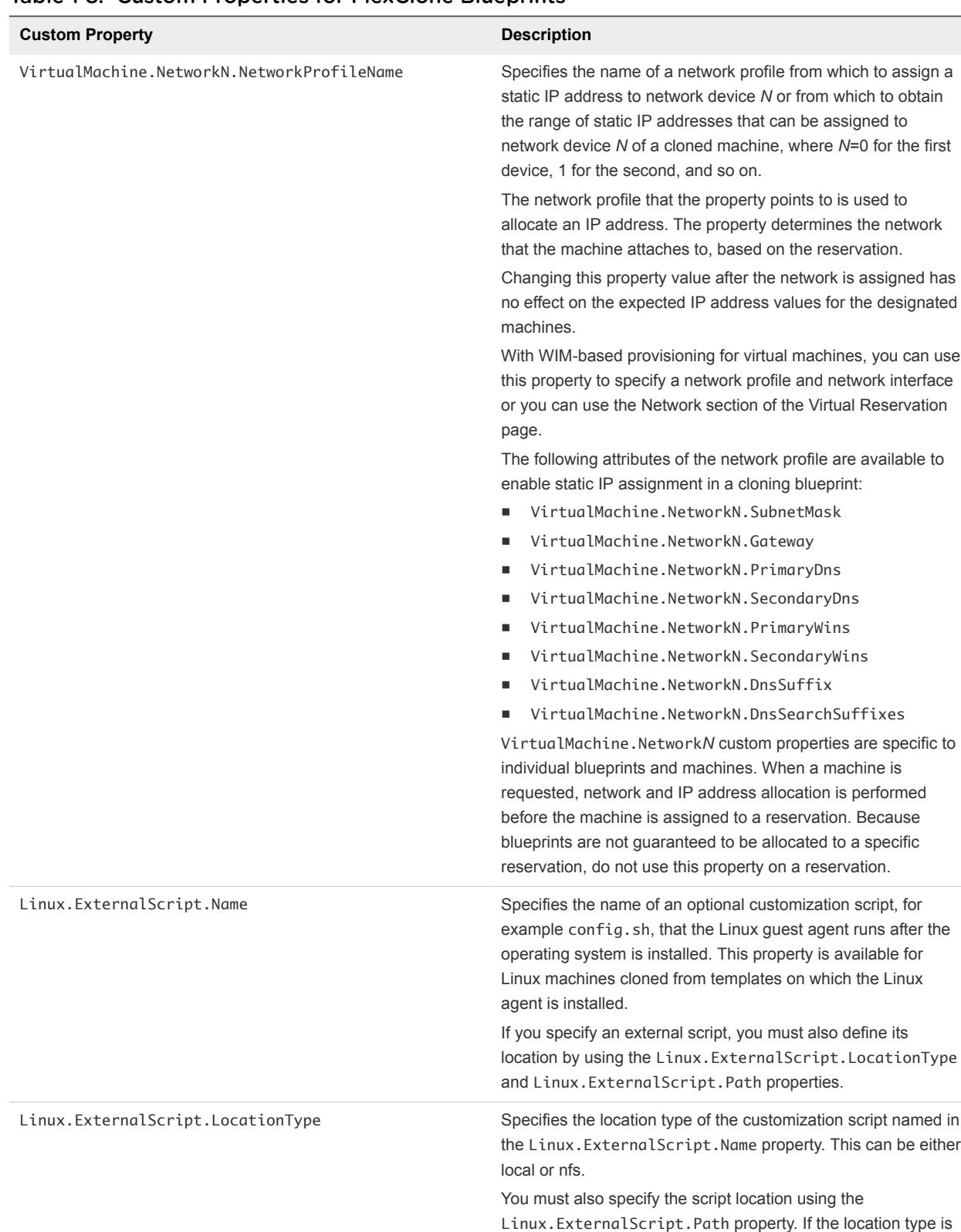

#### Table 1-8. Custom Properties for FlexClone Blueprints

nfs, also use the Linux.ExternalScript.Server property.

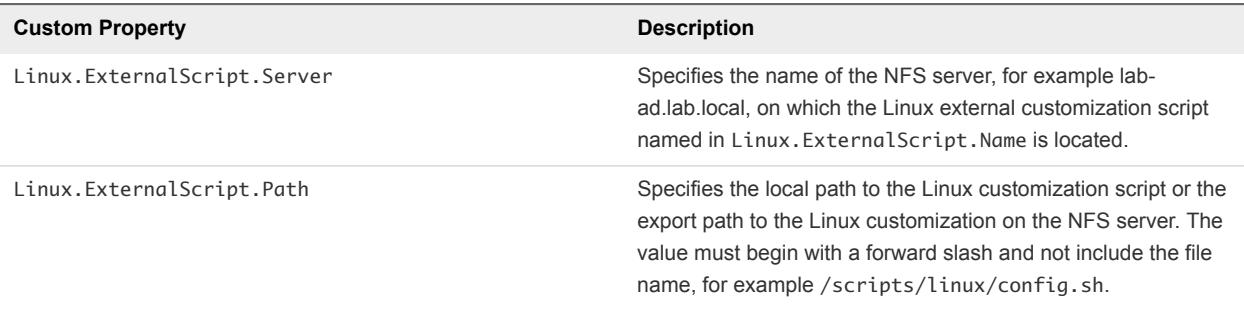

#### Table 1‑8. Custom Properties for FlexClone Blueprints (Continued)

If you installed the guest agent to customize cloned machines, the Custom Properties for Customizing FlexClone Machines with a Guest Agent table describes the most commonly used custom properties for your situation.

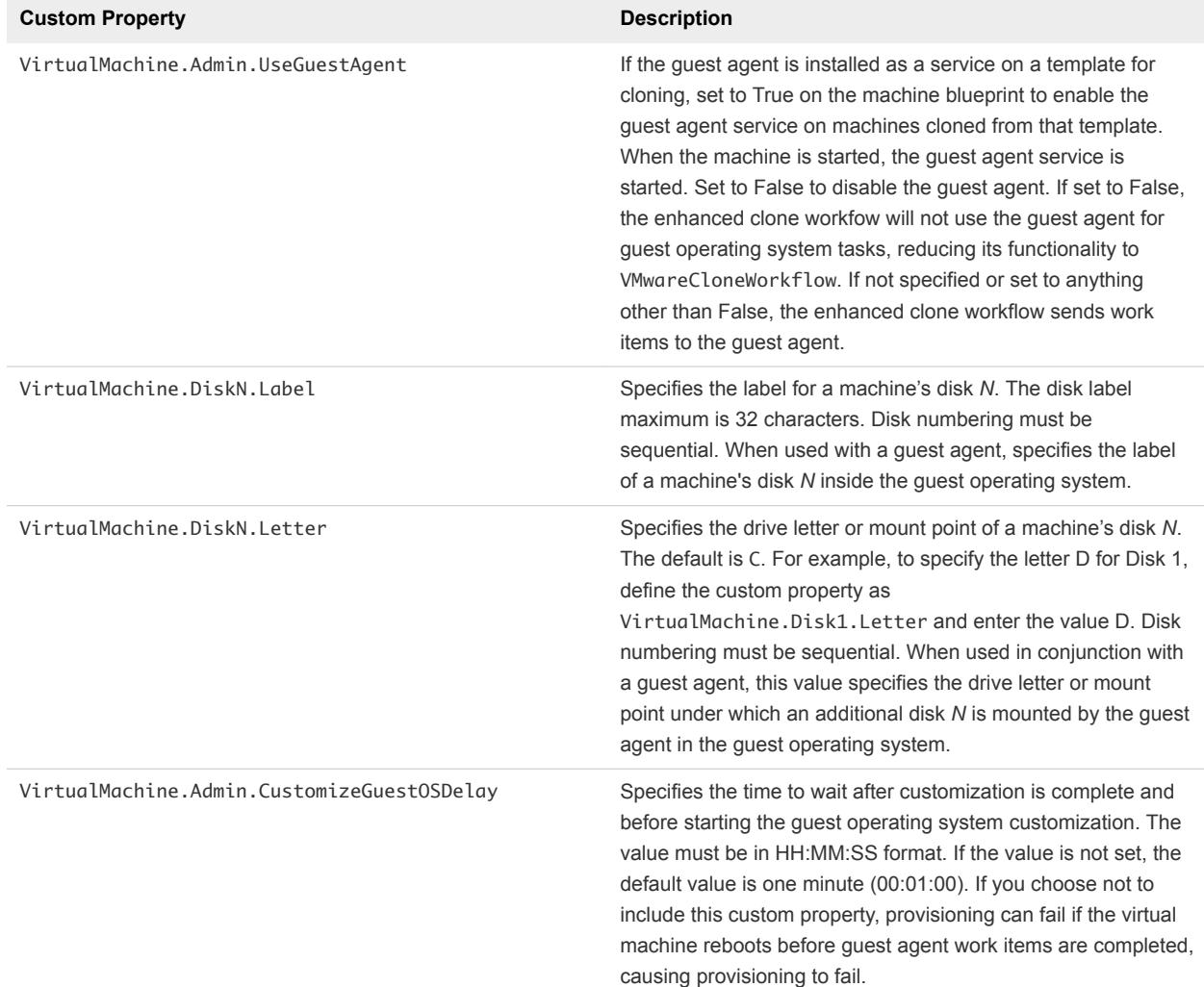

#### Table 1‑9. Custom Properties for Customizing FlexClone Machines with a Guest Agent

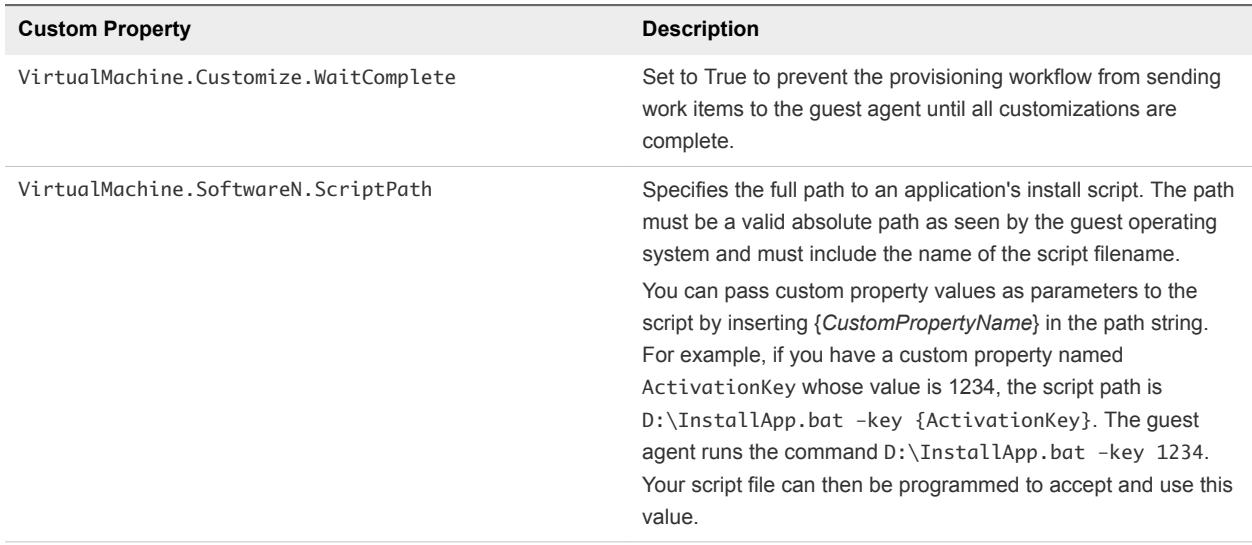

#### <span id="page-25-0"></span>Table 1‑9. Custom Properties for Customizing FlexClone Machines with a Guest Agent (Continued)

# Custom Properties for Basic Workflow Blueprints

vRealize Automation includes custom properties that you can use to provide additional controls for basic workflow blueprints.

| <b>Custom Property</b>                        | <b>Description</b>                                                                                                    |
|-----------------------------------------------|----------------------------------------------------------------------------------------------------|
| VirtualMachine.CDROM.Attach                   | Set to False to provision the machine without a CD-ROM<br>device. The default is True.                                                                                                    |
| VirtualMachine.Admin.ThinProvision            | Determines whether thin provisioning is used on ESX compute<br>resources. Disk provisioning is abstracted from the underlying<br>storage. Set to True to use thin provisioning. Set to False to<br>use standard provisioning. This property is for virtual<br>provisioning.                                                                                                    |
| VirtualMachine.DiskN.StorageReservationPolicy | Specifies the storage reservation policy to use to find storage<br>for disk N. Also assigns the named storage reservation policy<br>to a volume. To use this property, substitute the volume<br>number for N in the property name and specify a storage<br>reservation policy name as the value. This property is<br>equivalent to the storage reservation policy name specified on<br>the blueprint. Disk numbering must be sequential. This<br>property is valid for all Virtual and vCloud reservations. This<br>property is not valid for Physical, Amazon, or OpenStack<br>reservations. |

Table 1‑10. Custom Properties for Basic Workflow Blueprints

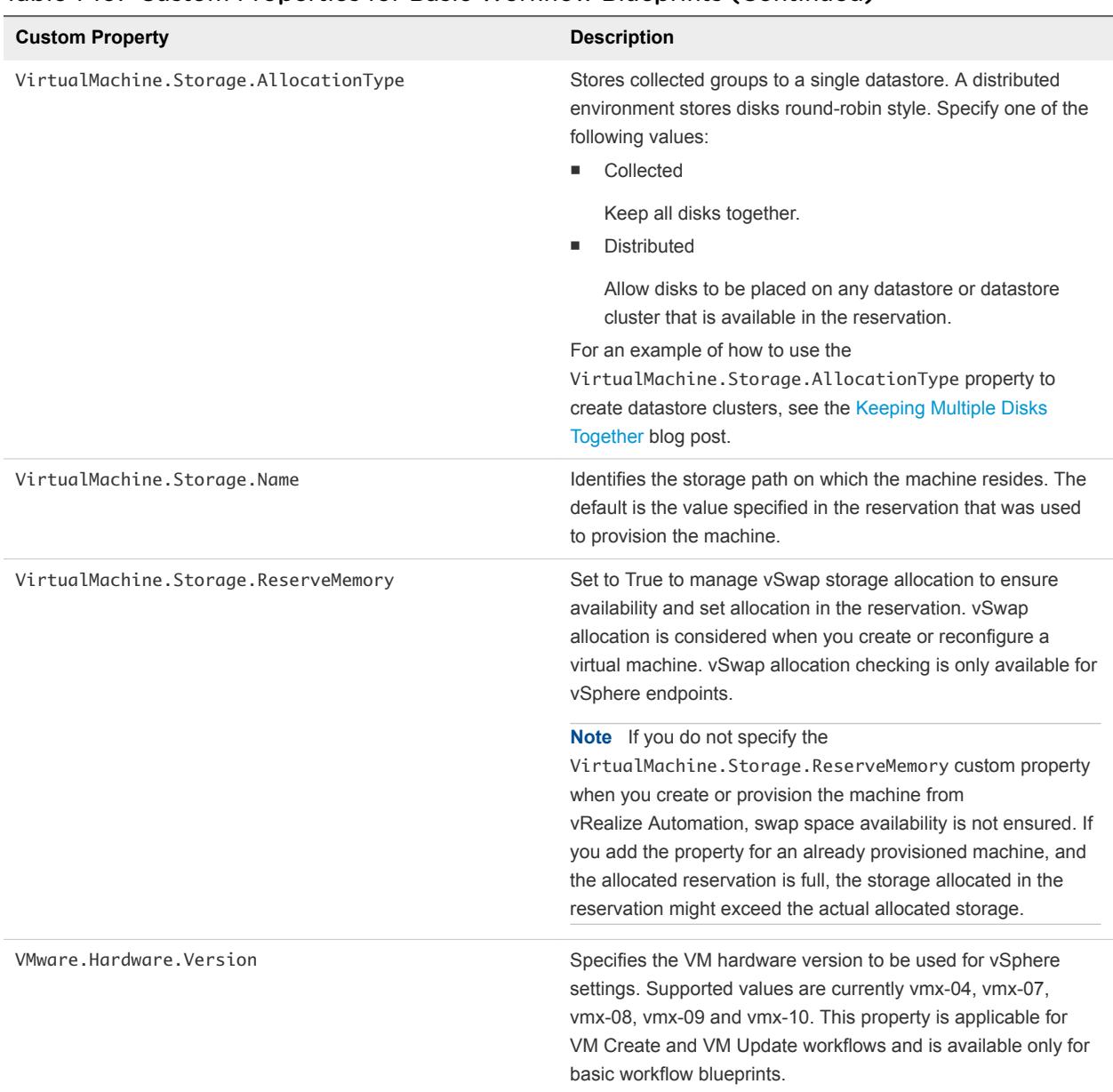

#### <span id="page-26-0"></span>Table 1‑10. Custom Properties for Basic Workflow Blueprints (Continued)

# Custom Properties for Linux Kickstart Blueprints

vRealize Automation includes custom properties that you can use to provide additional controls for Linux Kickstart blueprints.

Certain vRealize Automation custom properties are required to use with Linux Kickstart blueprints.

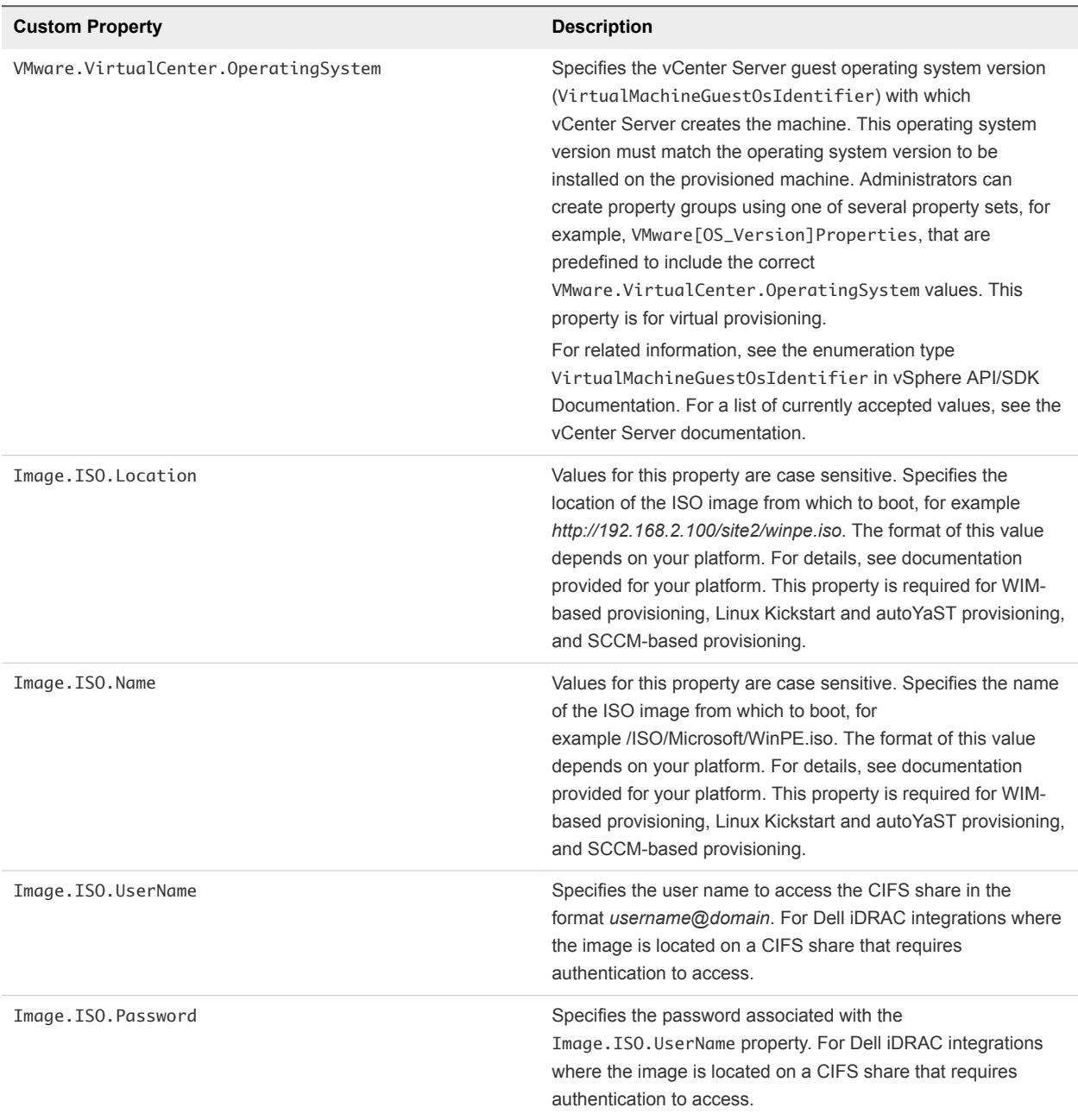

#### Table 1‑11. Required Custom Properties for Linux Kickstart Blueprints

Optional custom properties are available.

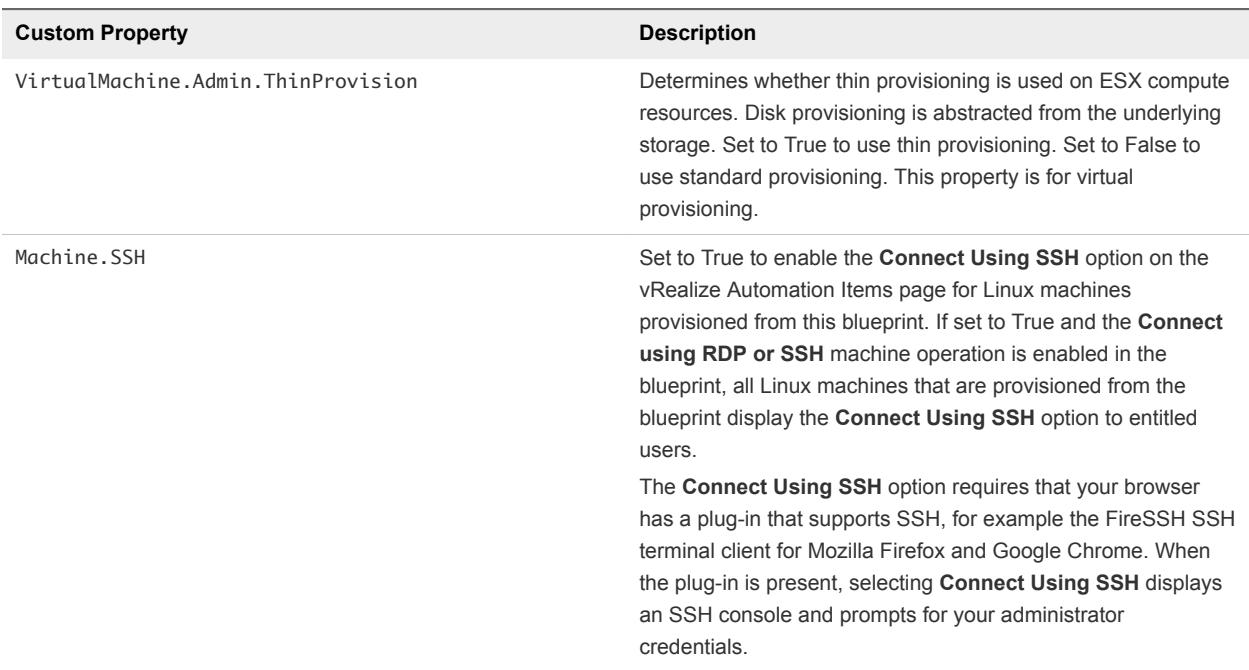

#### <span id="page-28-0"></span>Table 1-12. Optional Custom Properties for Linux Kickstart Blueprints

# Custom Properties for SCCM Blueprints

vRealize Automation includes custom properties that you can use to provide additional controls for SCCM blueprints.

Certain custom properties are required to use with SCCM blueprints.

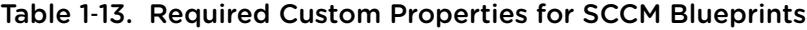

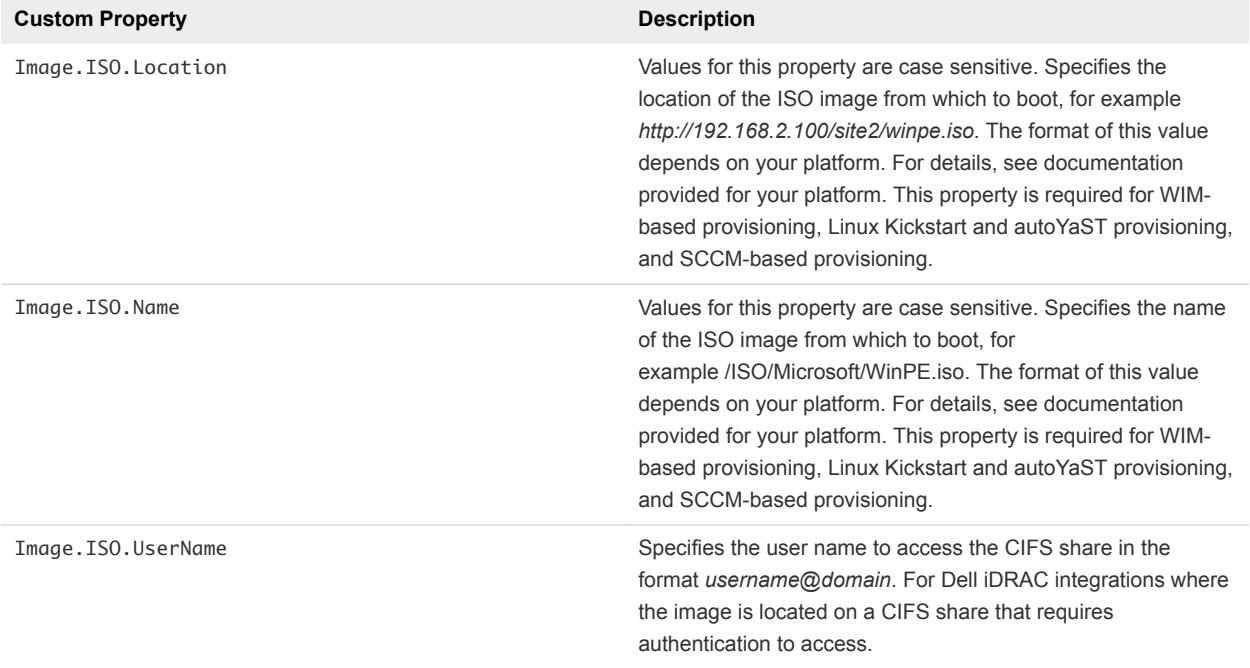

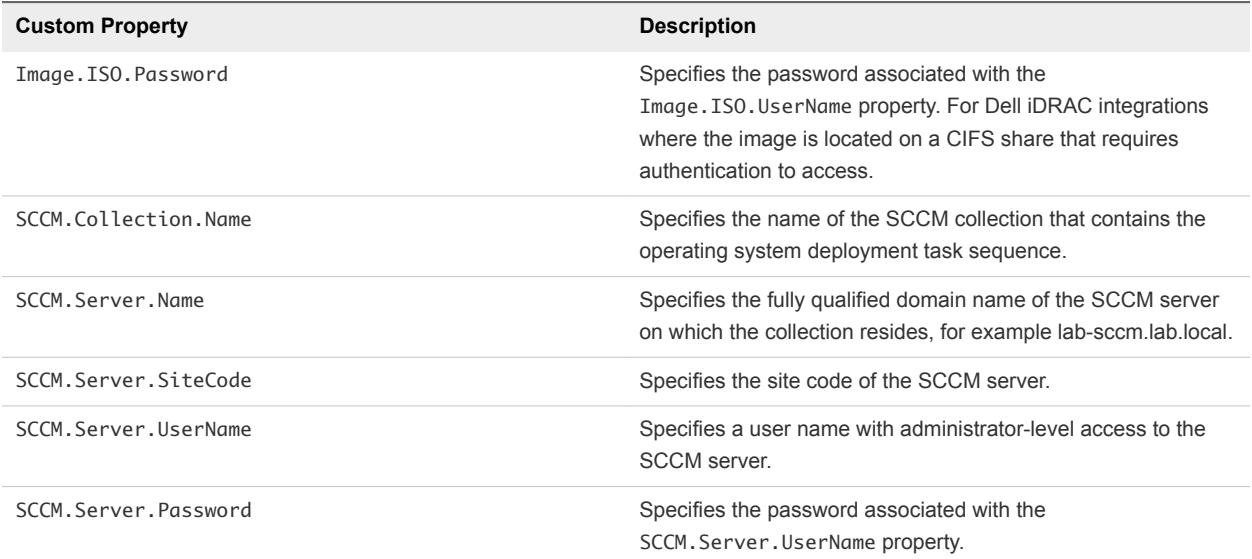

#### <span id="page-29-0"></span>Table 1‑13. Required Custom Properties for SCCM Blueprints (Continued)

Certain custom properties are used most often with SCCM blueprints.

#### Table 1-14. Common Custom Properties for SCCM Blueprints

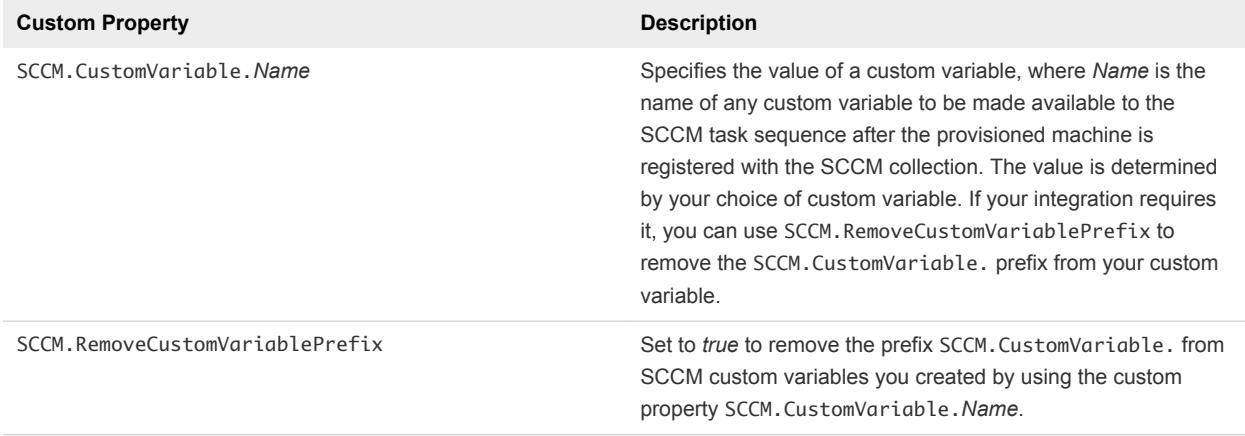

## Custom Properties for WIM Blueprints

vRealize Automation includes custom properties that provide additional controls for WIM blueprints.

Certain vRealize Automation custom properties are required for WIM blueprints.

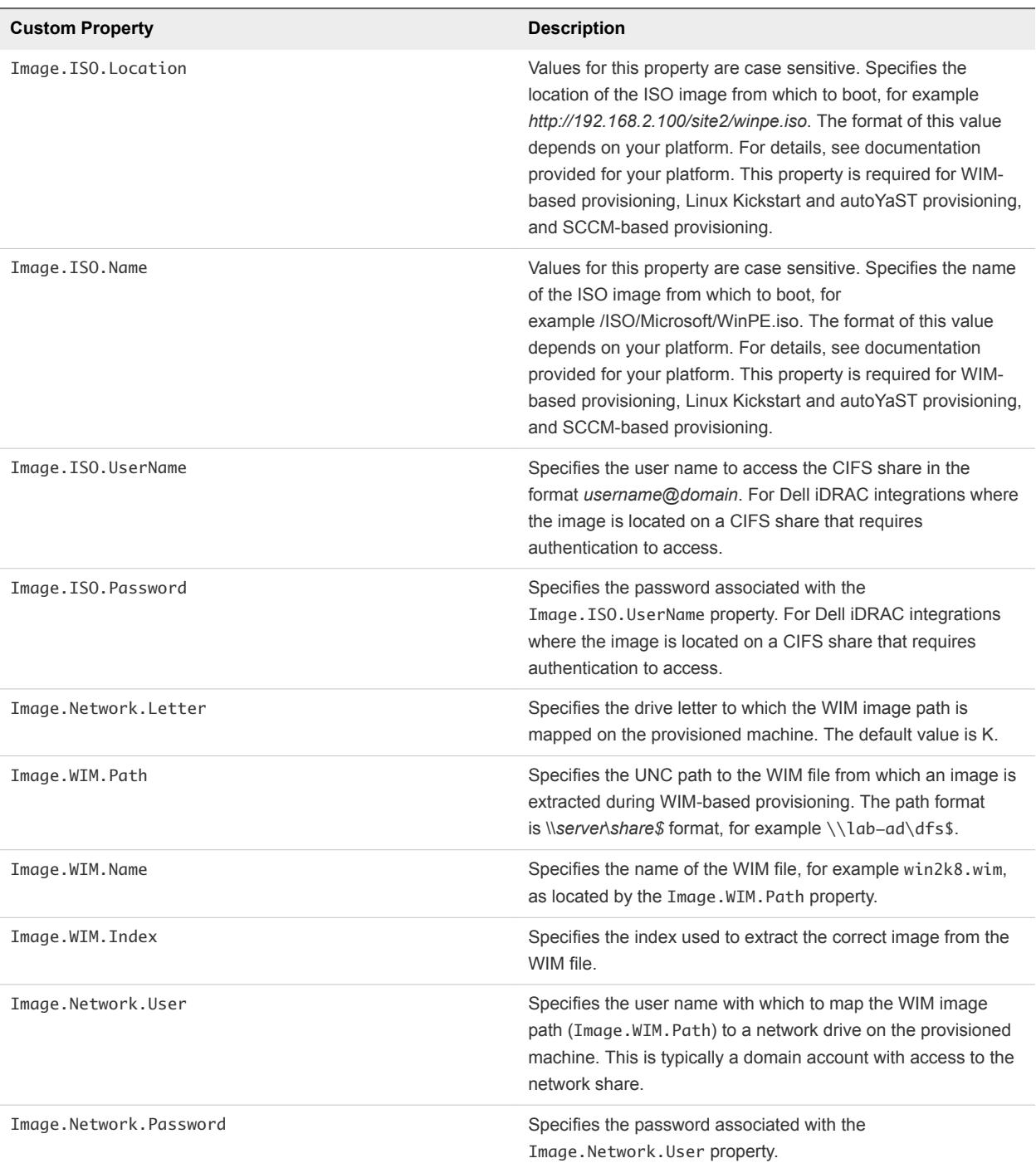

#### Table 1‑15. Required Custom Properties for WIM Blueprints

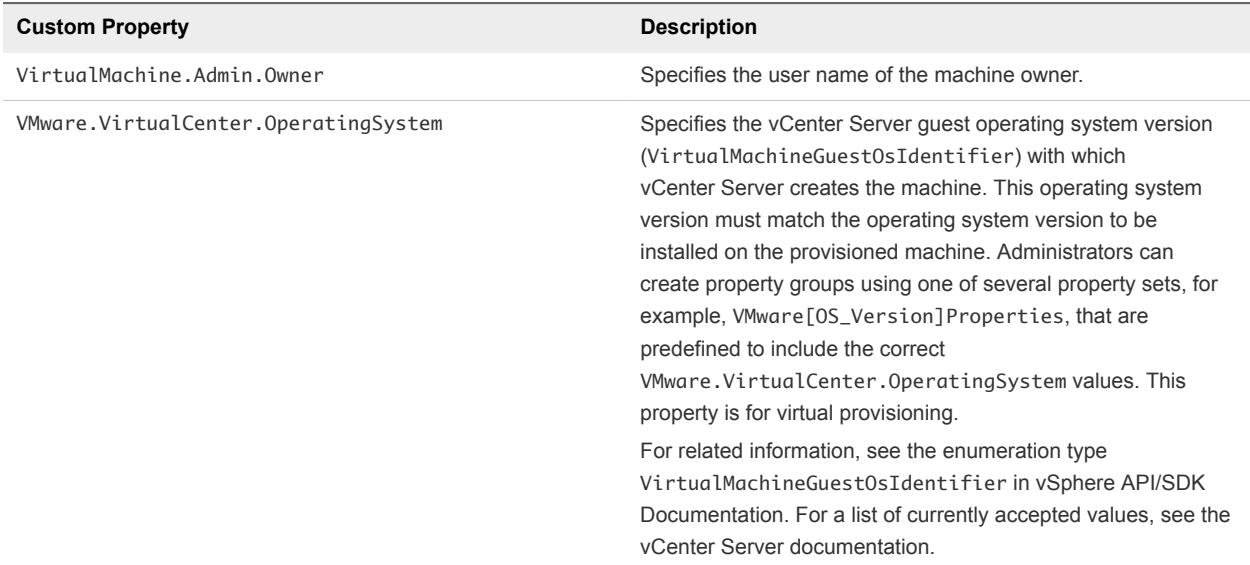

#### Table 1‑15. Required Custom Properties for WIM Blueprints (Continued)

Optional custom properties are also available for WIM blueprints.

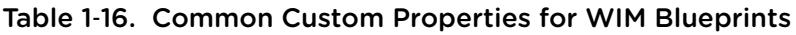

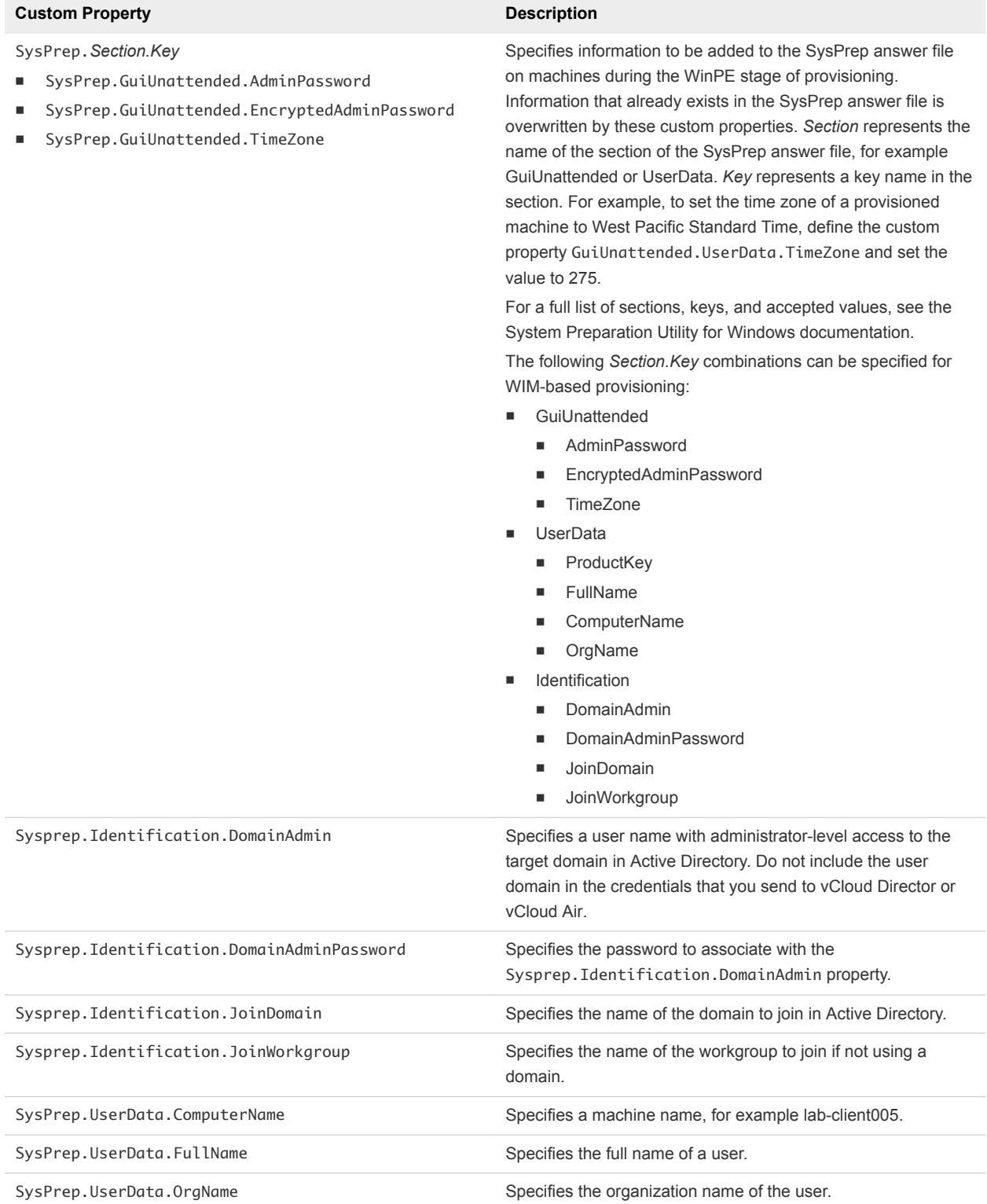

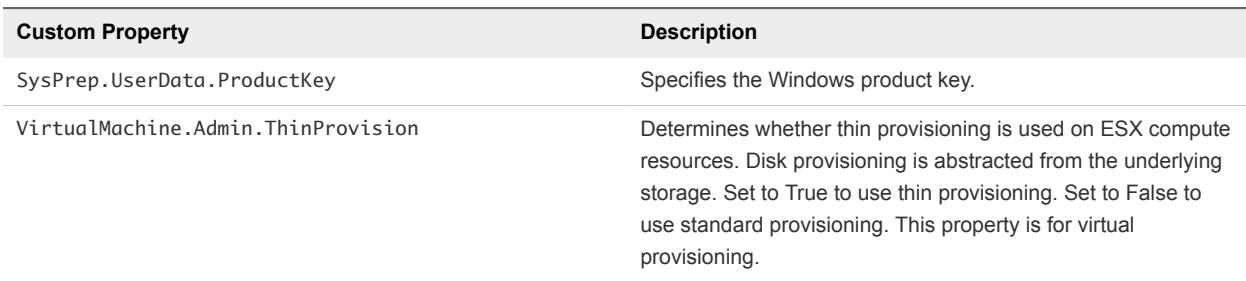

#### <span id="page-33-0"></span>Table 1‑16. Common Custom Properties for WIM Blueprints (Continued)

## Custom Properties for vCloud Air and vCloud Director Blueprints

You can add certain custom properties to a vCloud Air or vCloud Director machine component definition in a blueprint.

For machine components that do not have a **Network** or **Security** tab, you can add network and security custom properties, such as VirtualMachine.Network0.Name, to their **Properties** tab in the design canvas. NSX network, security, and load balancer properties are only applicable to vSphere machines.

Table 1‑17. Custom Properties for vCloud Air and vCloud Director Machine Components in the Design Canvas

| <b>Custom Property</b>                     | <b>Description</b>                                                                                                    |
|--------------------------------------------|----------------------------------------------------------------------------------------------------|
| Sysprep.Identification.DomainAdmin         | Specifies a user name with administrator-level access to the<br>target domain in Active Directory. Do not include the user<br>domain in the credentials that you send to vCloud Director or<br>vCloud Air.                                                                                                    |
| Sysprep.Identification.DomainAdminPassword | Specifies the password to associate with the<br>Sysprep. Identification. DomainAdmin property.                                                                                                    |
| Sysprep.Identification.JoinDomain          | Specifies the name of the domain to join in Active Directory.                                                                                                    |
| VirtualMachine.DiskN.IsFixed               | Disables the editing of a specific disk when reconfiguring a<br>machine. Set to True to disable display of the edit capacity<br>option for a specific volume. The True value is case-sensitive.<br>The N value is the 0-based index of the disk.<br>Alternatively, you can set the<br>VirtualMachine.DiskN.IsFixed custom property to True in<br>the VirtualMachineProperties table in the database or use the |
|                                            | Repository API to specify a URI value such<br>as /Repository/Data/ManagementModelEntities.sv<br>c/VirtualMachines(quid'60D93A8A-F541-4CE0-<br>A6C6-78973AC0F1D2')/VirtualMachineProperties.                                                                                                    |

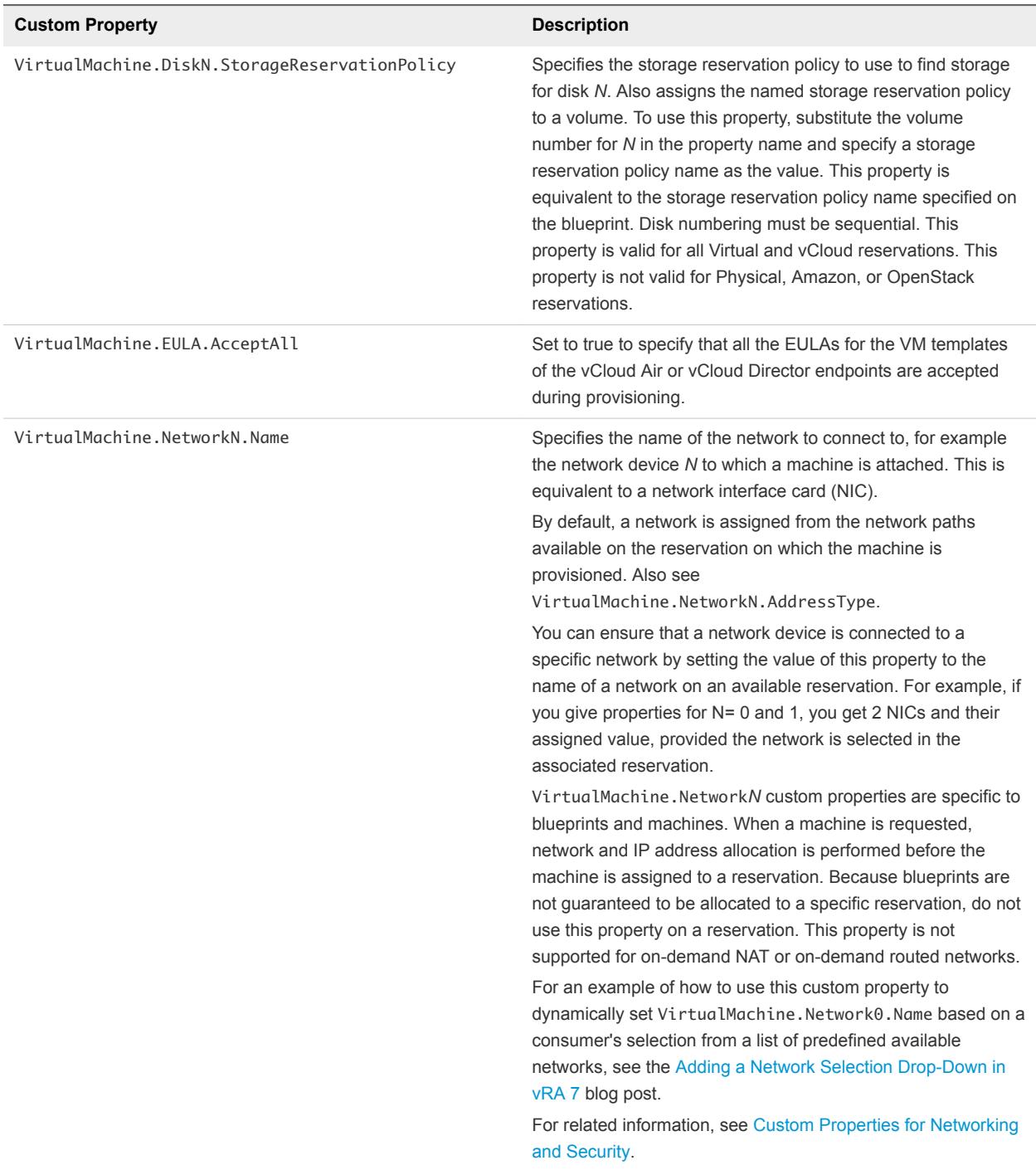

#### Table 1‑17. Custom Properties for vCloud Air and vCloud Director Machine Components in the Design Canvas (Continued)

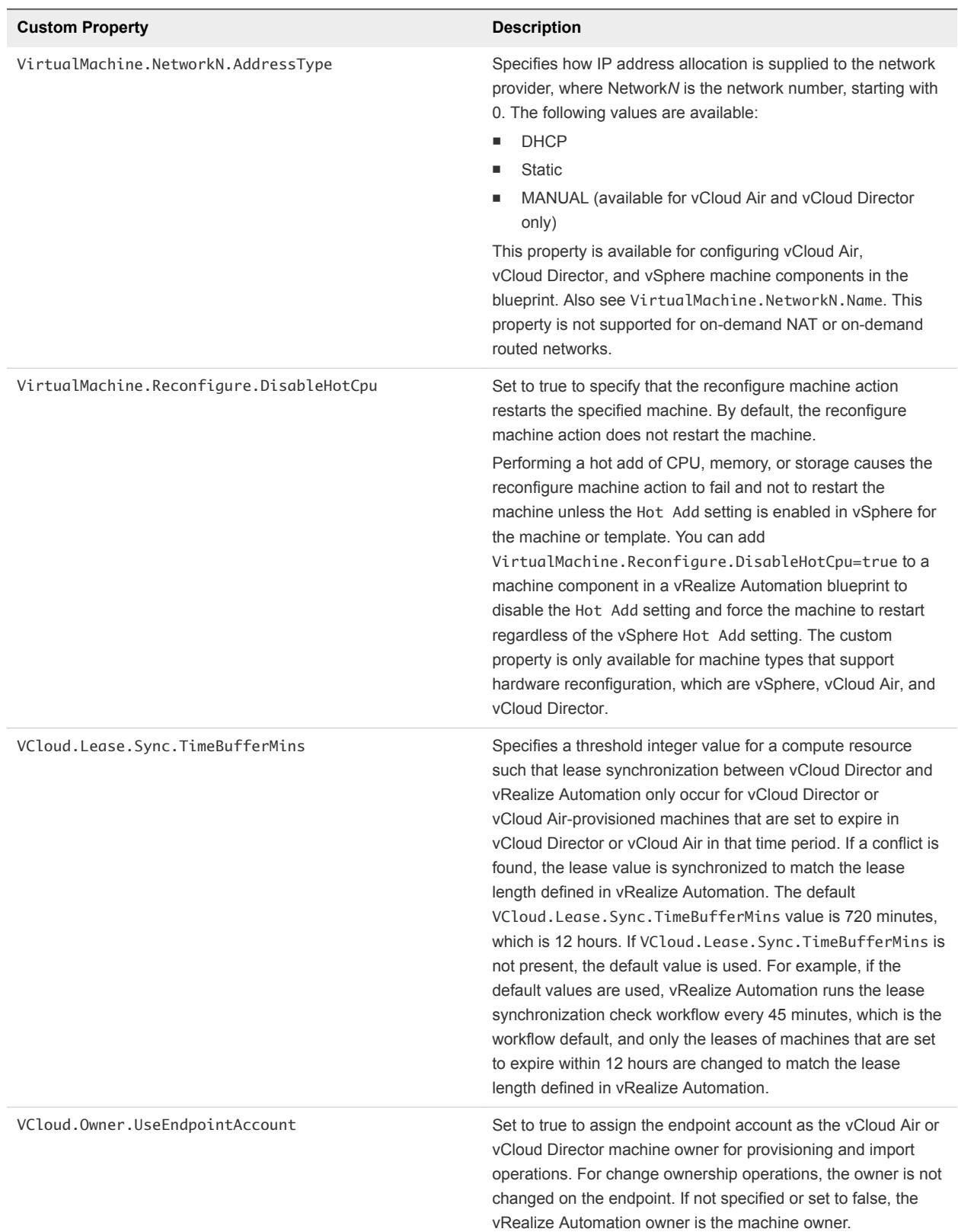

#### Table 1‑17. Custom Properties for vCloud Air and vCloud Director Machine Components in the Design Canvas (Continued)
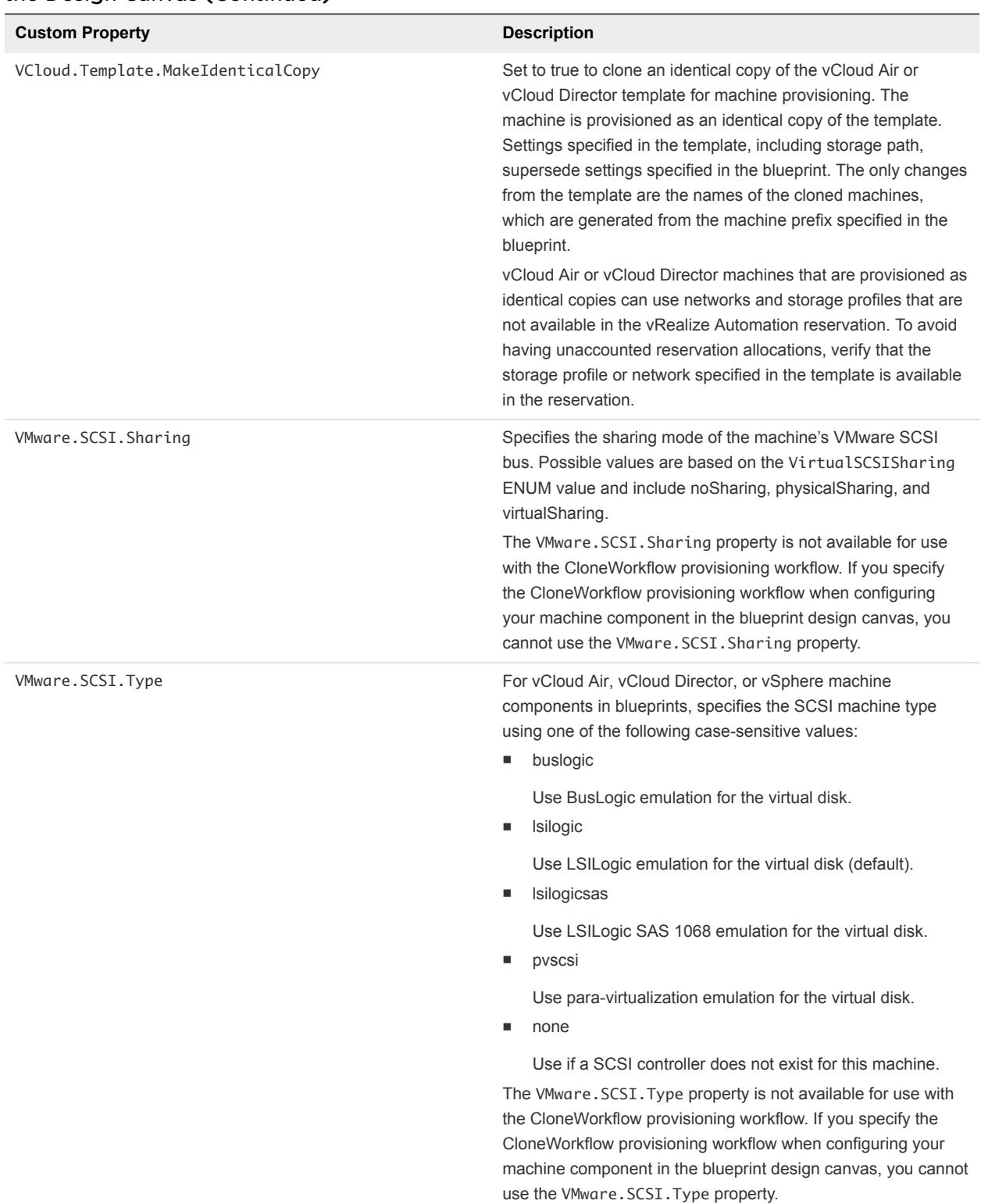

#### Table 1‑17. Custom Properties for vCloud Air and vCloud Director Machine Components in the Design Canvas (Continued)

## Custom Properties for Networking and Security

The vRealize Automation custom properties for networking specify configuration for a specific network device on a machine.

Network assignments are performed during machine allocation. vRealize Automation retrieves network information from the blueprint. If you want to assign more than one network, use the VirtualMachine.NetworkN.Name custom property on your machine blueprint. If you do not provide custom properties, allocation only assigns one network which is picked using a round robin method in conjunction with the selected reservation.

**Note** With the exception of the following properties, the properties in the table do not apply to Amazon Web Services:

- <sup>n</sup> agent.download.url
- software.agent.service.url
- software.ebs.url

For machine components that do not have a **Network** or **Security** tab, you can add network and security custom properties, such as VirtualMachine.Network0.Name, to their **Properties** tab in the design canvas. NSX network, security, and load balancer properties are only applicable to vSphere machines.

**Note** Network-specific custom properties that point to on-demand networks are not supported. For example, you cannot use network custom properties, such as VirtualMachine.Network0.NetworkProfileName, for on-demand NAT and on-demand routed network components.

By default, a machine has one network device configured with the VirtualMachine.Network0.Name property. You can configure additional network devices by using the VirtualMachine.NetworkN.Name custom property, where *N* is the network number.

The numbering of network properties must be sequential, starting with 0. For example, if you specify custom properties for only VirtualMachine.Network0 and VirtualMachine.Network2, the properties for VirtualMachine.Network2 are ignored, because the preceding network, VirtualMachine.Network1, was not specified.

Although general support for vCloud Networking and Security has ended, the VCNS custom properties continue to be valid for NSX purposes. See the [Knowledge Base article 2144733.](https://kb.vmware.com/s/article/2144733)

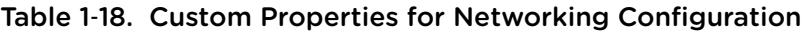

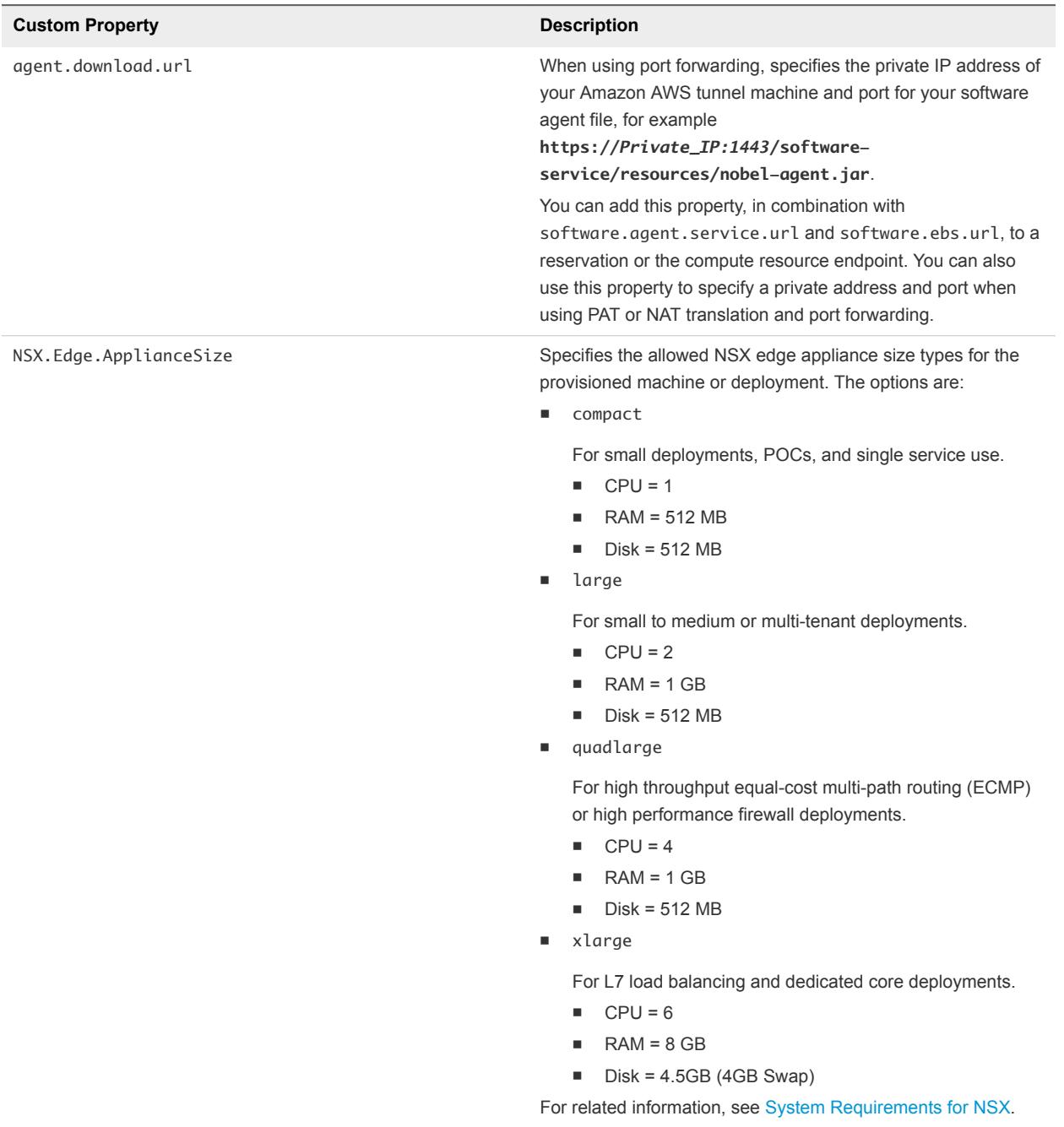

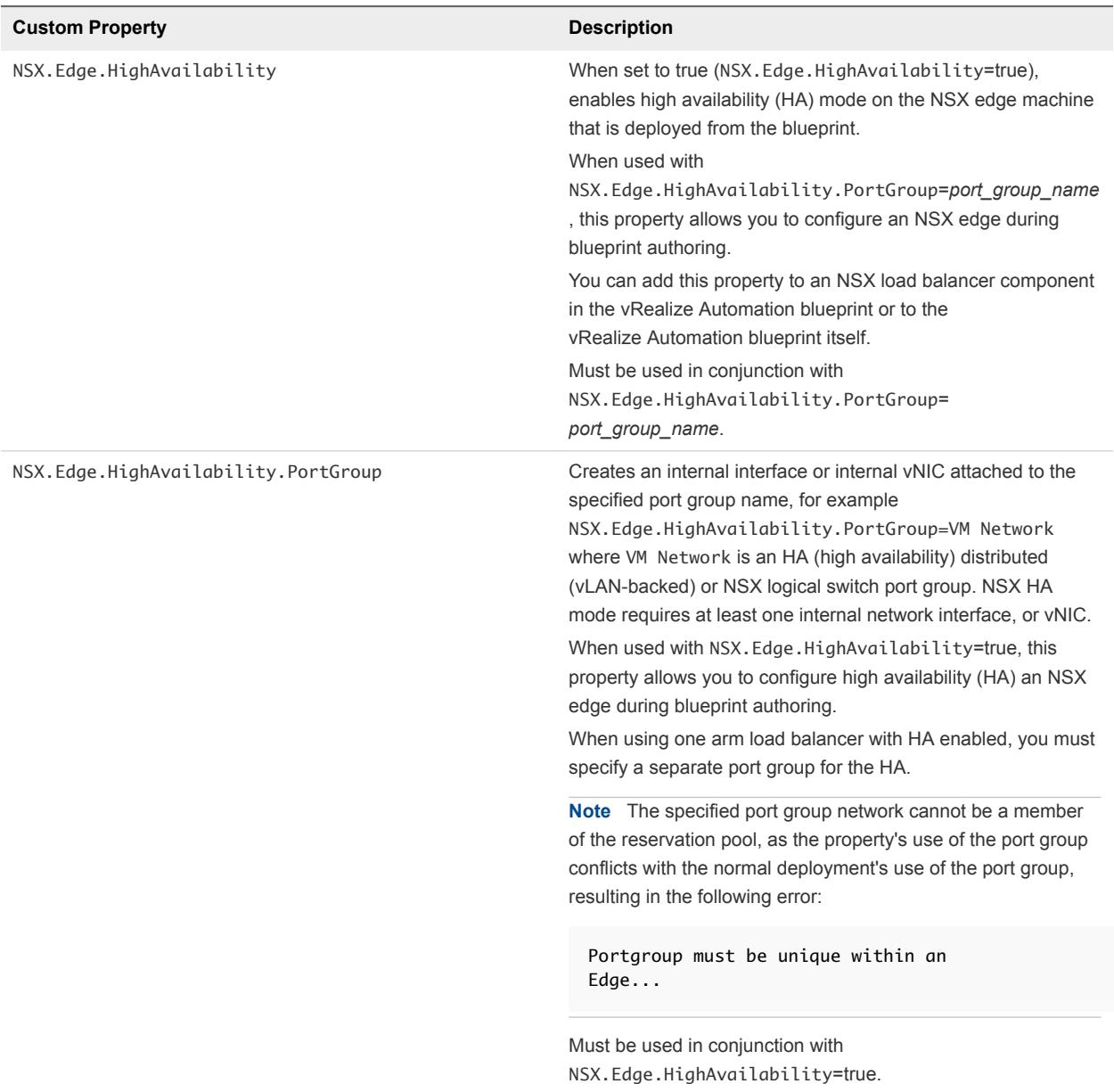

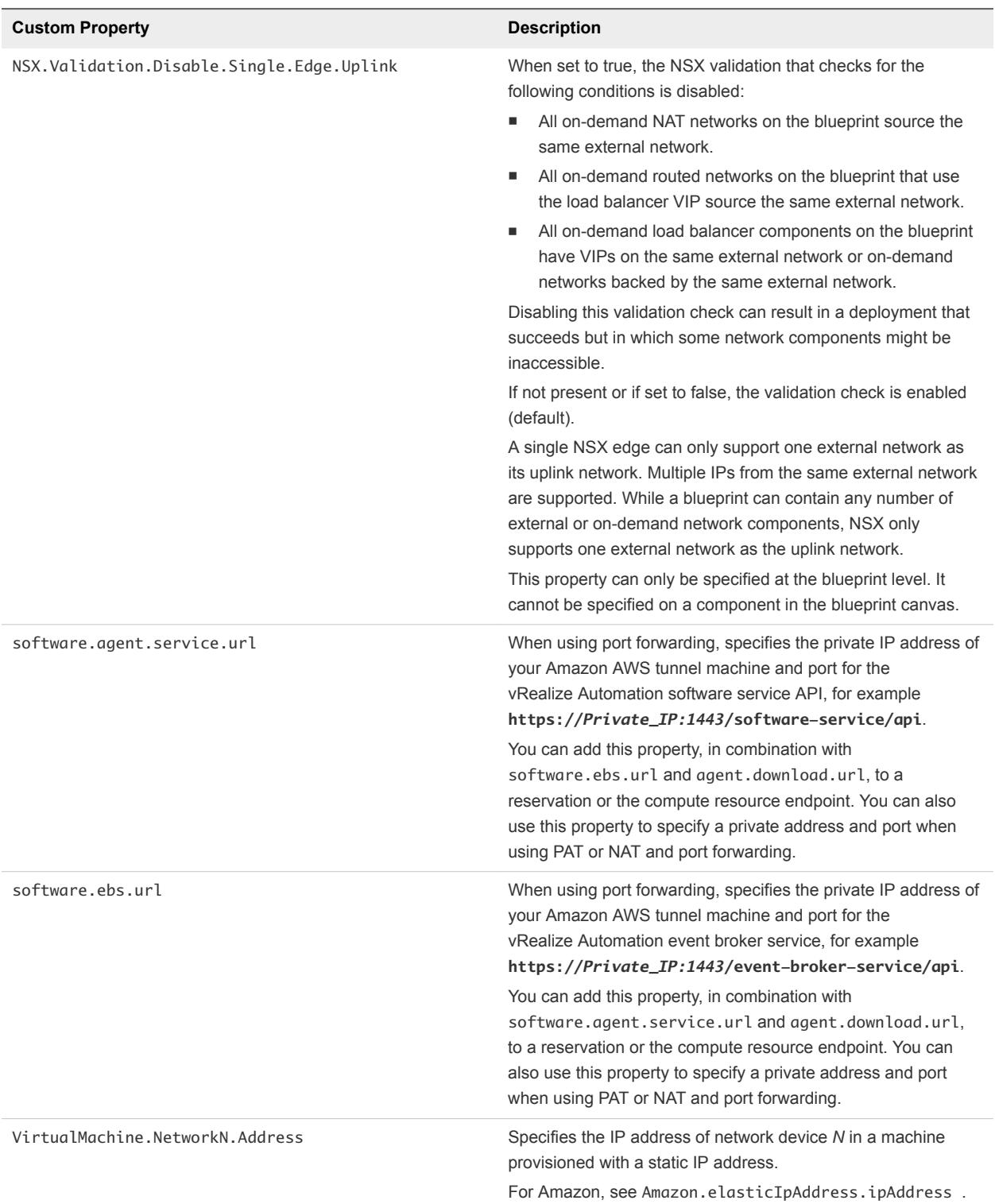

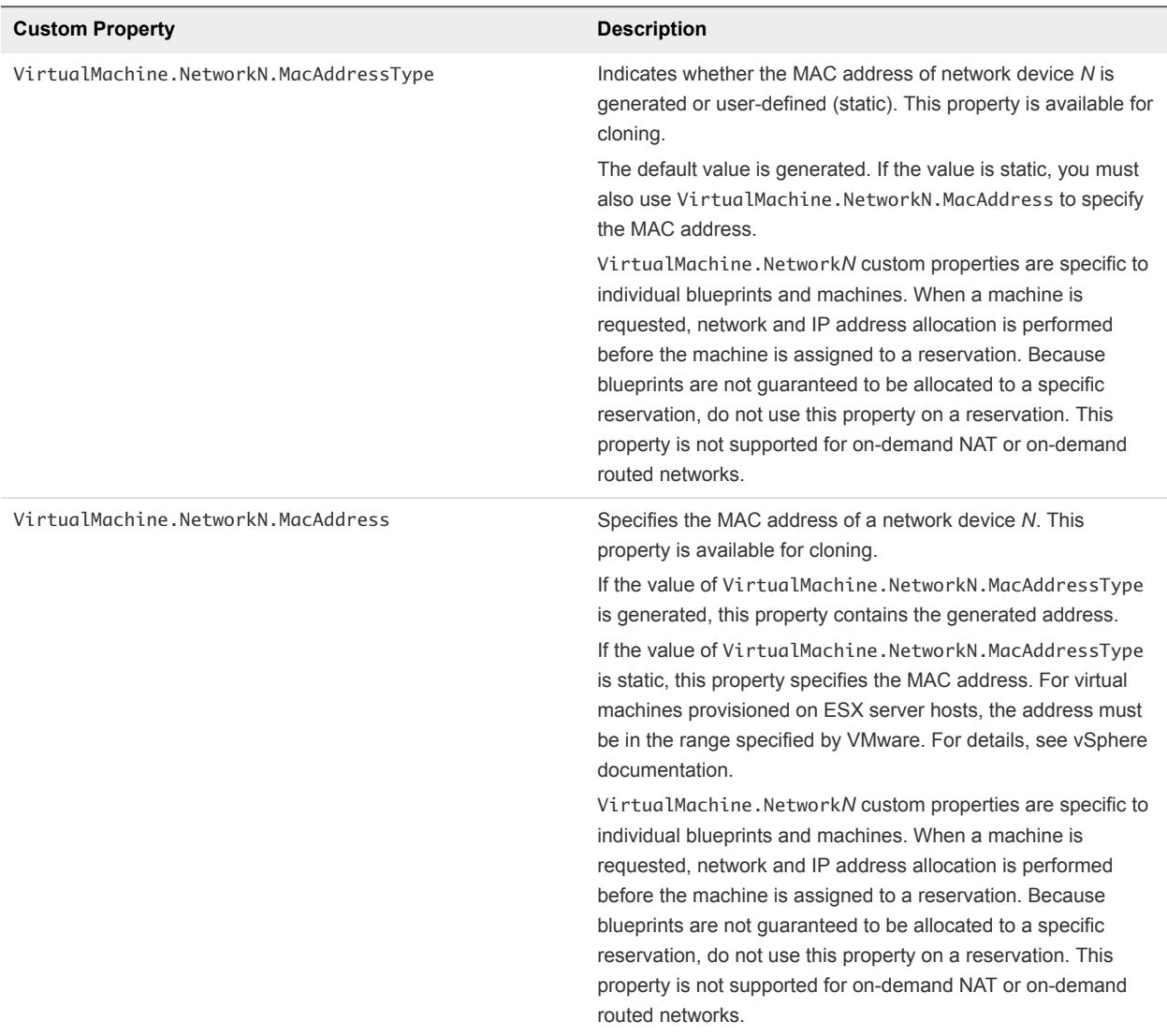

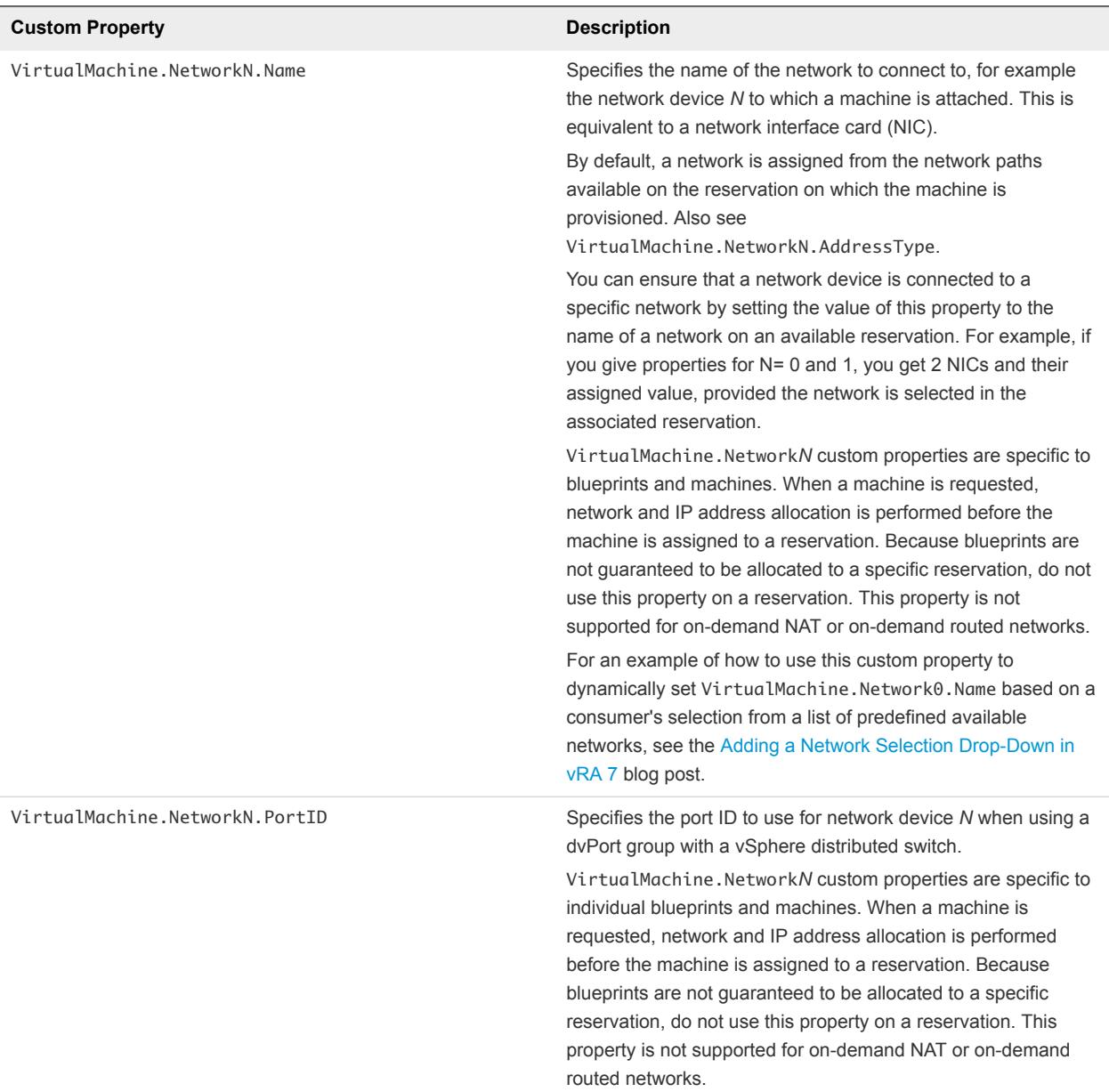

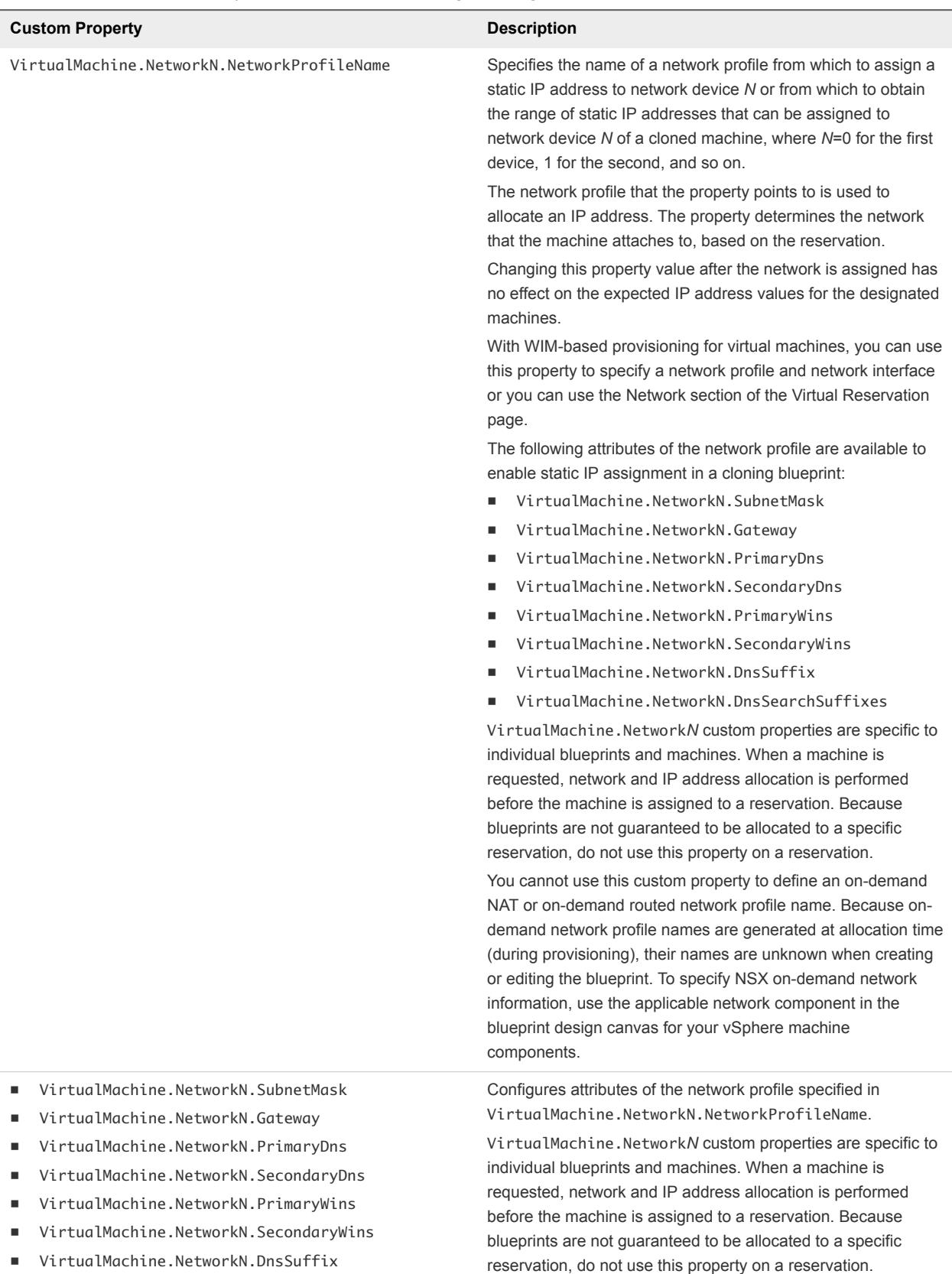

n VirtualMachine.NetworkN.DnsSearchSuffixes

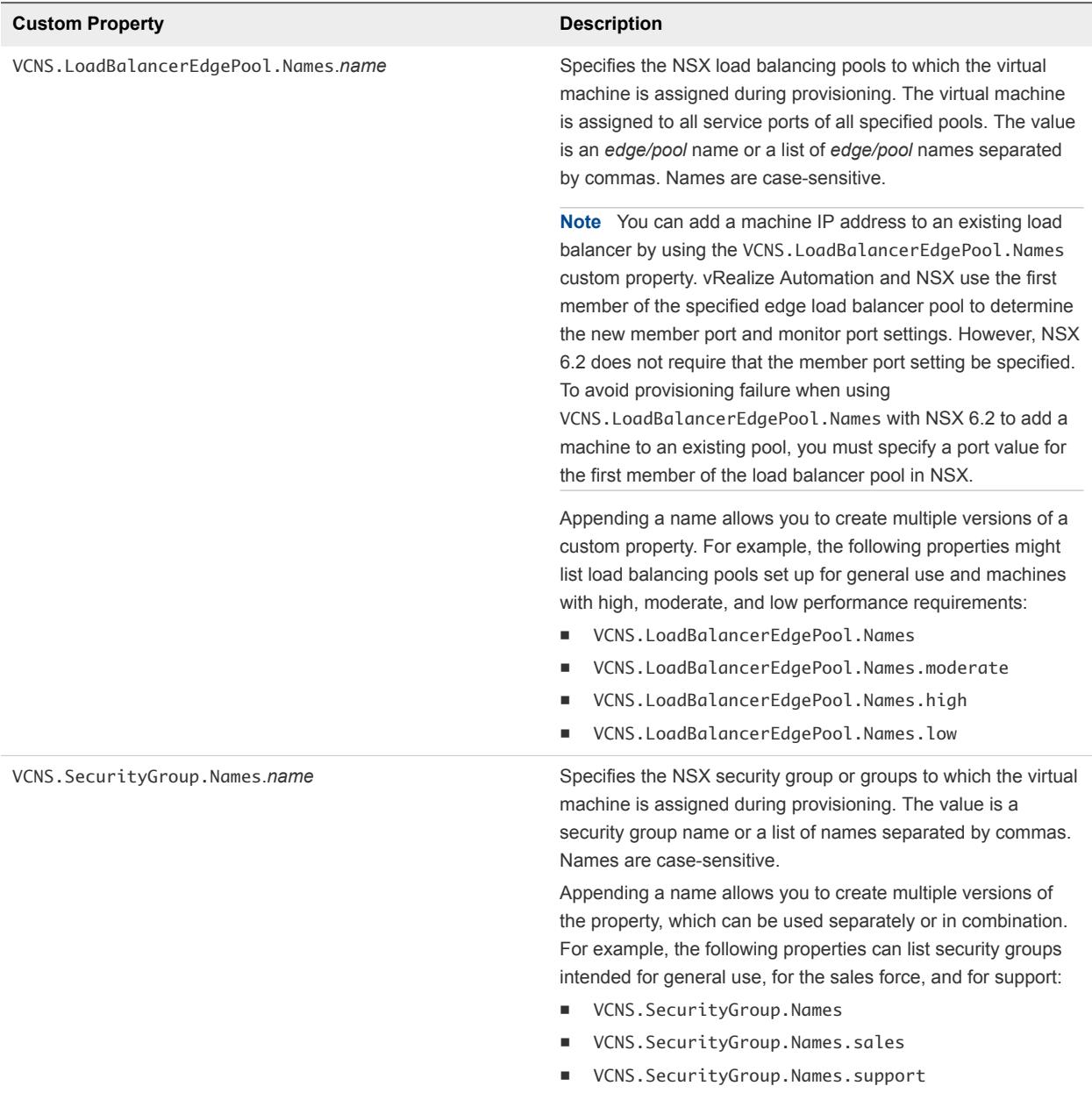

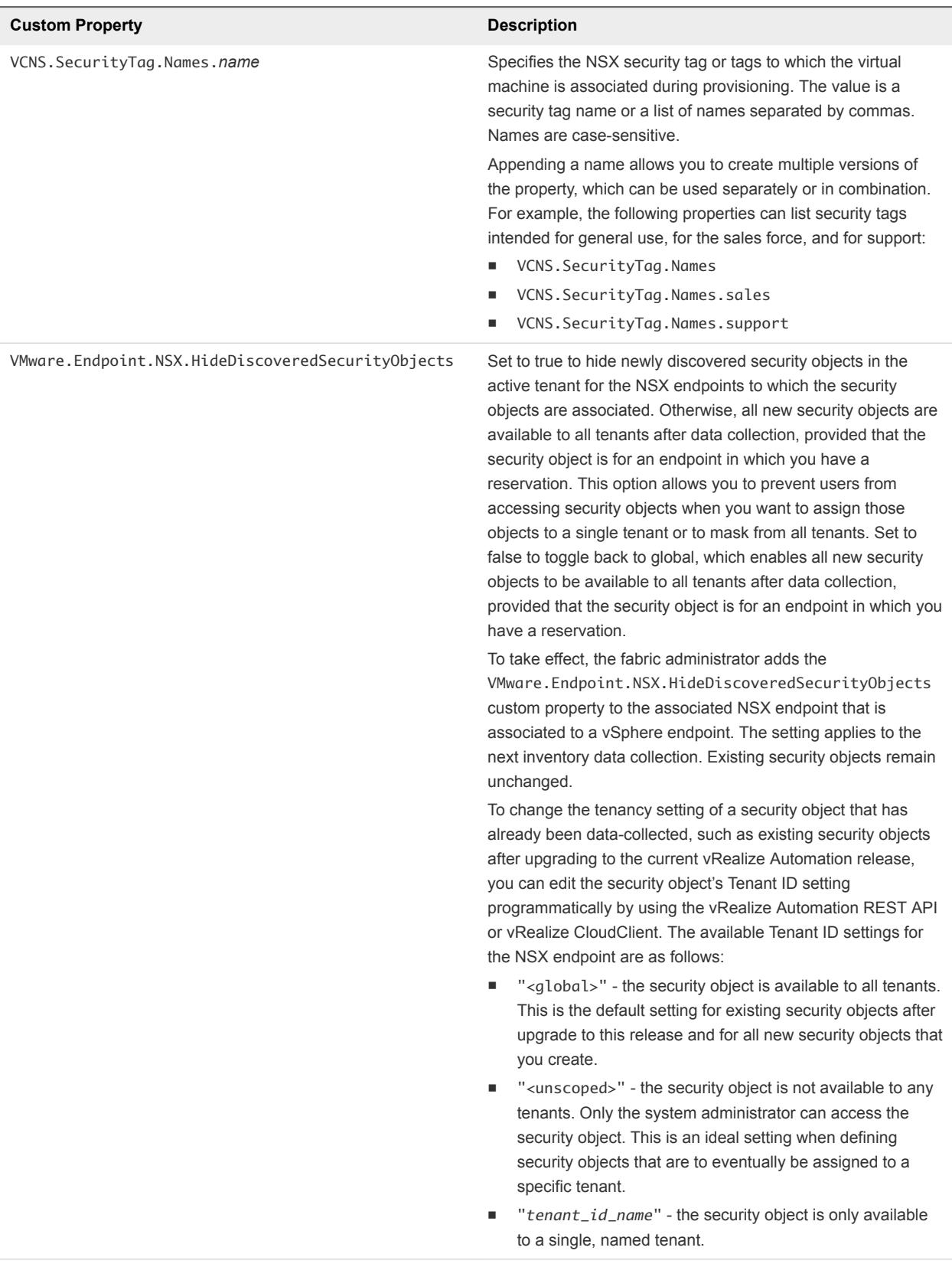

# Custom Properties and Property Groups for Containers

You can add predefined property groups to a containers component in a vRealize Automation blueprint. When machines are provisioned by using a blueprint that contain these properties, the provisioned machine is registered as a Docker Container host machine.

Containers for vRealize Automation supplied the following two property groups of container-specific custom properties. When you add a container component to a blueprint you can add these property groups to the container to register provisioned machines as container hosts.

- Container host properties with certificate authentication
- Container host properties with user/password authentication

These property groups are visible in vRealize Automation when you select **Administration > Property Dictionary > Property Groups**.

Because property groups are shared by all tenants, if you are working in a multi-tenant environment, consider cloning and customizing your properties. By uniquely naming property groups and properties in the groups, you can edit them to define custom values for use in a specific tenant.

The most commonly used properties are Container.Auth.PublicKey and Container.Auth.PrivateKey in which the container administrator provides the client certificate for authenticating with the container host.

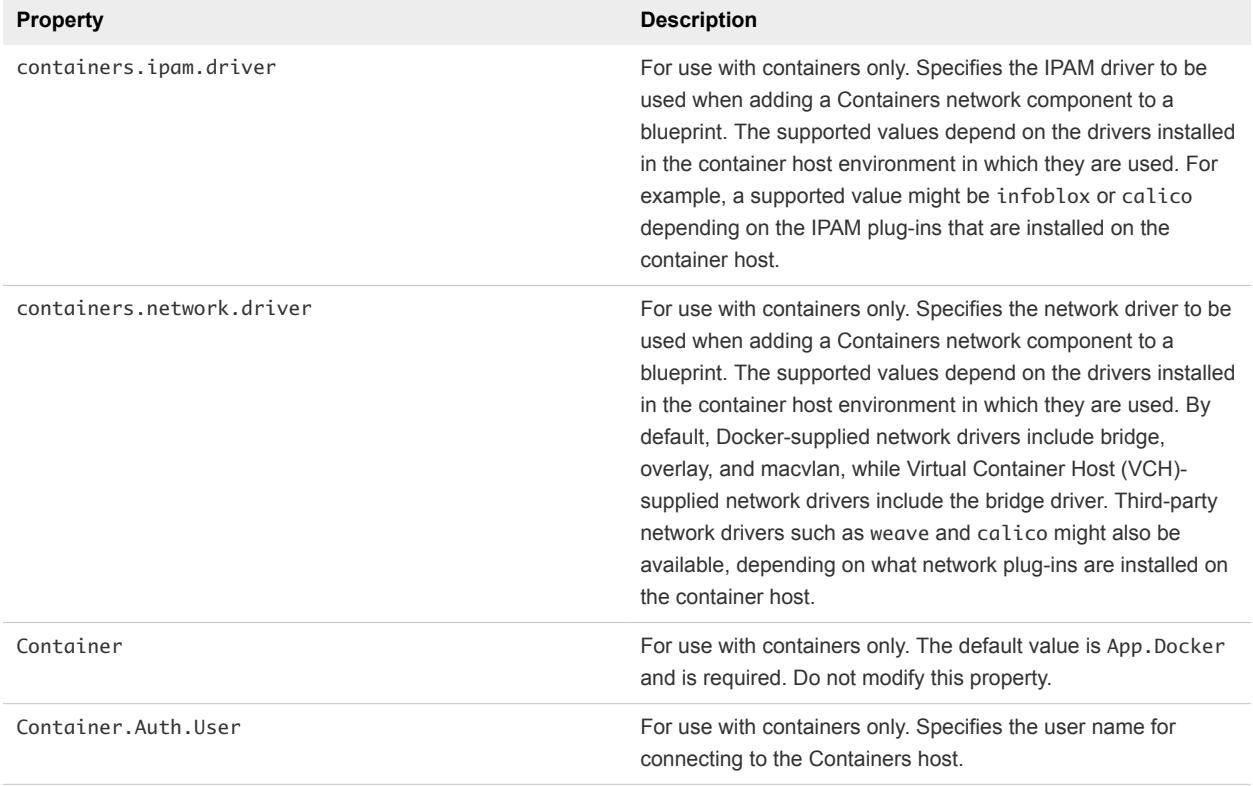

#### Table 1‑19. Containers Custom Properties

| <b>Property</b>                                                              | <b>Description</b>                                                                                                    |
|------------------------------------------------------------------------------|----------------------------------------------------------------------------------------------------|
| Container.Auth.Password                                                      | For use with containers only. Specifies either the password for<br>the user name or the public or private key password to be<br>used. Encrypted property value is supported.                                                                        |
| Container.Auth.PublicKey                                                     | For use with containers only. Specifies the public key for<br>connecting to the Containers host.                                                                                                    |
| Container.Auth.PrivateKey                                                    | For use with containers only. Specifies private key for<br>connecting to the Containers host. Encrypted property value is<br>supported.                                                                                                    |
| Container.Connection.Protocol                                                | For use with containers only. Specifies the communication<br>protocol. The default value is API and is required. Do not<br>modify this property.                                                                                                    |
| Container.Connection.Scheme                                                  | For use with containers only. Specifies the communication<br>scheme. The default is https.                                                                                                    |
| Container.Connection.Port                                                    | For use with containers only. Specifies the Containers<br>connection port. The default is 2376.                                                                                                    |
| Extensibility.Lifecycle.Properties.VMPSMasterWorkf<br>low32.MachineActivated | For use with containers only. Specifies the event broker<br>property to expose all Containers properties and is used for<br>registering a provisioned host. The default value is<br>Container* and is required. Do not modify this property.        |
| Extensibility.Lifecycle.Properties.VMPSMasterWorkf<br>low32.Disposing        | For use with containers only. Specifies the event broker<br>property to expose all Containersproperties above and is used<br>for unregistering a provisioned host. The default value is<br>Container* and is required. Do not modify this property. |

Table 1‑19. Containers Custom Properties (Continued)

## Custom Properties for PXE Provisioning

PXE is the only provisioning method supported for Cisco UCS Manager. You can use the network bootstrap program with vRealize Automation custom properties to initiate WIM, SCCM, or Linux Kickstart provisioning. You can also use custom properties to call your own PowerShell scripts. Linux Kickstart provisioning does not require custom properties.

### Custom Properties for Provisioning With PowerShell Scripts

You can use these properties for calling PowerShell scripts.

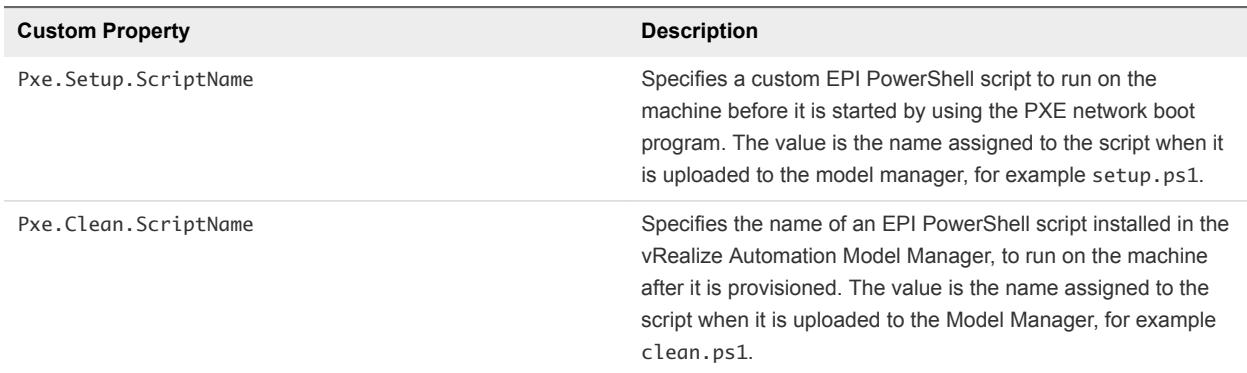

#### Table 1‑20. Custom Properties for Calling PowerShell Scripts

## Custom Properties For PXE and SCCM Provisioning

You can use these properties for PXE and SCCM provisioning.

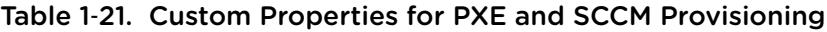

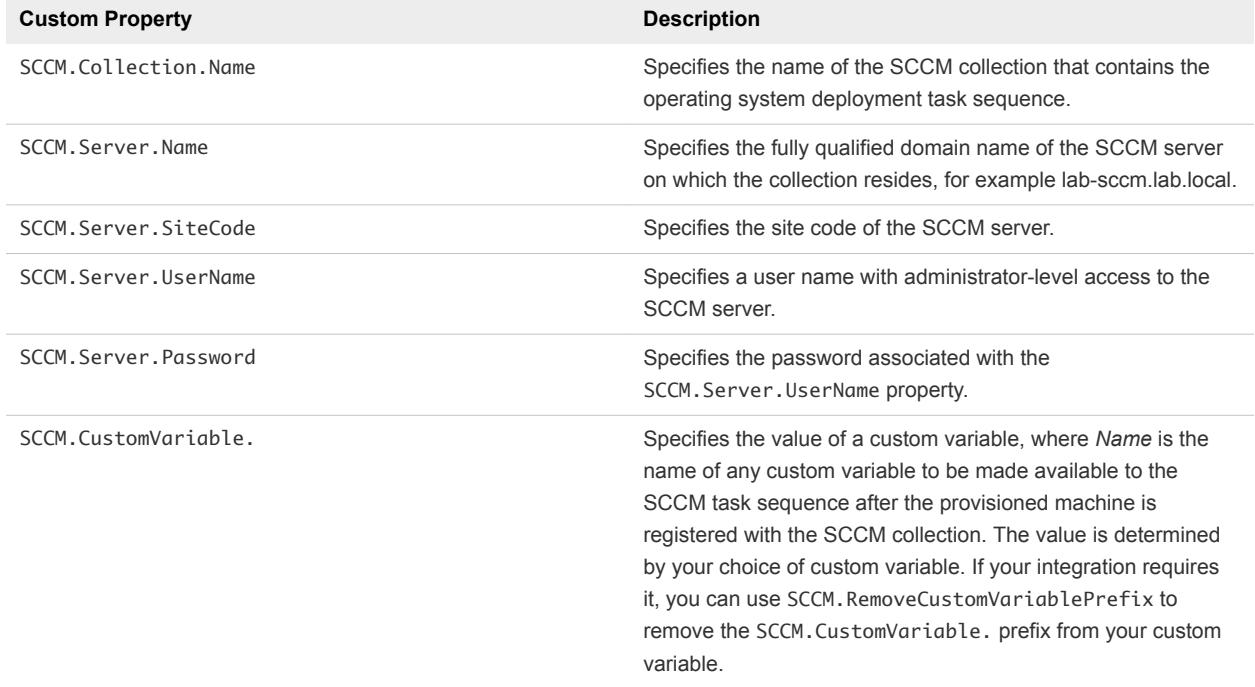

### Custom Properties For PXE and WIM Provisioning

You can use these properties for PXE and WIM provisioning.

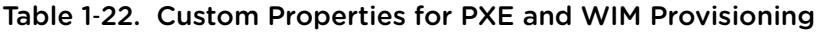

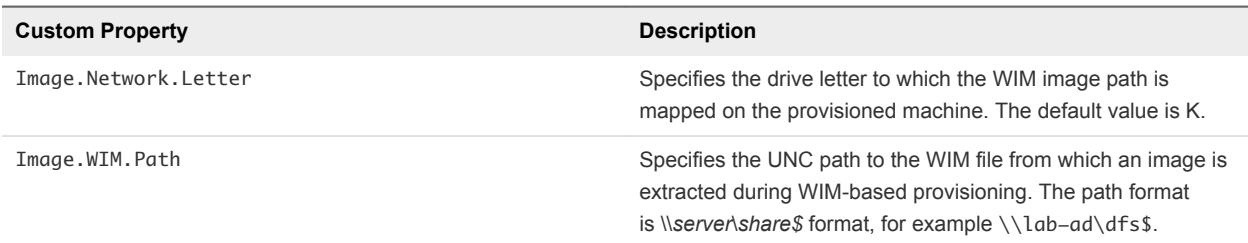

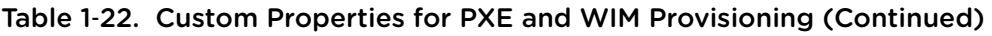

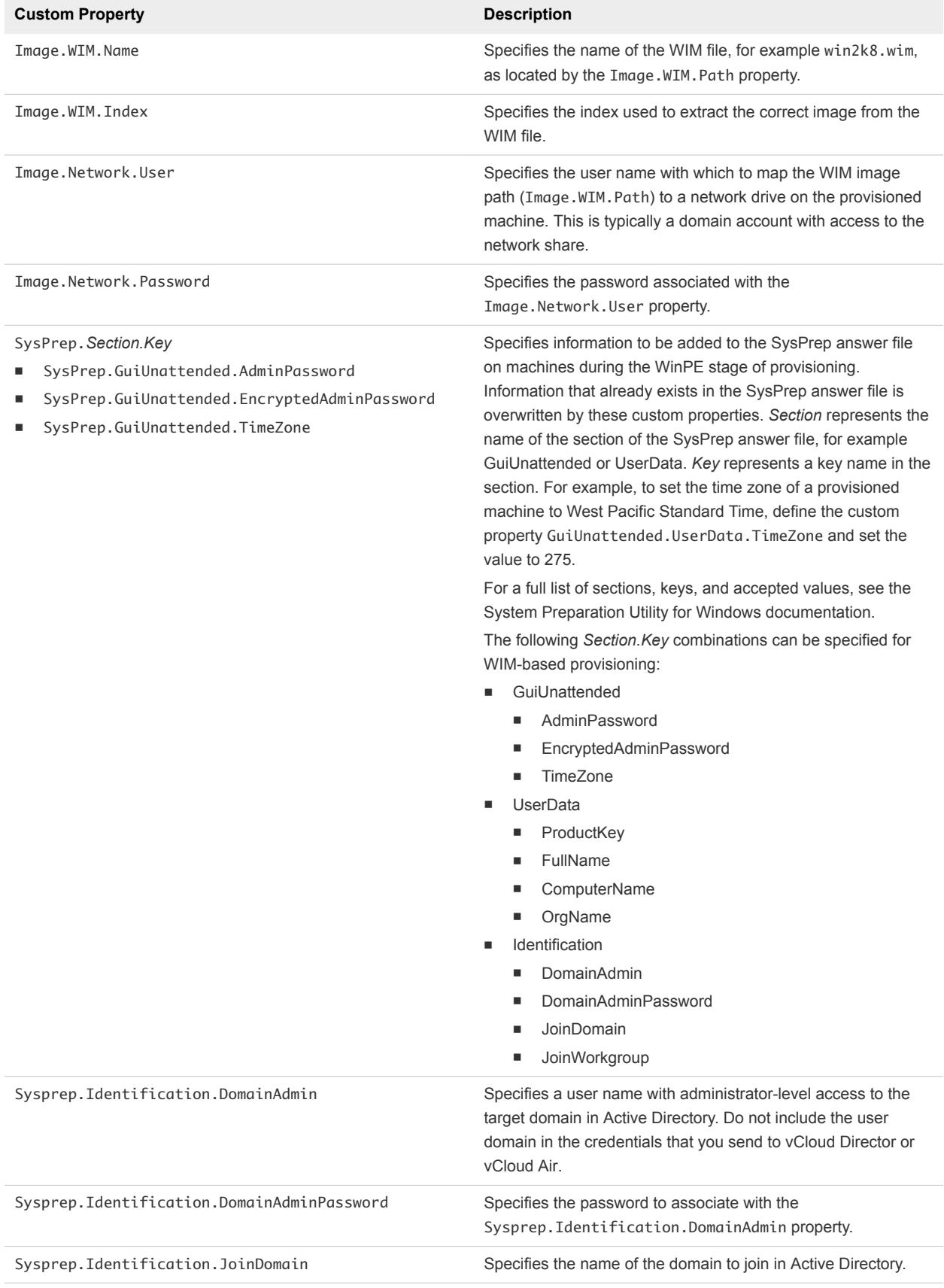

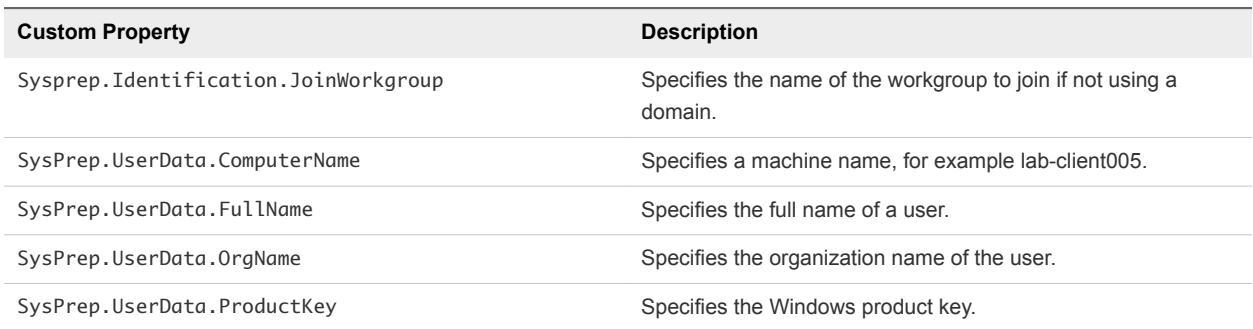

#### Table 1‑22. Custom Properties for PXE and WIM Provisioning (Continued)

# Custom Properties for OVF Import

When you import an OVF to a blueprint, you can import and configure several settings as custom properties.

| <b>Custom Property</b>          | <b>Description</b>                                                                                                    |
|---------------------------------|----------------------------------------------------------------------------------------------------|
| VMware.Ovf.Thumbprint           | If the OVF resides on an HTTPS server that has a certificate.<br>this property stores the value of that certificate's thumbprint<br>and is used to validate that certificate. It has no relevance<br>when the OVF is hosted on an HTTP server. The property is<br>automatically created when you import an OVF by using the<br>ImportOvfWorkflow provisioning workflow in the blueprint<br>component's user interface. If you create the blueprint<br>programmatically with vRealize Automation REST APIs or<br>vRealize CloudClient, you must manually create the property.<br>Note The thumbprint can be stored in a comma-separated<br>format to support a certificate chain.<br>When the VMware.Ovf.TrustAllCertificates is present<br>and set to true, the VMware. Ovf. Thumbprint property is<br>ignored. |
| VMware.Ovf.TrustAllCertificates | When this property is present and set to true, the<br>Vmware.Ovf.Thumbprint property is ignored and no<br>certificate validation is performed when you import an OVF by<br>using the ImportOvfWorkflow provisioning workflow.                                                                                                    |
| VMware.Ovf.Configuration.X      | An OVF can contain user-configurable properties, for example<br>a property that sets the root password of a VM provisioned<br>from the OVF. When you import an OVF into a blueprint, the<br>user-configurable properties that are defined in the OVF are<br>parsed and converted into custom properties of the form<br>Vmware.Ovf.Configuration. $X$ , where $X$ is the name of the<br>user-configurable property from the OVF.                                                                                                    |

Table 1‑23. Custom Properties for Blueprints In Which An OVF Is Imported

# Custom Properties for vRealize Automation Guest Agent

If you have installed the vRealize Automation guest agent in your templates for cloning or in your WinPE, you can use custom properties to run custom scripts within the guest operating system of a provisioned machine after the machine is fully deployed.

| <b>Custom Property</b>                | <b>Description</b>                                                                                                    |
|---------------------------------------|----------------------------------------------------------------------------------------------------|
| VirtualMachine.Admin.AddOwnerToAdmins | Set to True (default) to add the machine's owner, as specified<br>by the VirtualMachine.Admin.Owner property, to the local<br>administrators group on the machine.<br>This property is not available for provisioning by cloning.                                                                                                    |
| VirtualMachine.Admin.AllowLogin       | Set to True (default) to add the machine owner to the local<br>remote desktop users group, as specified by the<br>VirtualMachine.Admin.Owner property.                                                                                                    |
| VirtualMachine.Admin.UseGuestAgent    | If the guest agent is installed as a service on a template for<br>cloning, set to True on the machine blueprint to enable the<br>guest agent service on machines cloned from that template.<br>When the machine is started, the guest agent service is<br>started. Set to False to disable the guest agent. If set to False,<br>the enhanced clone workfow will not use the guest agent for<br>guest operating system tasks, reducing its functionality to<br>VMwareCloneWorkflow. If not specified or set to anything<br>other than False, the enhanced clone workflow sends work<br>items to the guest agent. |
| VirtualMachine.DiskN.Active           | Set to True (default) to specify that the machine's disk N is<br>active. Set to False to specify that the machine's disk N is not<br>active.                                                                                                    |
| VirtualMachine.DiskN.Label            | Specifies the label for a machine's disk N. The disk label<br>maximum is 32 characters. Disk numbering must be<br>sequential. When used with a guest agent, specifies the label<br>of a machine's disk N inside the guest operating system.                                                                                                    |
| VirtualMachine.DiskN.Letter           | Specifies the drive letter or mount point of a machine's disk N.<br>The default is C. For example, to specify the letter D for Disk 1,<br>define the custom property as<br>VirtualMachine.Disk1.Letter and enter the value D. Disk<br>numbering must be sequential. When used in conjunction with<br>a guest agent, this value specifies the drive letter or mount<br>point under which an additional disk N is mounted by the guest<br>agent in the guest operating system.                                                                                                    |
| VirtualMachine.DiskN.FS               | For use with Windows guest agent (gugent). Specifies the file<br>system of the machine's disk N. The options are NTFS<br>(default), FAT and FAT32. For example usage, see the<br>10_setupdisks.bat Windows agent script.                                                                                                    |
| VirtualMachine.DiskN.FileSystem       | For use with Linux guest agent (gugent). Specifies the file<br>system of the machine's disk N. The options are ext3 and ext4.<br>The xfs value is not supported. For example usage, see the<br>30_DiskSetup.sh Linux agent script.                                                                                                    |

Table 1‑24. Custom Properties for Customizing Provisioned Machines with a Guest Agent

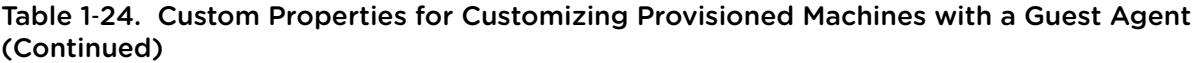

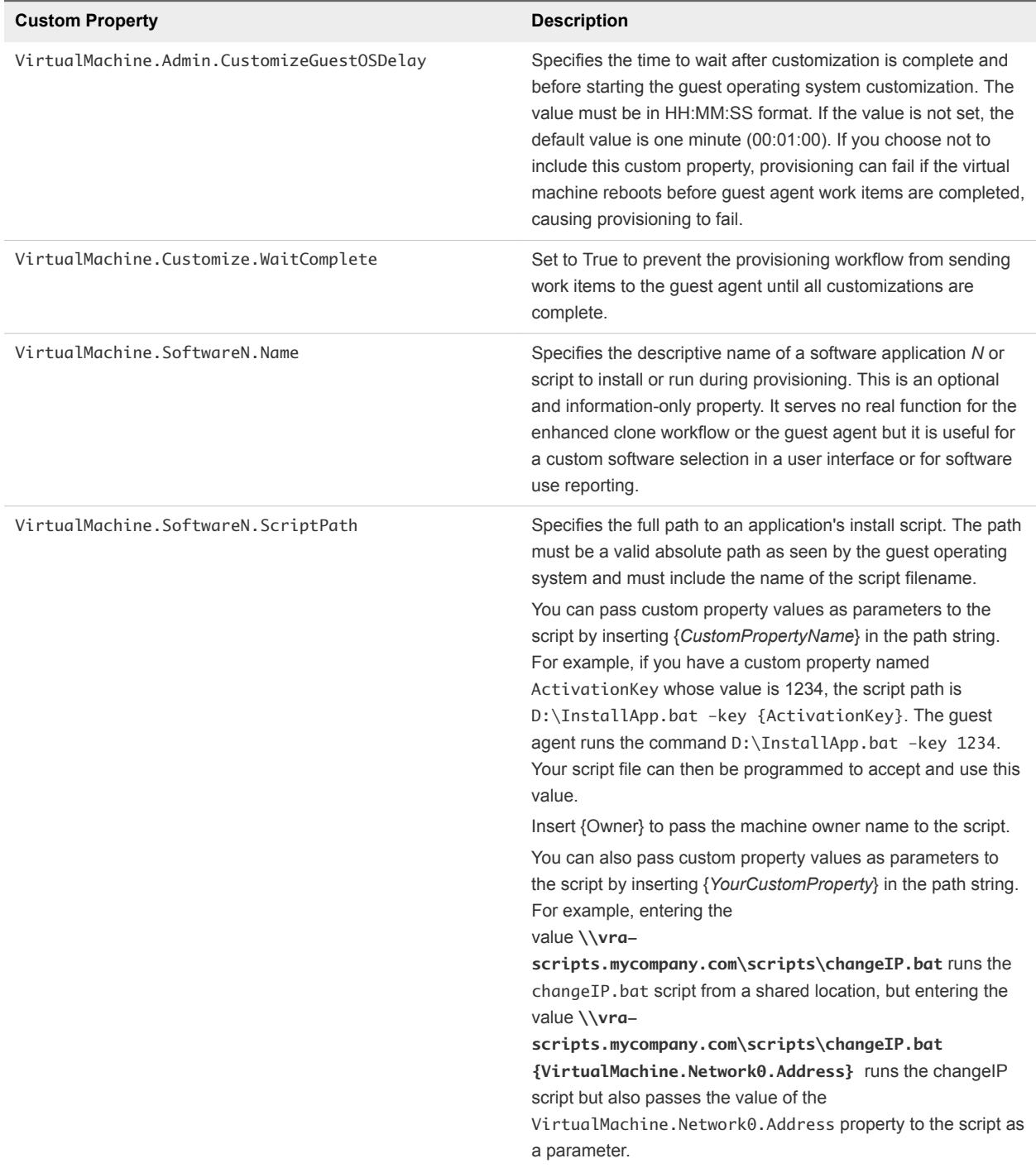

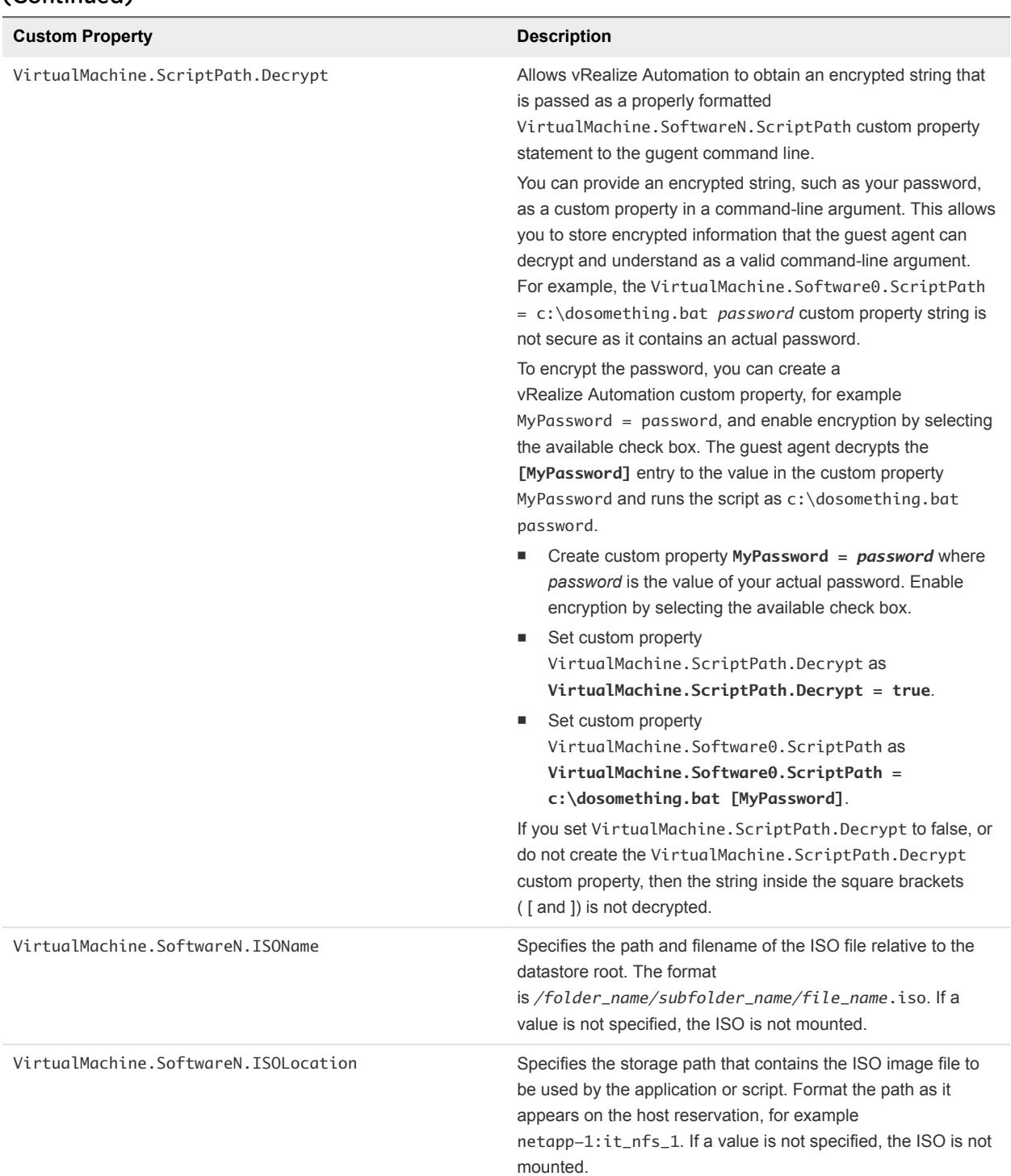

#### Table 1‑24. Custom Properties for Customizing Provisioned Machines with a Guest Agent (Continued)

# Custom Properties for BMC BladeLogic Configuration Manager Integration

vRealize Automation includes custom properties that you can use to provide additional controls for BMC BladeLogic Configuration Manager integration.

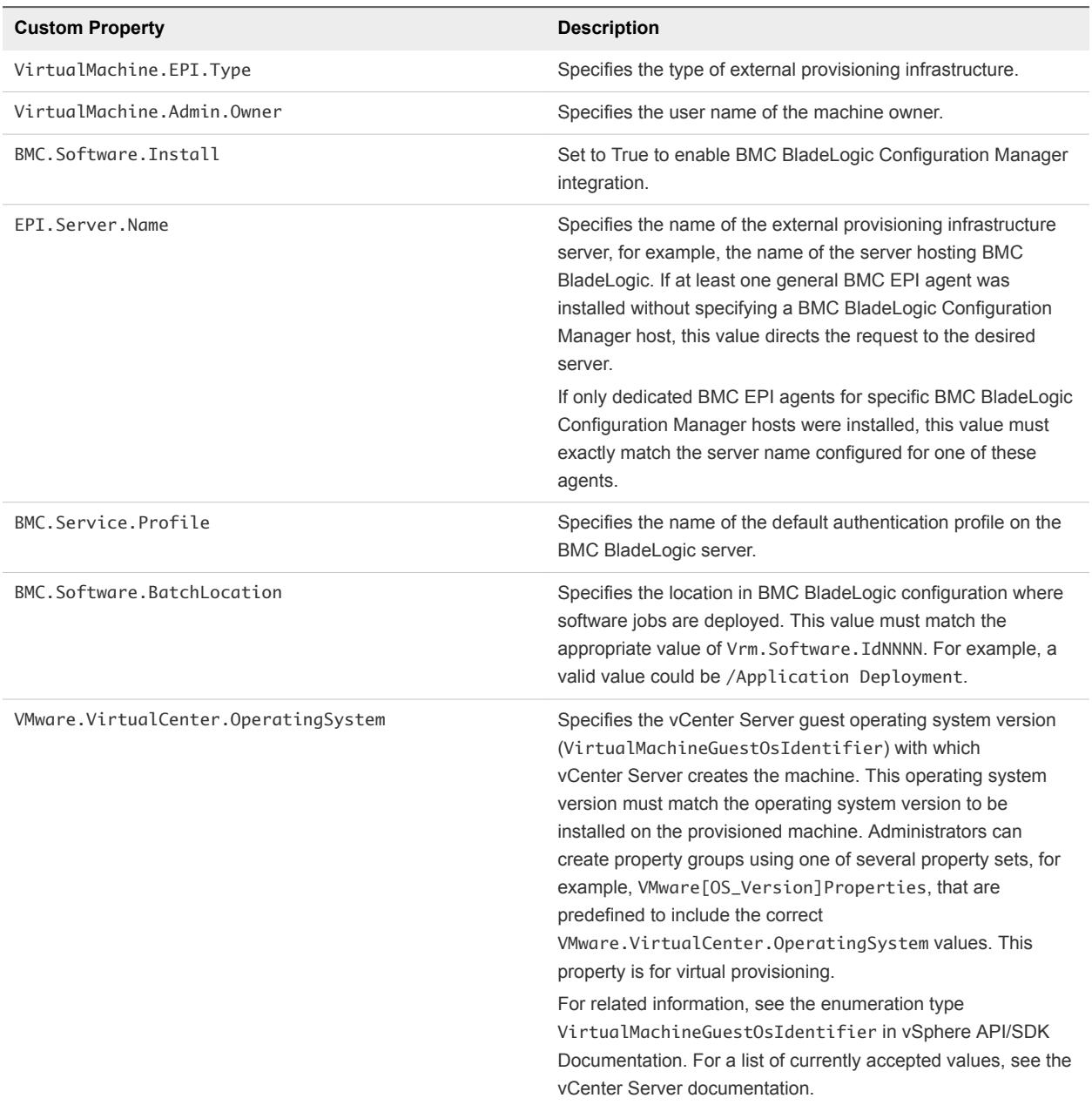

#### Table 1‑25. Custom Properties Required for BMC BladeLogic Configuration Manager Integrations

## Custom Properties To Make BMC BladeLogic Configuration Manager Software Jobs Available

Configure BMC BladeLogic Configuration Manager jobs for vRealize Automation integrations. Make all software jobs available to machine requesters to select from, or specify a software job to apply to all machines provisioned from the blueprint.

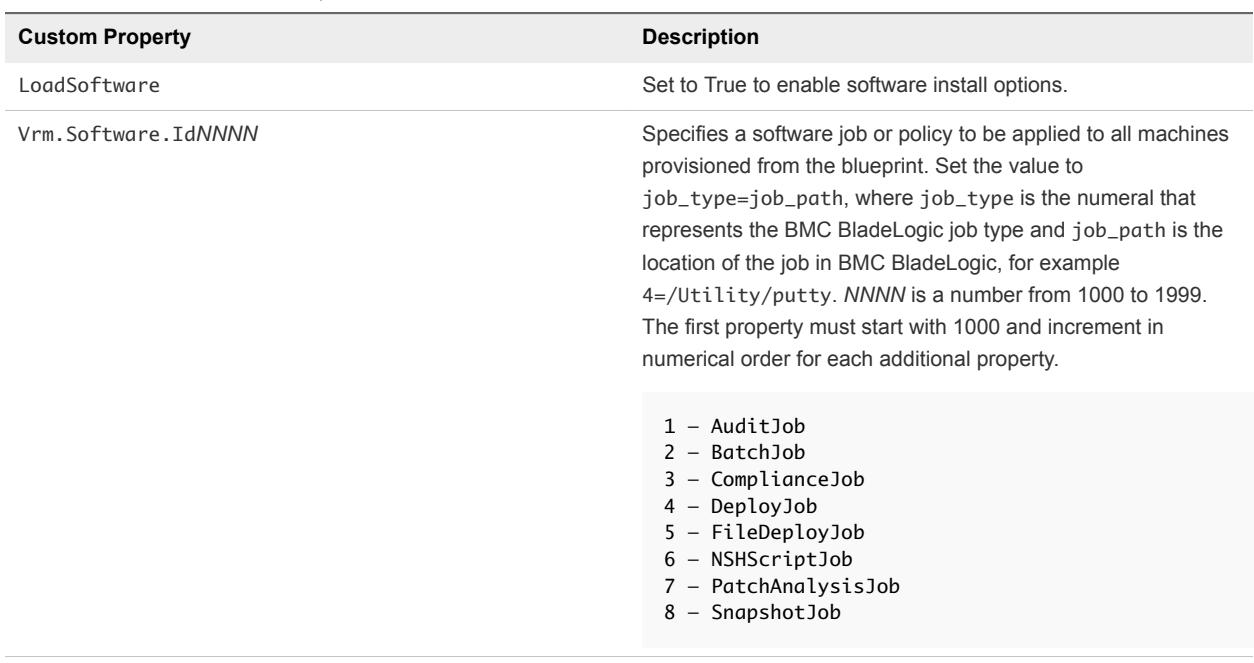

#### Table 1‑26. Custom Properties to Make Software Jobs Available

### Optional Custom Properties for BMC BladeLogic Configuration Manager Integrations

You can also use optional custom properties that are commonly used with BMC BladeLogic Configuration Manager blueprints.

#### Table 1‑27. Optional Custom Properties for BMC BladeLogic Configuration Manager Integrations

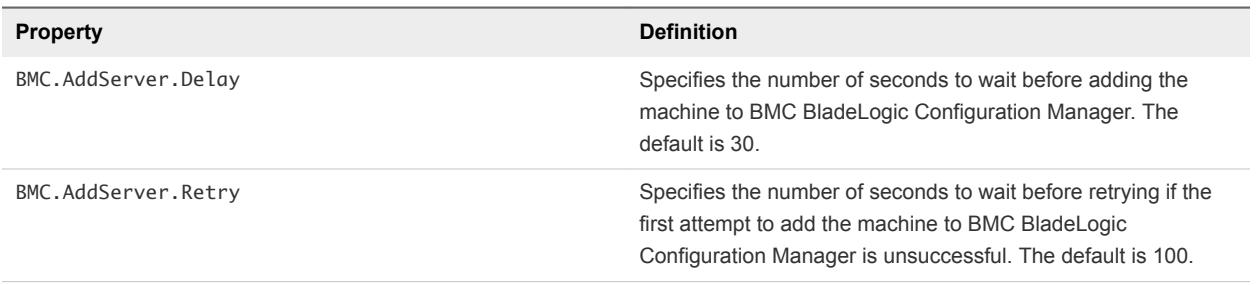

## Custom Properties for HP Server Automation Integration

vRealize Automation includes custom properties that you can use to provide additional controls for HP Server Automation integration. Some custom properties are required for HP Server Automation integration. Other custom properties are optional.

#### Required Custom Properties for HP Server Automation Integration

Certain custom properties are required for a blueprint to work with HP Server Automation.

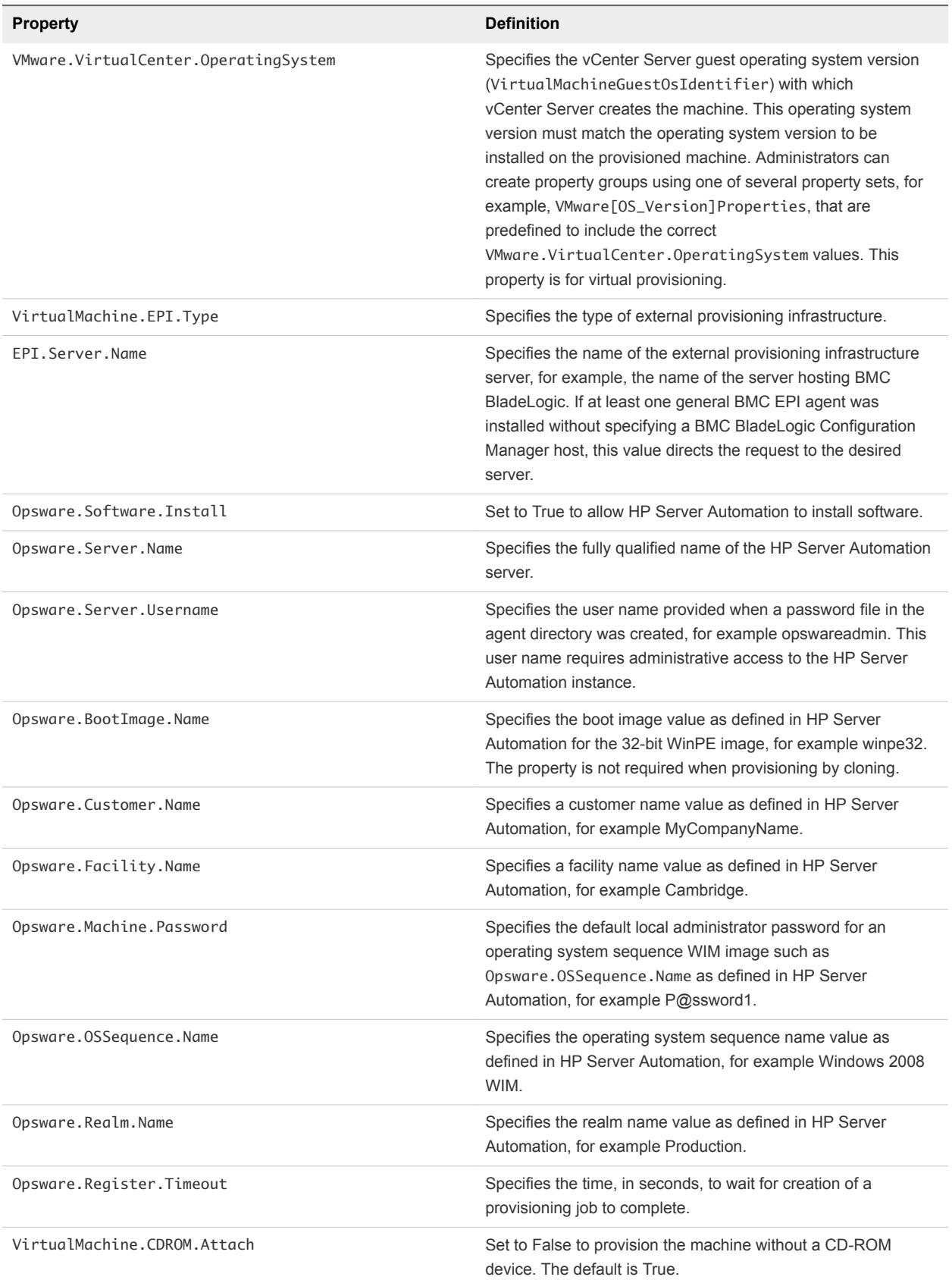

### Table 1‑28. Required Custom Properties for HP Server Automation Integration

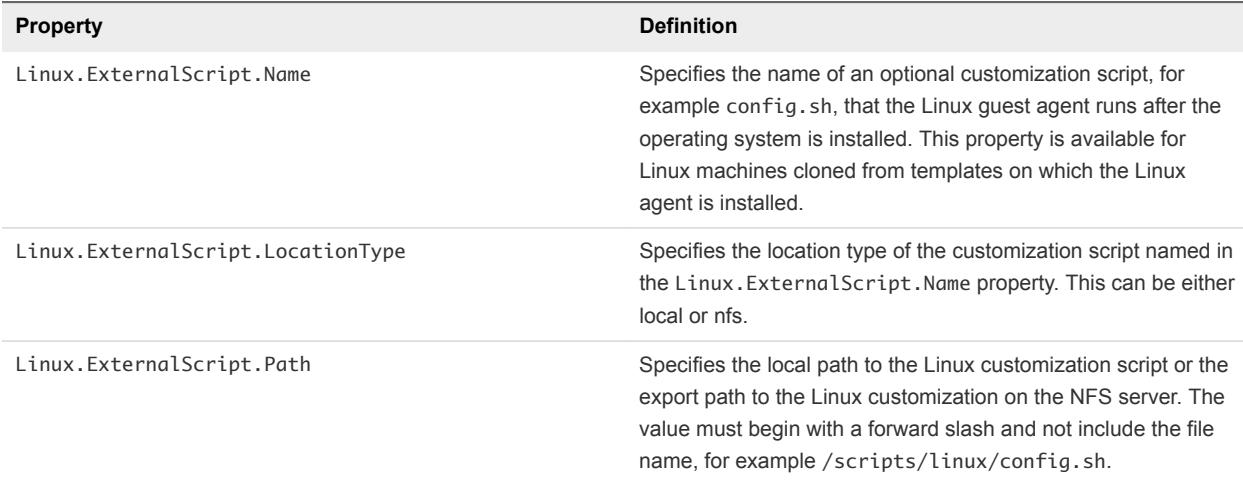

#### Table 1‑28. Required Custom Properties for HP Server Automation Integration (Continued)

#### Optional Custom Properties for HP Server Automation Integration

Certain custom properties are optional for a blueprint to work with HP Server Automation.

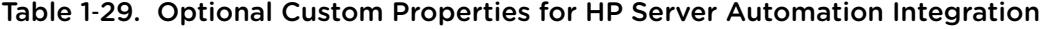

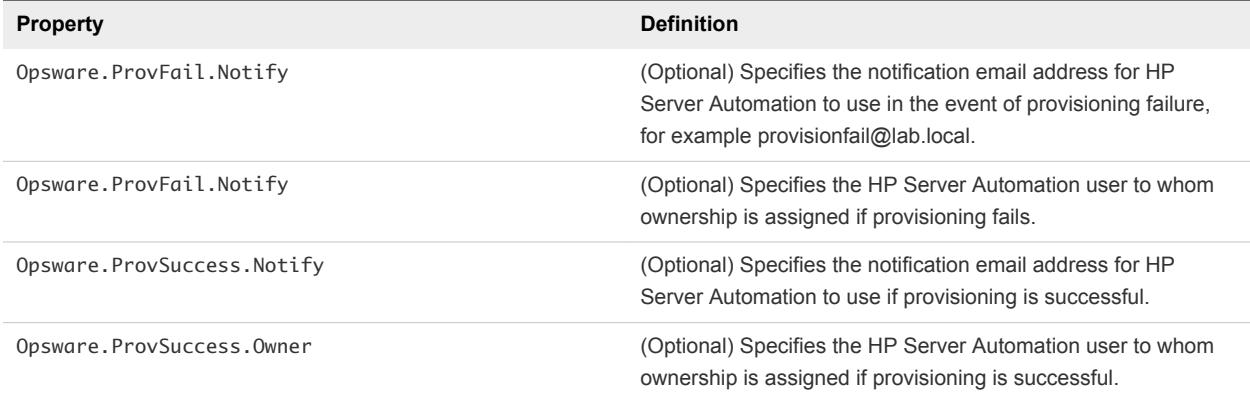

#### Custom Properties That Make HP Server Automation Software Jobs Available

Depending on how your fabric administrator configures HP Server Automation jobs for vRealize Automation integration, you might have a choice between making all software jobs available to machine requesters to select, or you can specify jobs to apply to all machines provisioned from your blueprint.

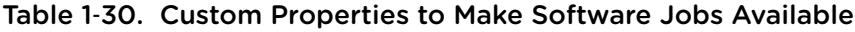

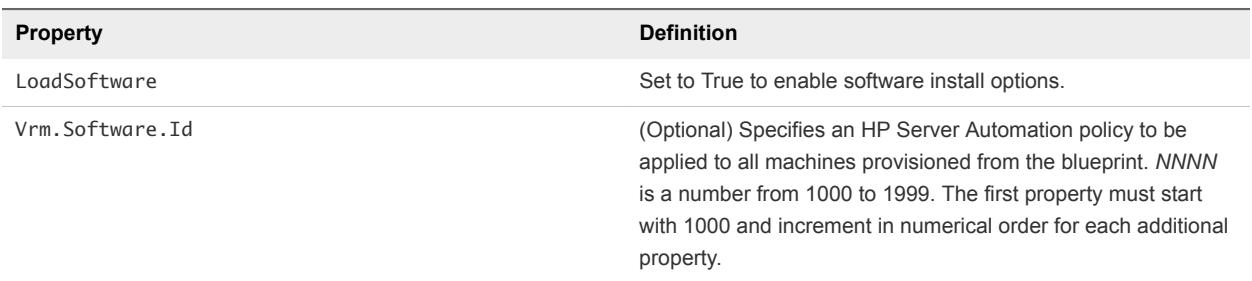

# Custom Properties Grouped by Name

You can use custom properties to provide additional vRealize Automation controls.

Custom properties have been grouped here by name. To explore custom properties grouped by function, see [Custom Properties Grouped by Function.](#page-11-0)

# Custom Properties Underscore (\_)

A list of vRealize Automation custom properties that begin with an underscore (\_).

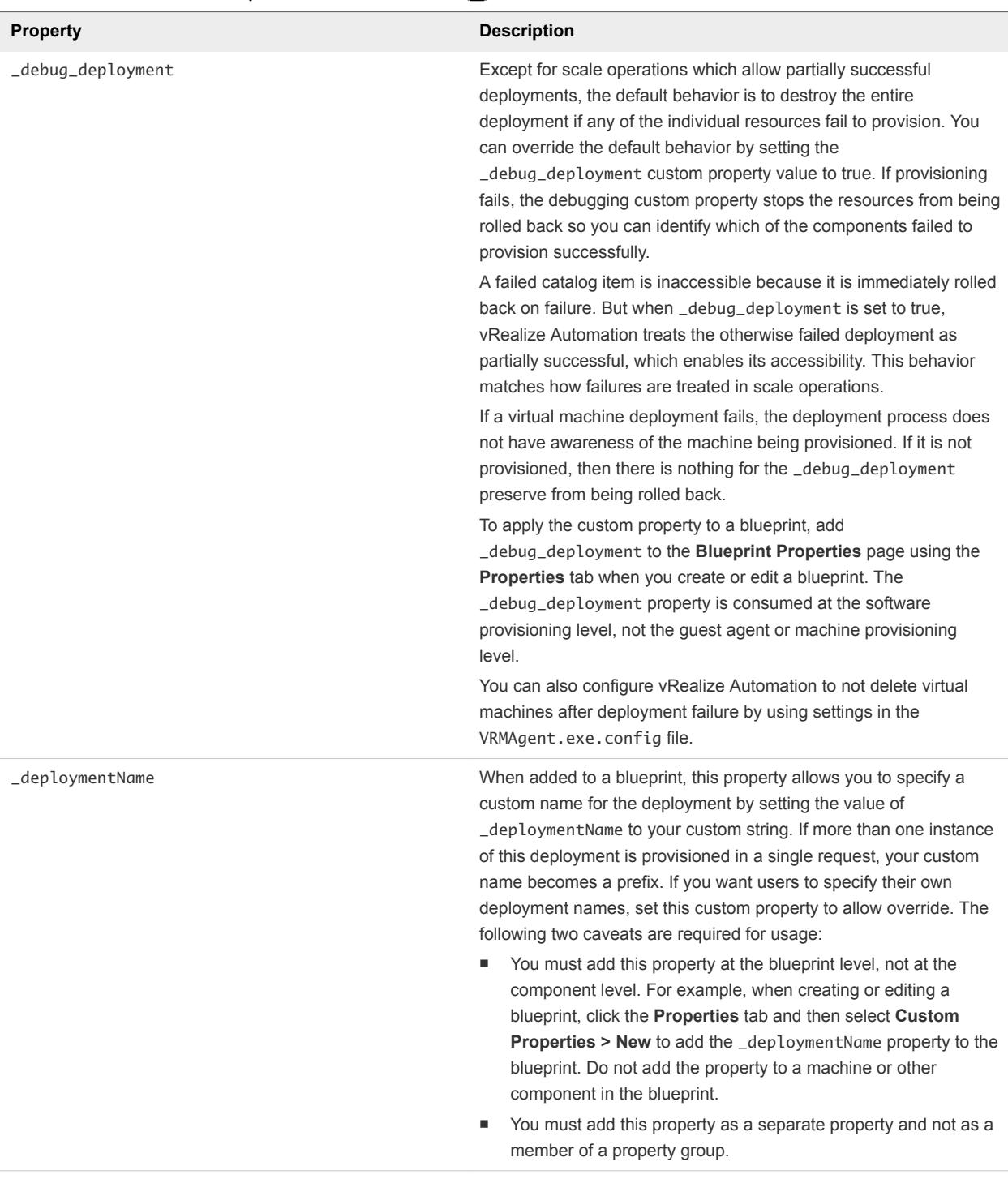

#### Table 1‑31. Custom Properties Underscore (\_) Table

# Custom Properties A

A list of vRealize Automation custom properties that begin with the letter A.

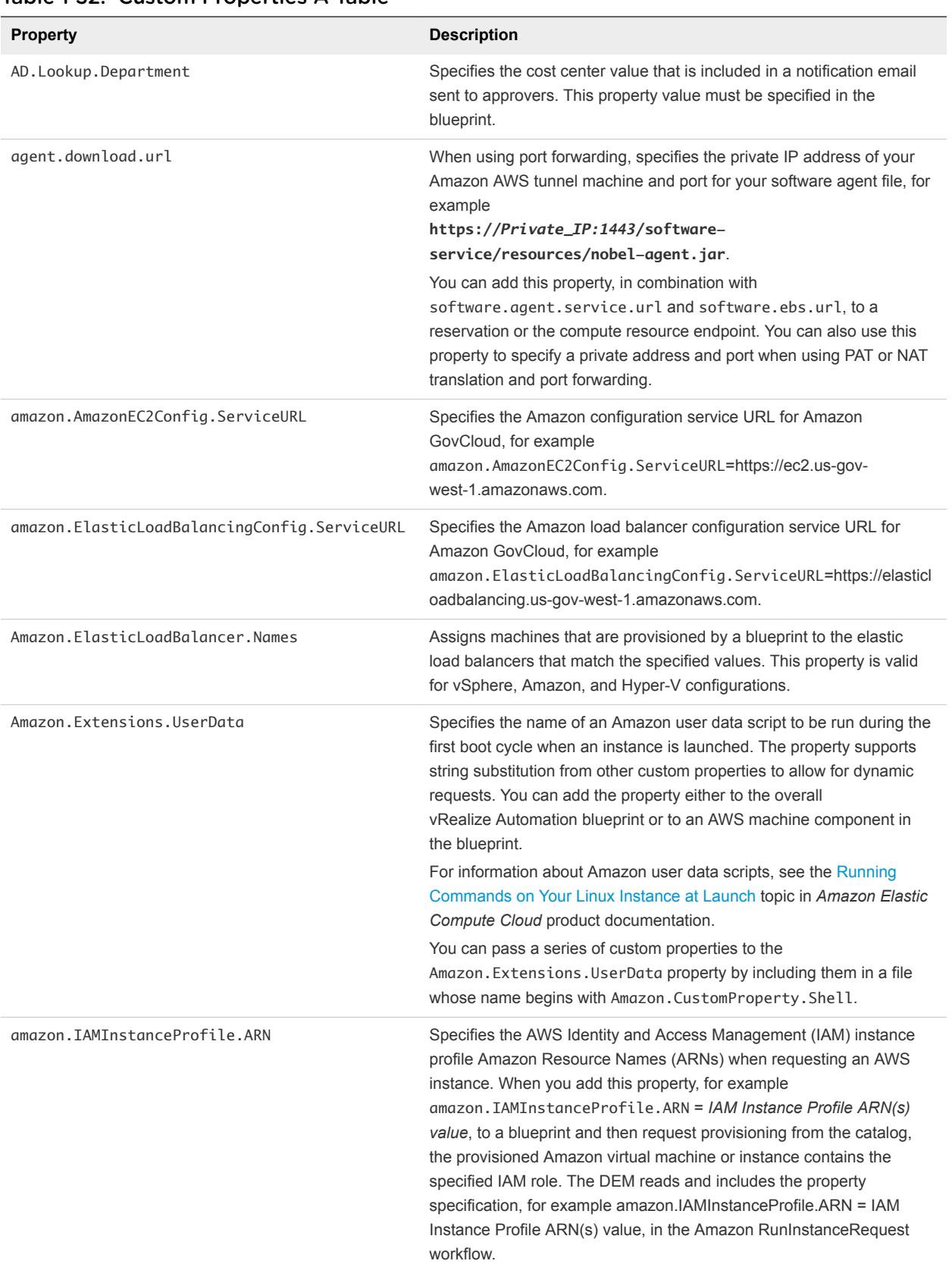

### Table 1‑32. Custom Properties A Table

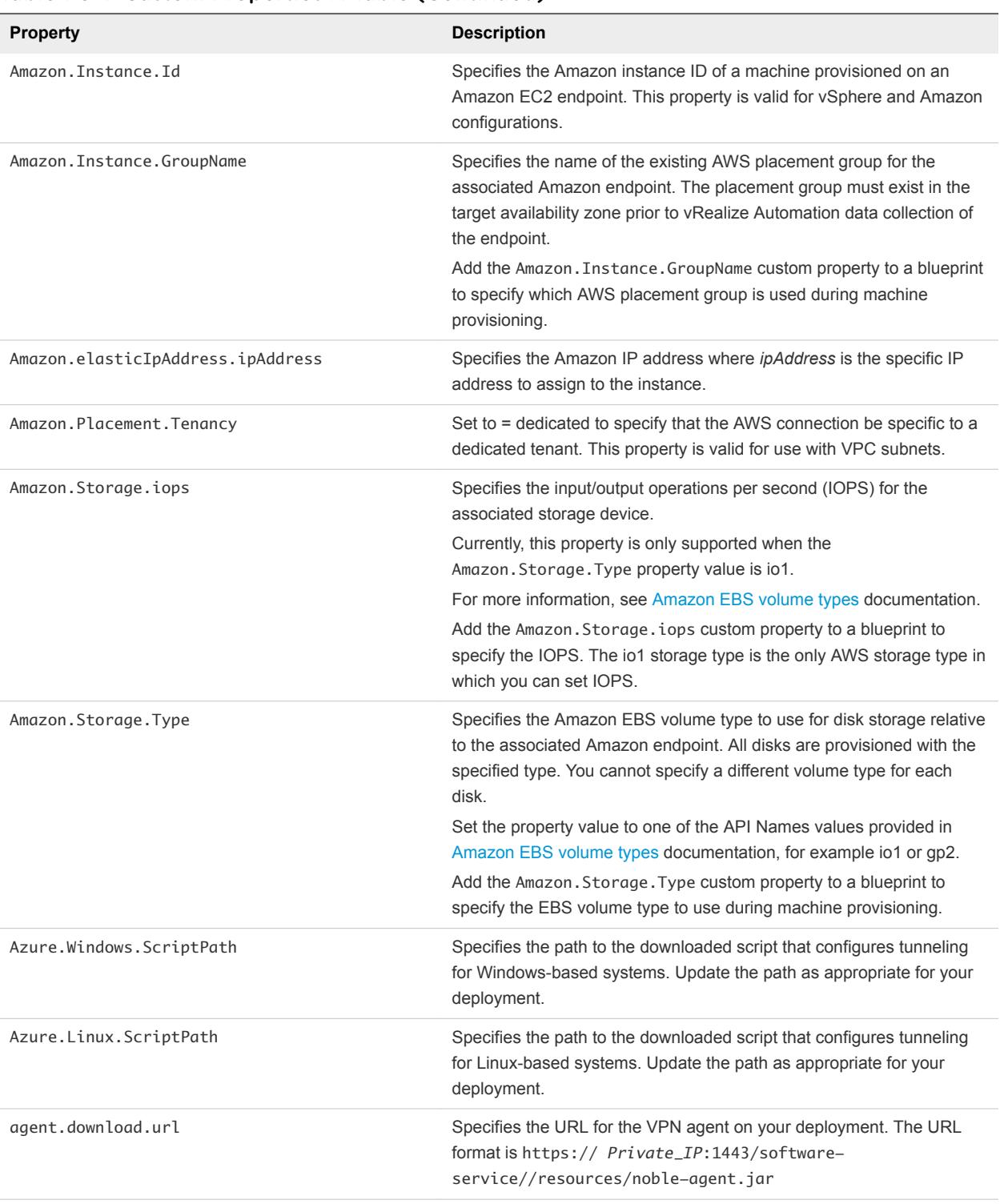

#### Table 1‑32. Custom Properties A Table (Continued)

# Custom Properties B

A list of vRealize Automation custom properties that begin with the letter B.

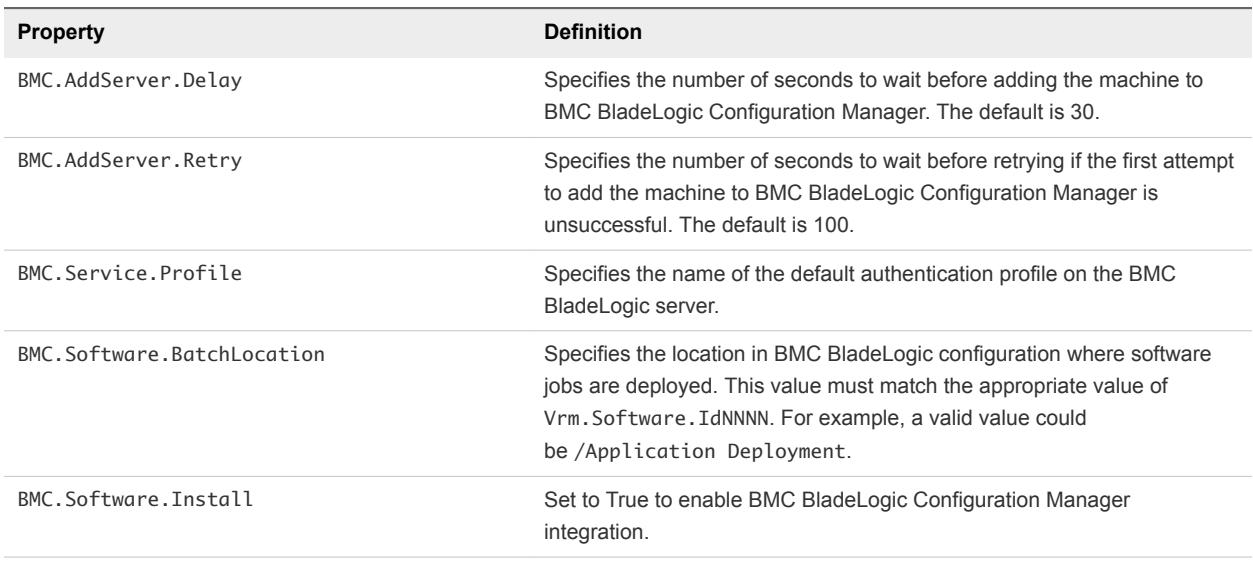

#### Table 1‑33. Custom Properties B Table

# Custom Properties C

A list of vRealize Automation custom properties that begin with the letter C.

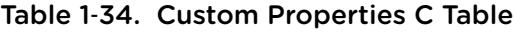

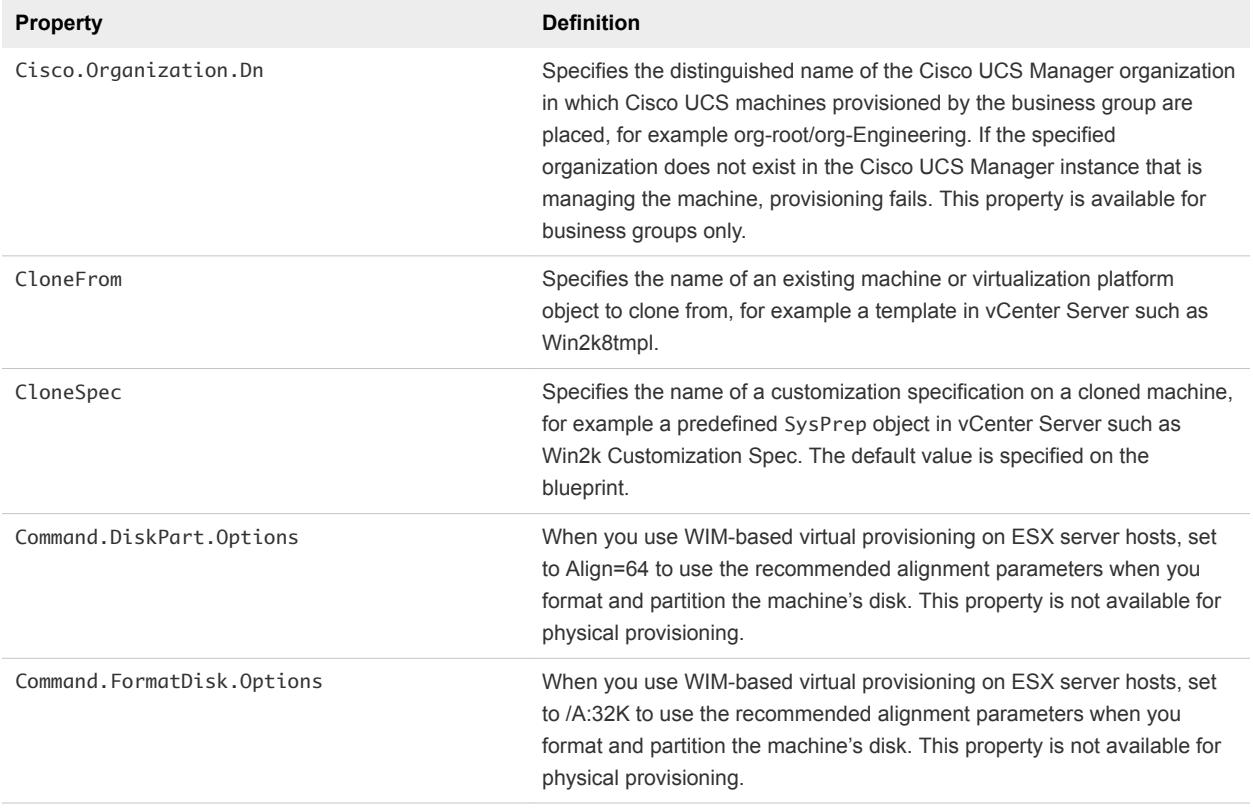

### Table 1‑34. Custom Properties C Table (Continued)

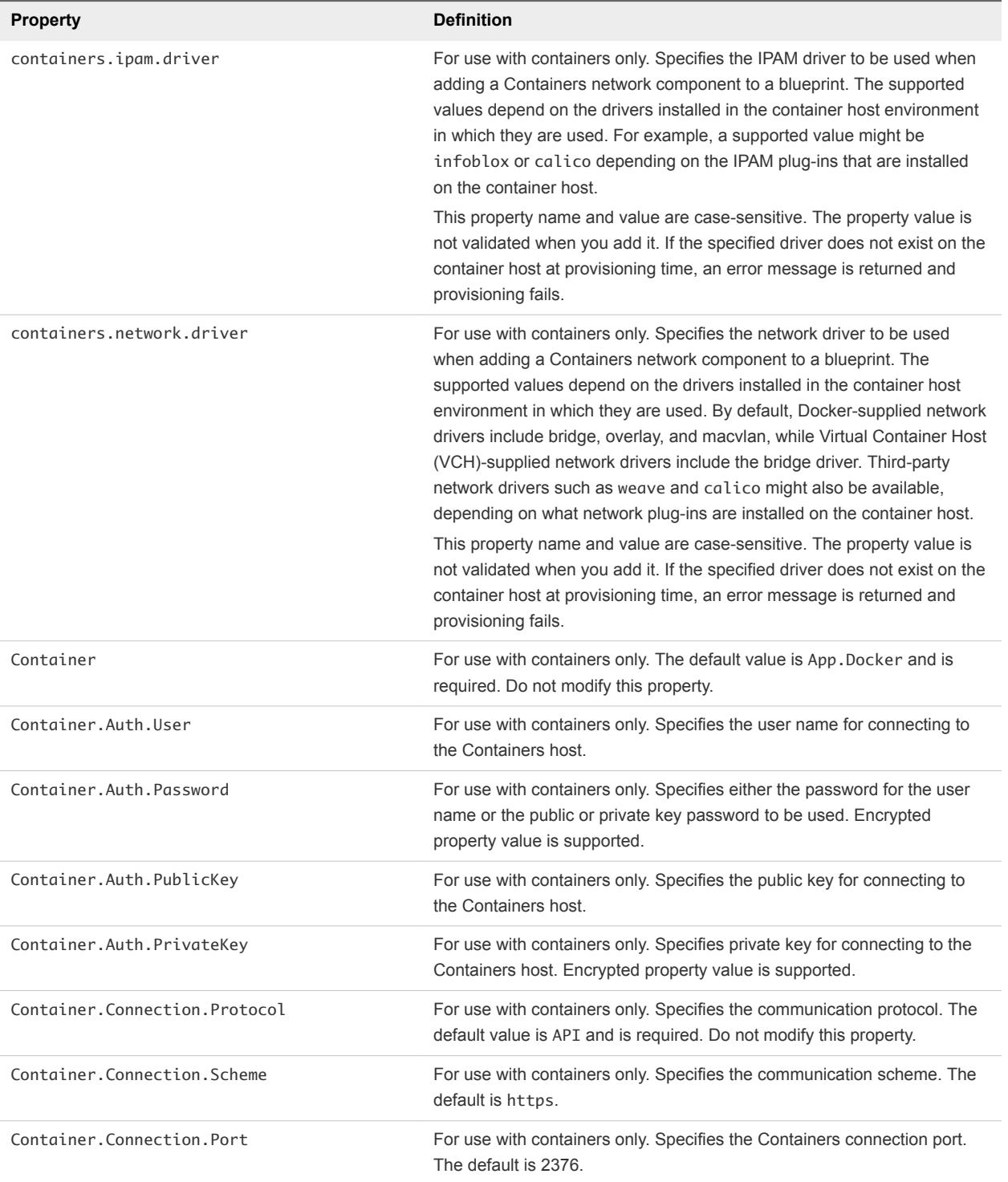

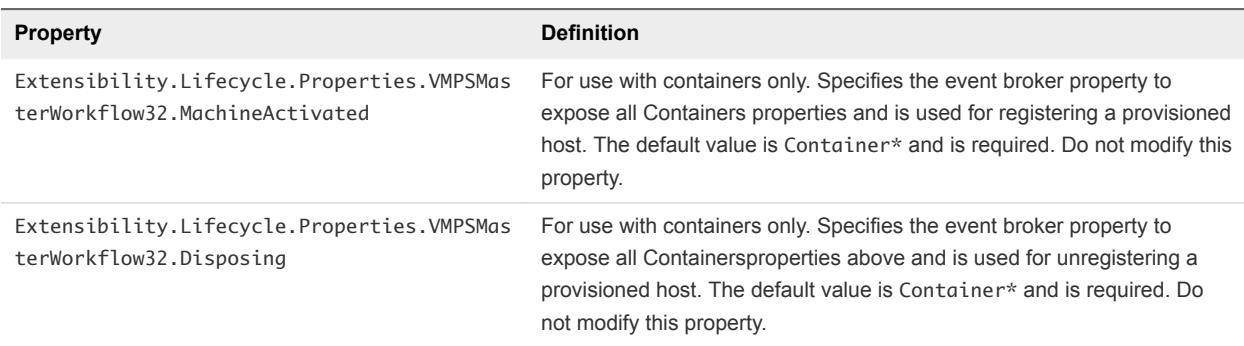

#### Table 1‑34. Custom Properties C Table (Continued)

# Custom Properties E

A list of vRealize Automation custom properties that begin with the letter E.

| Property              | <b>Definition</b>                                                                                                    |
|-----------------------|----------------------------------------------------------------------------------------------------|
| EPI.Server.Collection | Specifies the name of the Citrix provisioning collection to which the machine is to<br>be registered.                                                                                                    |
| EPI.Server.Name       | Specifies the name of the external provisioning infrastructure server, for example,<br>the name of the server hosting BMC BladeLogic. If at least one general BMC EPI<br>agent was installed without specifying a BMC BladeLogic Configuration Manager<br>host, this value directs the request to the desired server.                                                        |
|                       | If only dedicated BMC EPI agents for specific BMC BladeLogic Configuration<br>Manager hosts were installed, this value must exactly match the server name<br>configured for one of these agents.                                                                                                    |
|                       | Specifies the name of the server hosting HP Server Automation. If at least one<br>general Opsware EPI agent was installed without specifying a server automation<br>server, this value directs the request to the desired server.                                                                                                    |
|                       | If only dedicated EPI agents for specific HP server automation servers were<br>installed, this value must exactly match the server name configured for one of<br>these agents.                                                                                                    |
|                       | If at least one general EPI agent of the appropriate type<br>(VirtualMachine.EPI.Type) was installed without specifying a server, this value<br>directs the request to the desired server. If only dedicated EPI agents for specific<br>servers of the appropriate type were installed, this value must exactly match the<br>server name configured for one of these agents. |
| EPI.Server.Port       | Specifies the port on which to contact the provisioning server. If you are using a<br>Citrix provisioning server, omit to specify the default port value of 54321.                                                                                                    |
| EPI.Server.Site       | Specifies the name of the Citrix provisioning site that contains the collection and<br>store identified by the EPI. Server. Collection and EPI. Server. Store<br>properties, for example site1.                                                                                                    |
| EPI.Server.Store      | Specifies the name of the Citrix provisioning store that contains the vDisk identified<br>by the EPI. Server. VDiskName property, for example store1.                                                                                                    |
| EPI.Server.VDiskName  | Specifies the name of the Citrix provisioning vDisk from which to provision, for<br>example disk1.                                                                                                    |

Table 1‑35. Custom Properties E Table

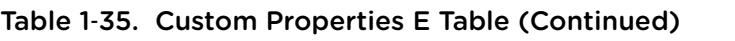

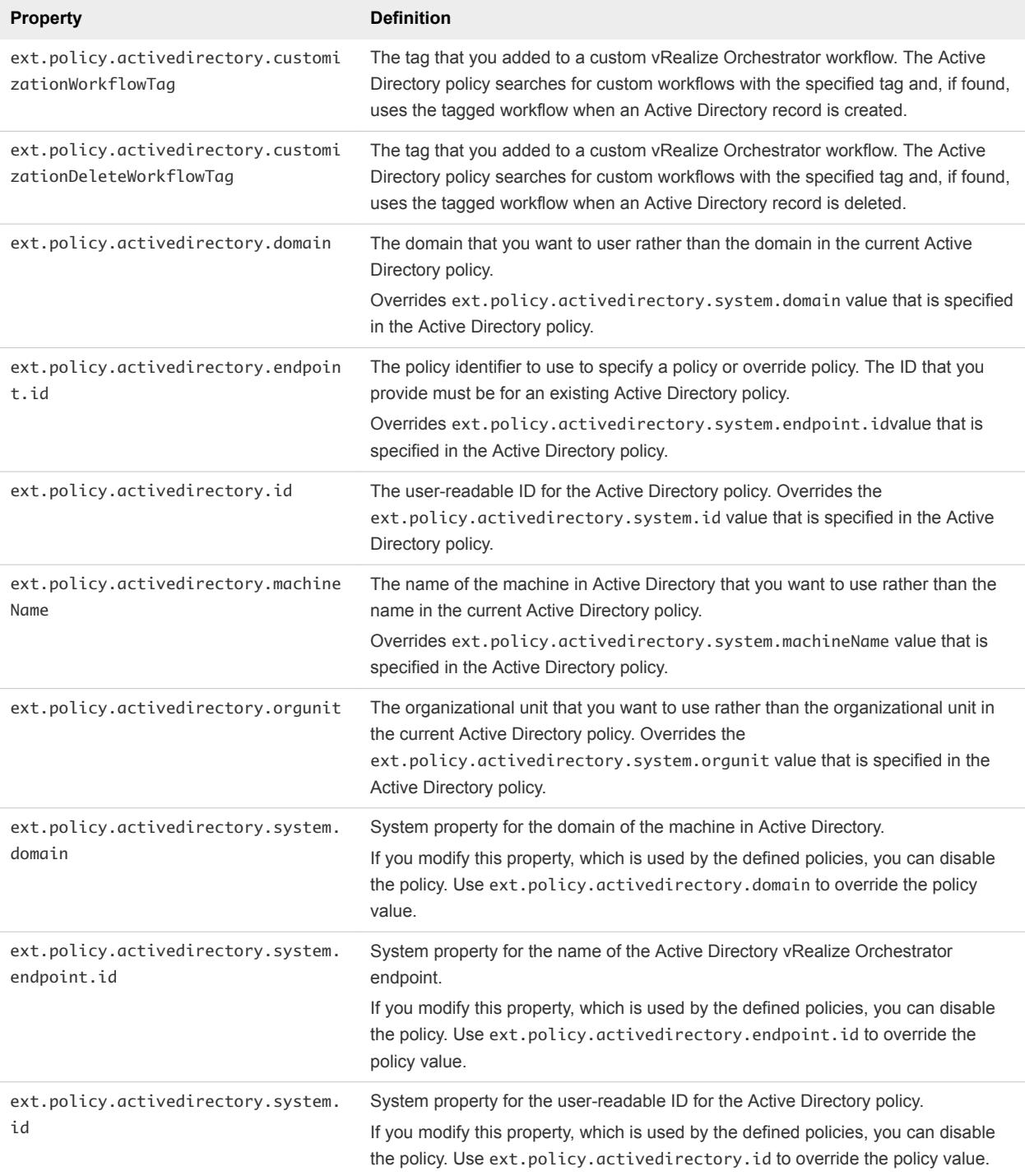

| <b>Property</b>                                   | <b>Definition</b>                                                                                                    |
|---------------------------------------------------|----------------------------------------------------------------------------------------------------|
| ext.policy.activedirectory.system.<br>machineName | System property for the name of the machine in Active Directory.<br>If you modify this property, which is used by the defined policies, you can disable<br>the policy. Use ext.policy.activedirectory.machineName to override the<br>policy value.                       |
| ext.policy.activedirectory.system.<br>orgunit     | System property for the distinguished name of the Active Directory organizational<br>unit.<br>If you modify this property, which is used by the defined policies, you can disable<br>the policy. Use ext.policy.activedirectory.orgunit to override the policy<br>value. |

Table 1‑35. Custom Properties E Table (Continued)

# Custom Properties H

A list of vRealize Automation custom properties that begin with the letter H.

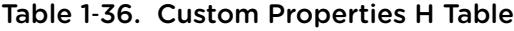

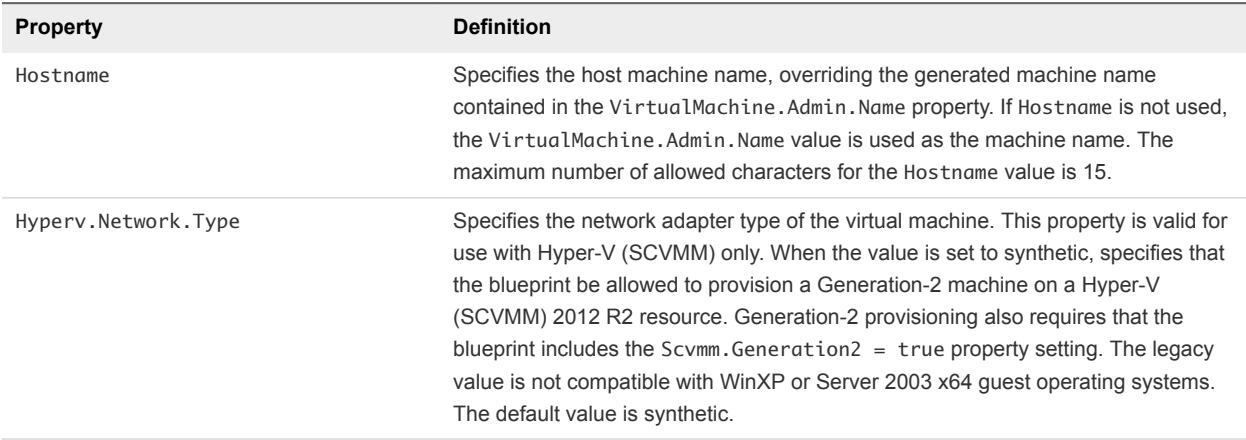

# Custom Properties I

A list of vRealize Automation custom properties that begin with the letter I.

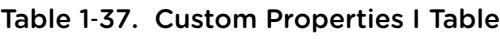

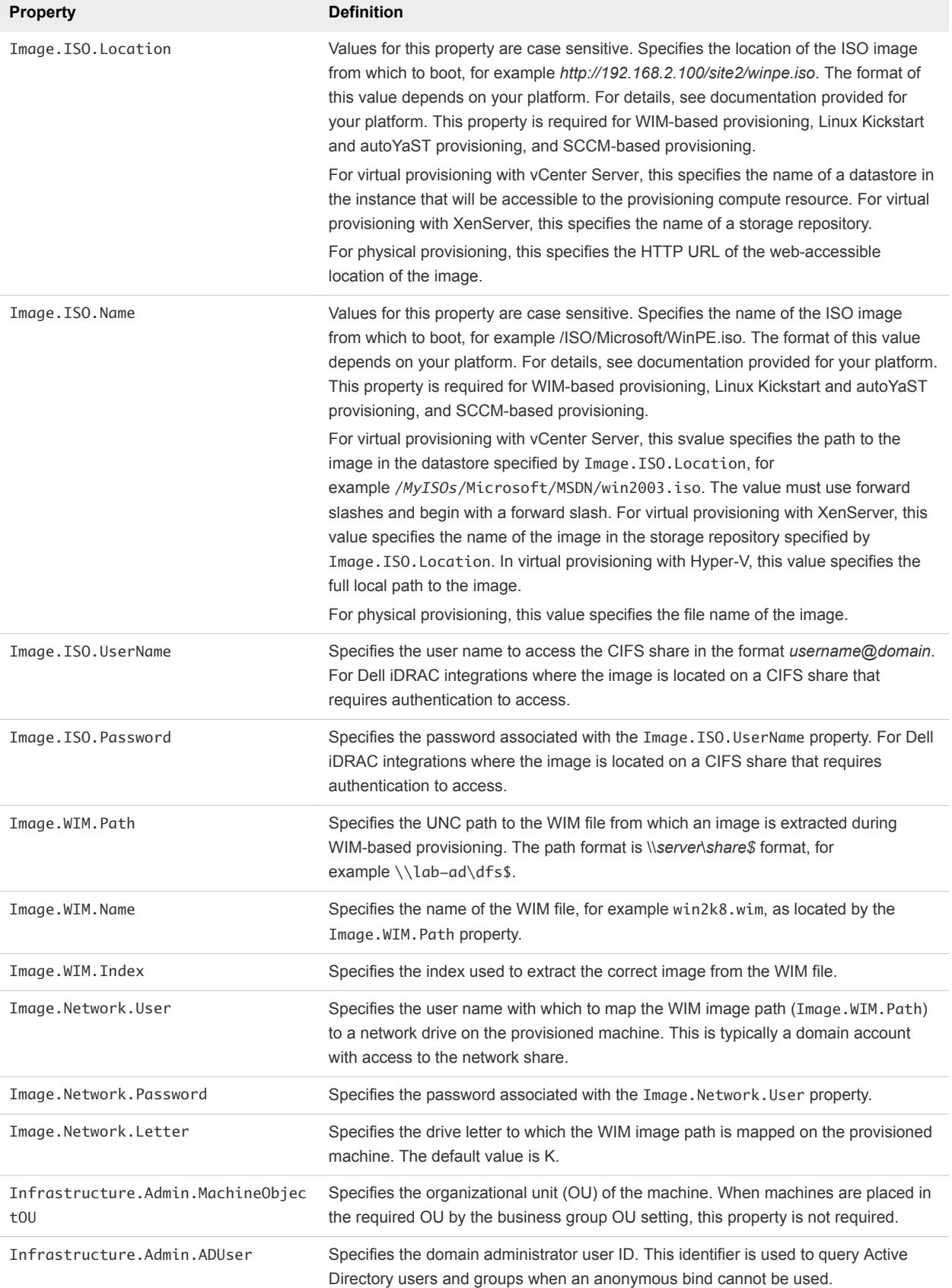

| <b>Property</b>                        | <b>Definition</b>                                                                                                    |
|----------------------------------------|----------------------------------------------------------------------------------------------------|
| Infrastructure.Admin.ADPassword        | Specifies the password associated with the Infrastructure. Admin. ADUser<br>domain administrator user ID.                                                          |
| Infrastructure.Admin.DefaultDomai<br>n | Specifies the default domain on the machine.                                                                                                    |
| Infrastructure.ResourcePool.Name       | Specifies the resource pool to which the machine belongs, if any. The default is the<br>value specified in the reservation from which the machine was provisioned. |

Table 1‑37. Custom Properties I Table (Continued)

# Custom Properties L

A list of vRealize Automation custom properties that begin with the letter L.

| <b>Property</b>                   | <b>Description</b>                                                                                                    |
|-----------------------------------|----------------------------------------------------------------------------------------------------|
| Linux.ExternalScript.LocationType | Specifies the location type of the customization script named in the<br>Linux. External Script. Name property. This can be either local or<br>nfs.                                                                                                    |
|                                   | You must also specify the script location using the<br>Linux. External Script. Path property. If the location type is nfs,<br>also use the Linux. External Script. Server property.                                                                                                    |
| Linux.ExternalScript.Name         | Specifies the name of an optional customization script, for example<br>config.sh, that the Linux guest agent runs after the operating<br>system is installed. This property is available for Linux machines<br>cloned from templates on which the Linux agent is installed.<br>If you specify an external script, you must also define its location by<br>using the Linux. External Script. Location Type and<br>Linux.ExternalScript.Path properties. |
| Linux.ExternalScript.Path         | Specifies the local path to the Linux customization script or the export<br>path to the Linux customization on the NFS server. The value must<br>begin with a forward slash and not include the file name, for<br>example/scripts/linux/config.sh.                                                                                                    |
| Linux.ExternalScript.Server       | Specifies the name of the NFS server, for example lab-ad.lab.local,<br>on which the Linux external customization script named in<br>Linux. External Script. Name is located.                                                                                                    |
| LoadSoftware                      | Set to True to enable software install options.                                                                                                    |

Table 1-38. Custom Properties L Table

## Custom Properties M

A list of vRealize Automation custom properties that begin with the letter M.

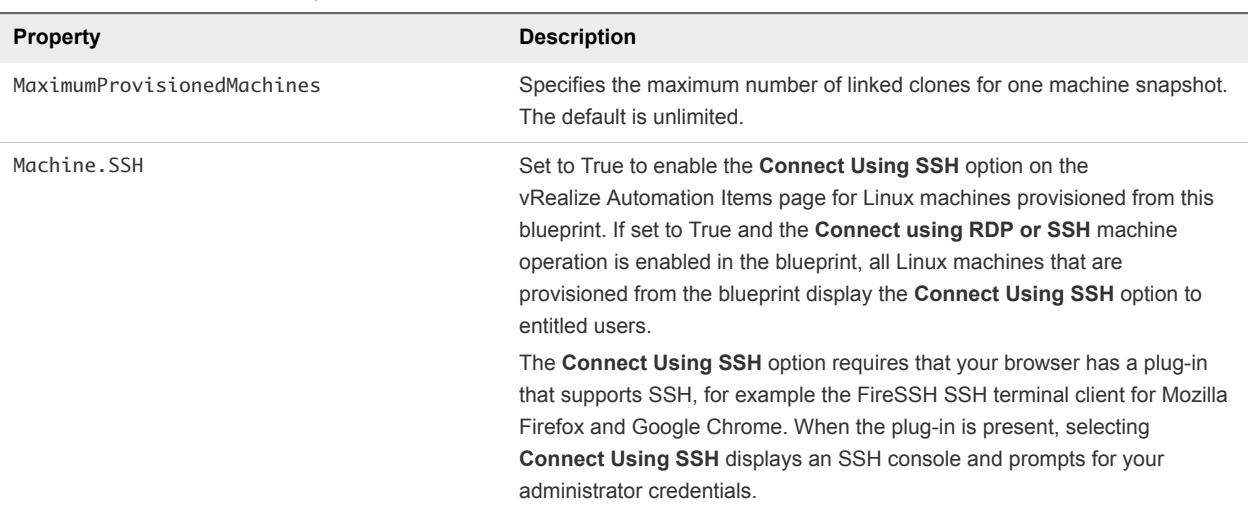

#### Table 1‑39. Custom Properties M Table

# Custom Properties N

A list of vRealize Automation custom properties that begin with the letter N.

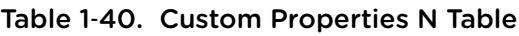

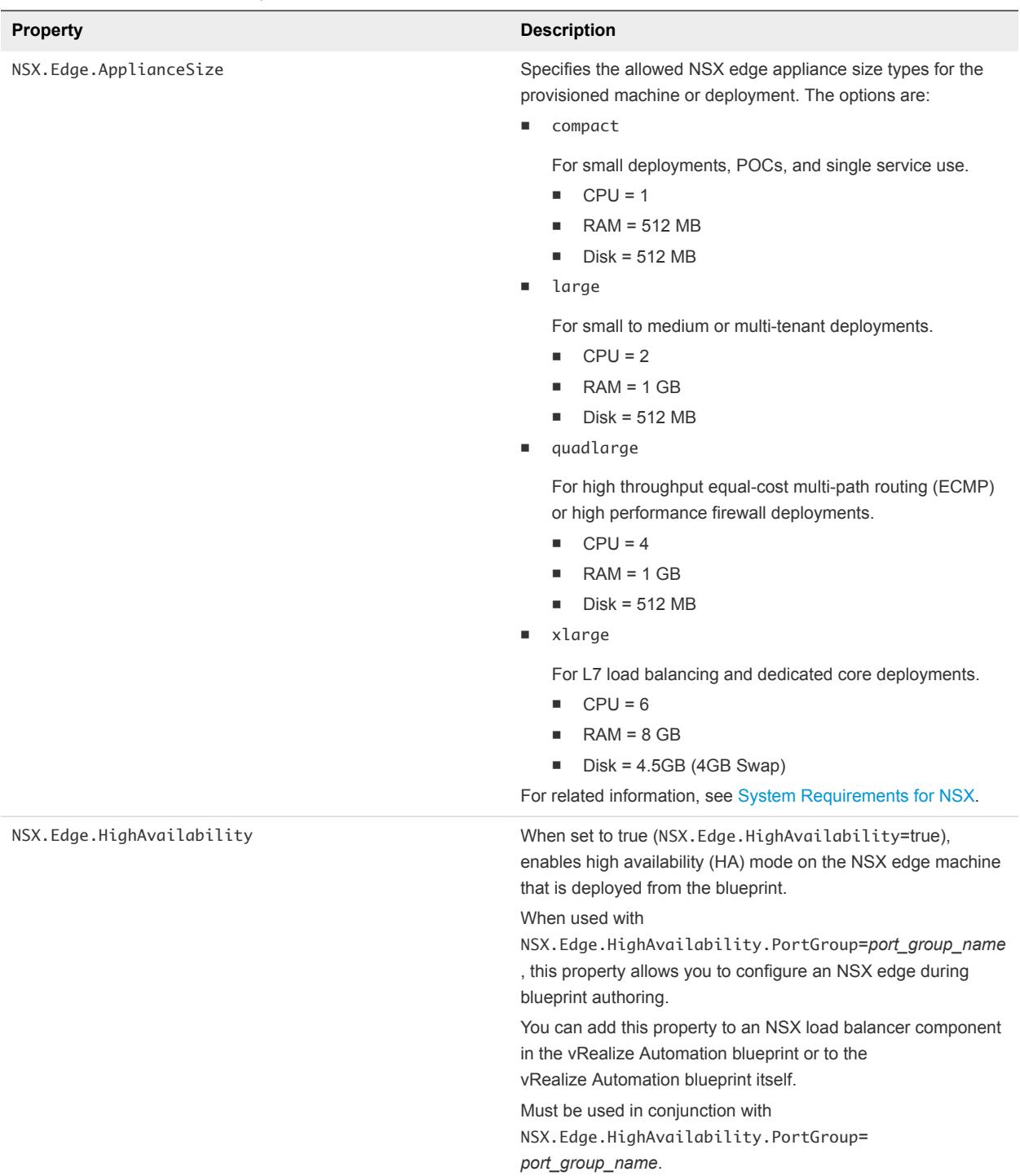

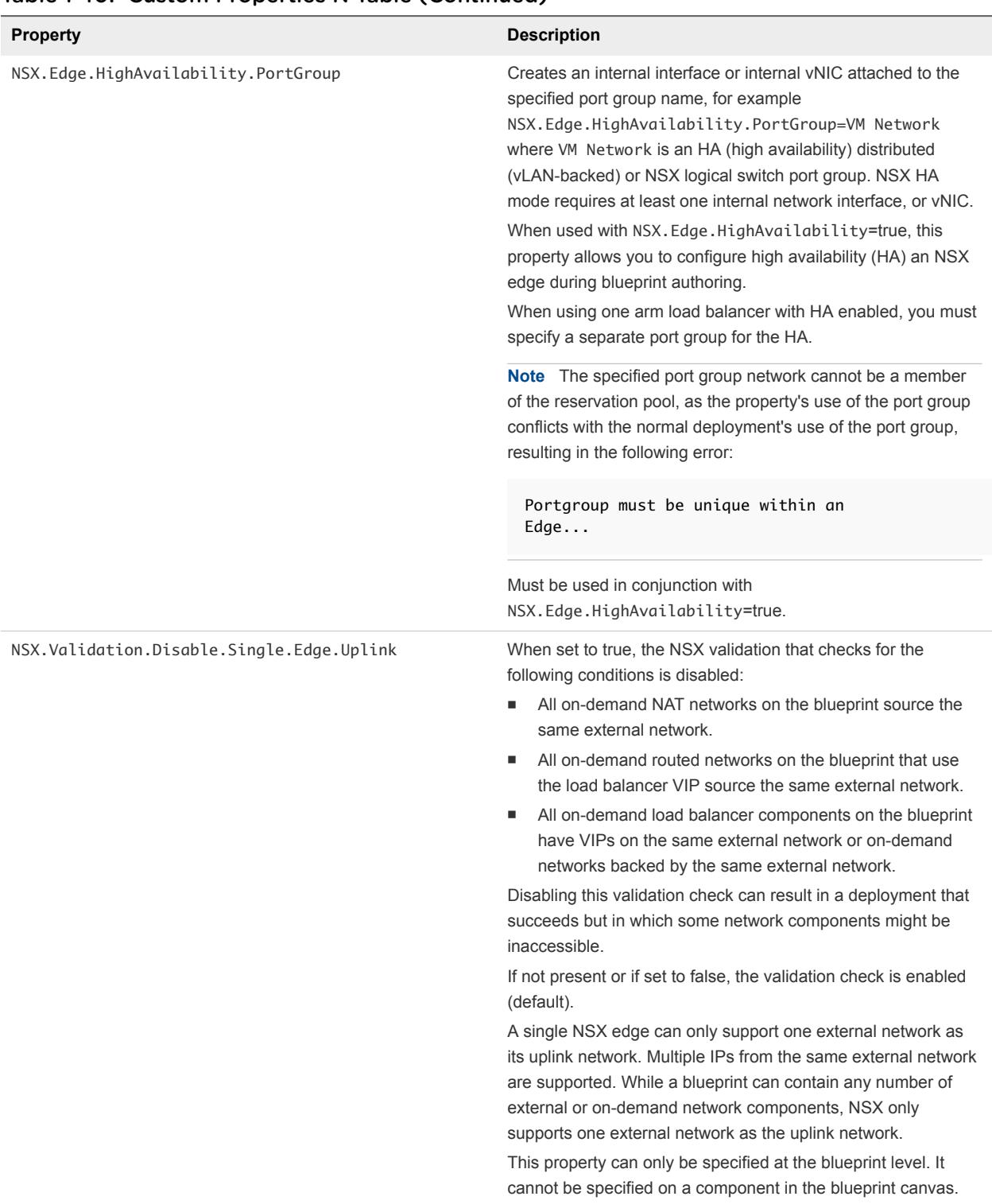

#### Table 1‑40. Custom Properties N Table (Continued)

# Custom Properties O

A list of vRealize Automation custom properties that begin with the letter O.
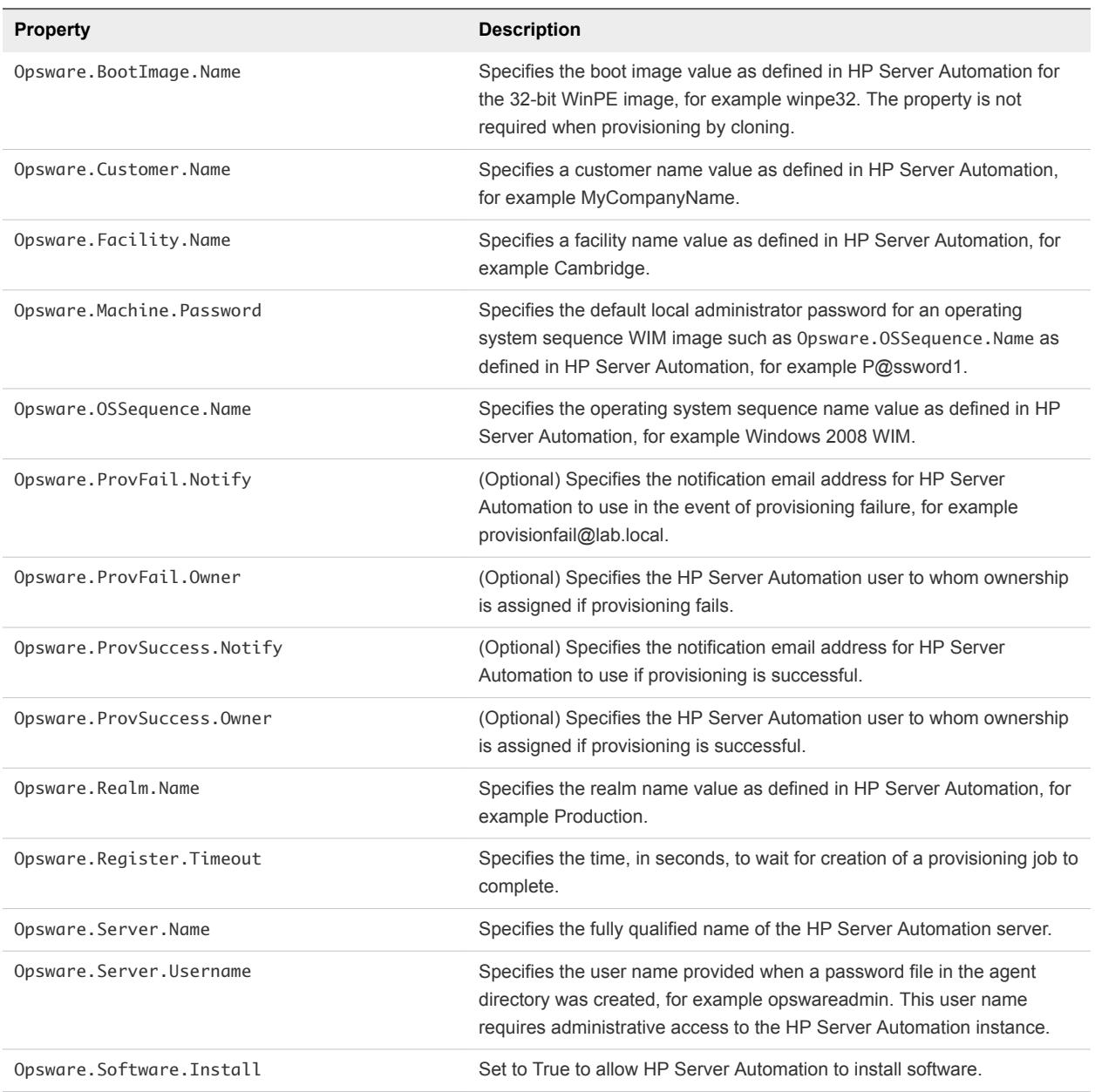

### Table 1‑41. Custom Properties O Table

# Custom Properties P

A list of vRealize Automation custom properties that begin with the letter P.

### Table 1‑42. Custom Properties P Table

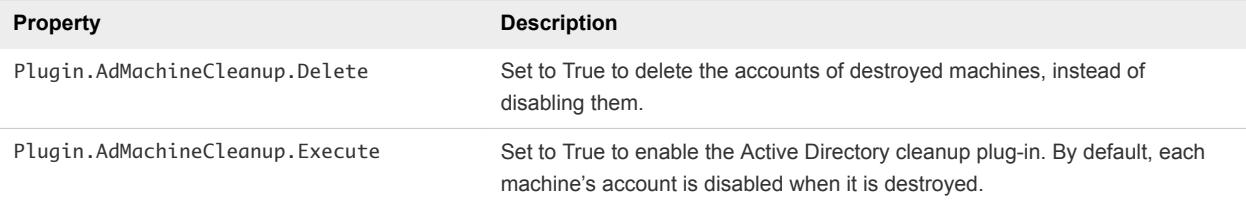

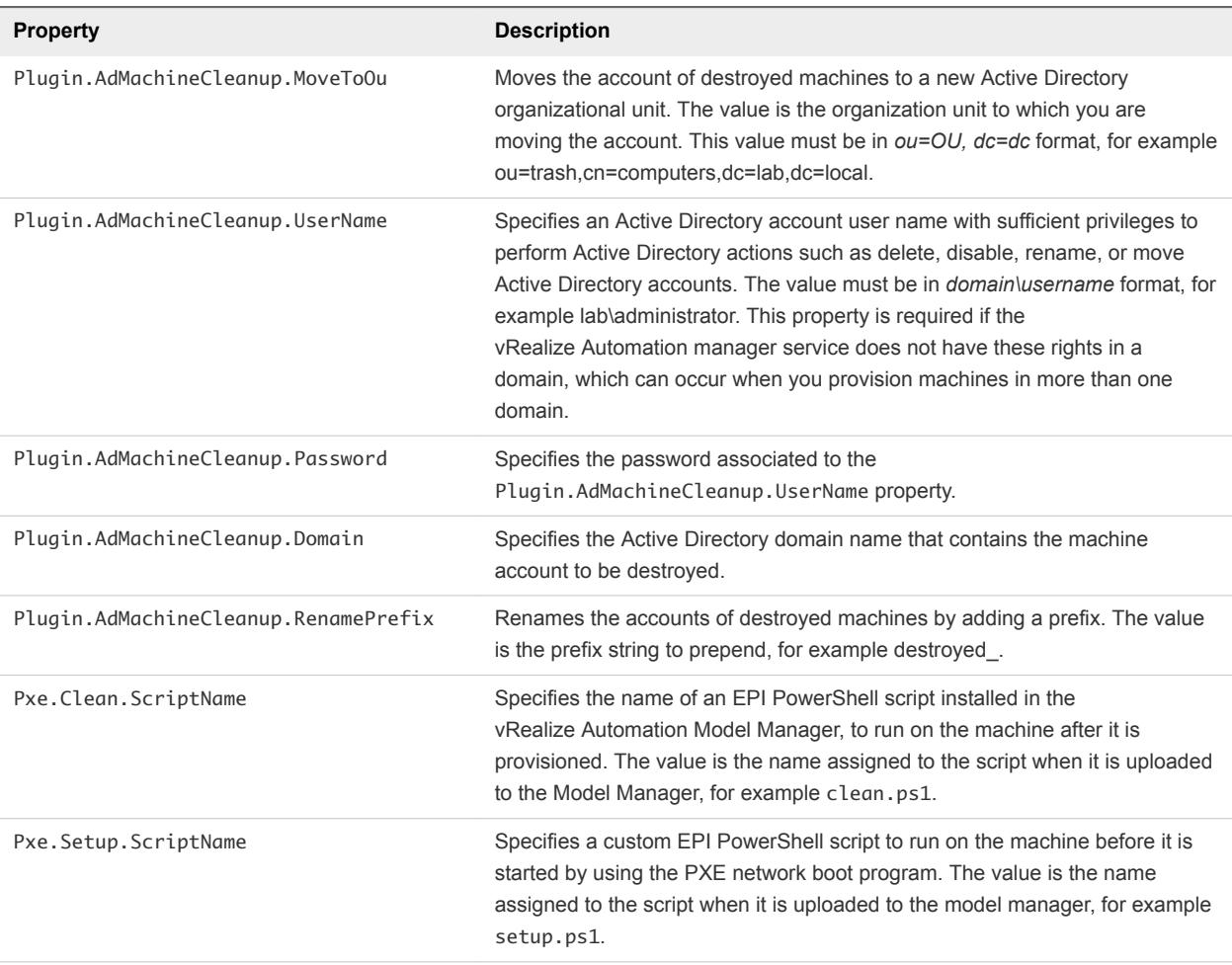

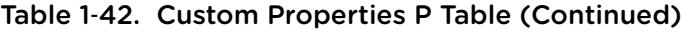

# Custom Properties R

A list of vRealize Automation custom properties that begin with the letter R.

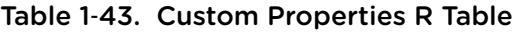

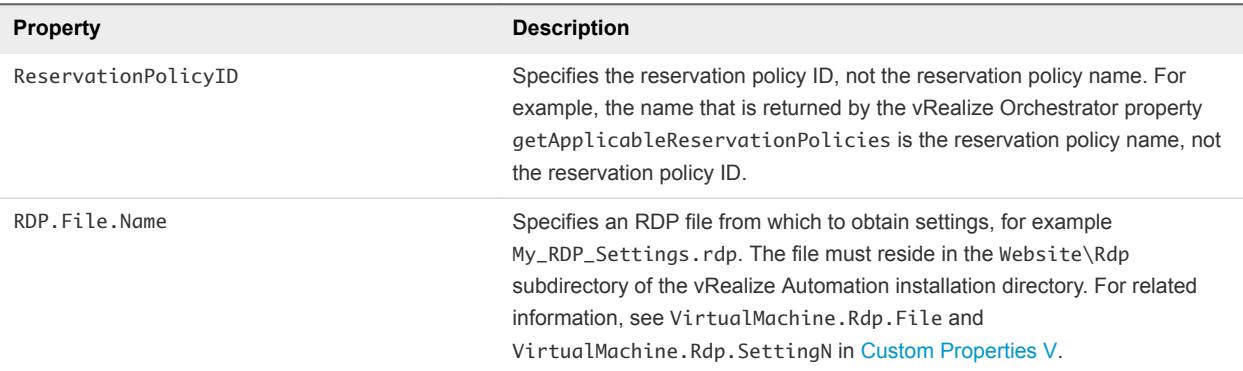

# Custom Properties S

A list of vRealize Automation custom properties that begin with the letter S.

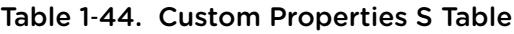

#### **Property Description**

SysPrep.*Section.Key*

- n SysPrep.GuiUnattended.AdminPassword
- n SysPrep.GuiUnattended.EncryptedAdminPassword
- SysPrep.GuiUnattended.TimeZone

Specifies information to be added to the SysPrep answer file on machines during the WinPE stage of provisioning. Information that already exists in the SysPrep answer file is overwritten by these custom properties. *Section* represents the name of the section of the SysPrep answer file, for example GuiUnattended or UserData. *Key* represents a key name in the section. For example, to set the time zone of a provisioned machine to West Pacific Standard Time, define the custom property GuiUnattended.UserData.TimeZone and set the

value to 275.

For a full list of sections, keys, and accepted values, see the System Preparation Utility for Windows documentation.

The following *Section.Key* combinations can be specified for WIM-based provisioning:

- GuiUnattended
	- AdminPassword
	- EncryptedAdminPassword
	- TimeZone
- **n** UserData
	- **n** ProductKey
	- n FullName
	- ComputerName
	- **n** OrgName
	- Identification
	- DomainAdmin
	- DomainAdminPassword
	- **JoinDomain**
	- JoinWorkgroup

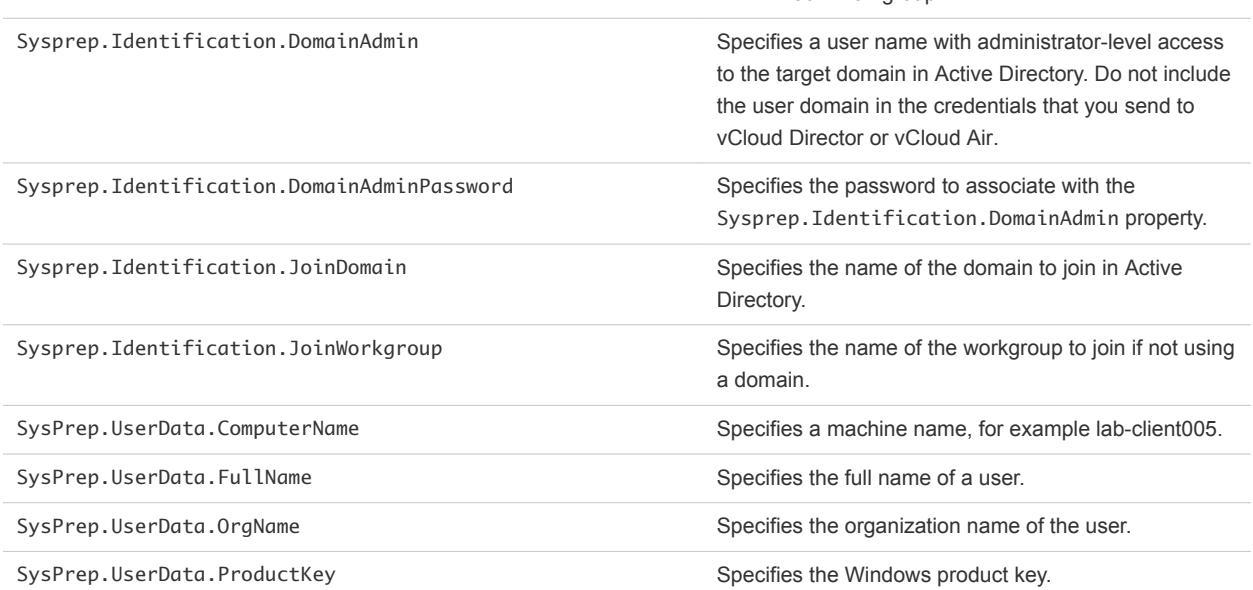

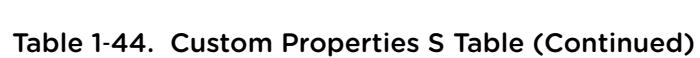

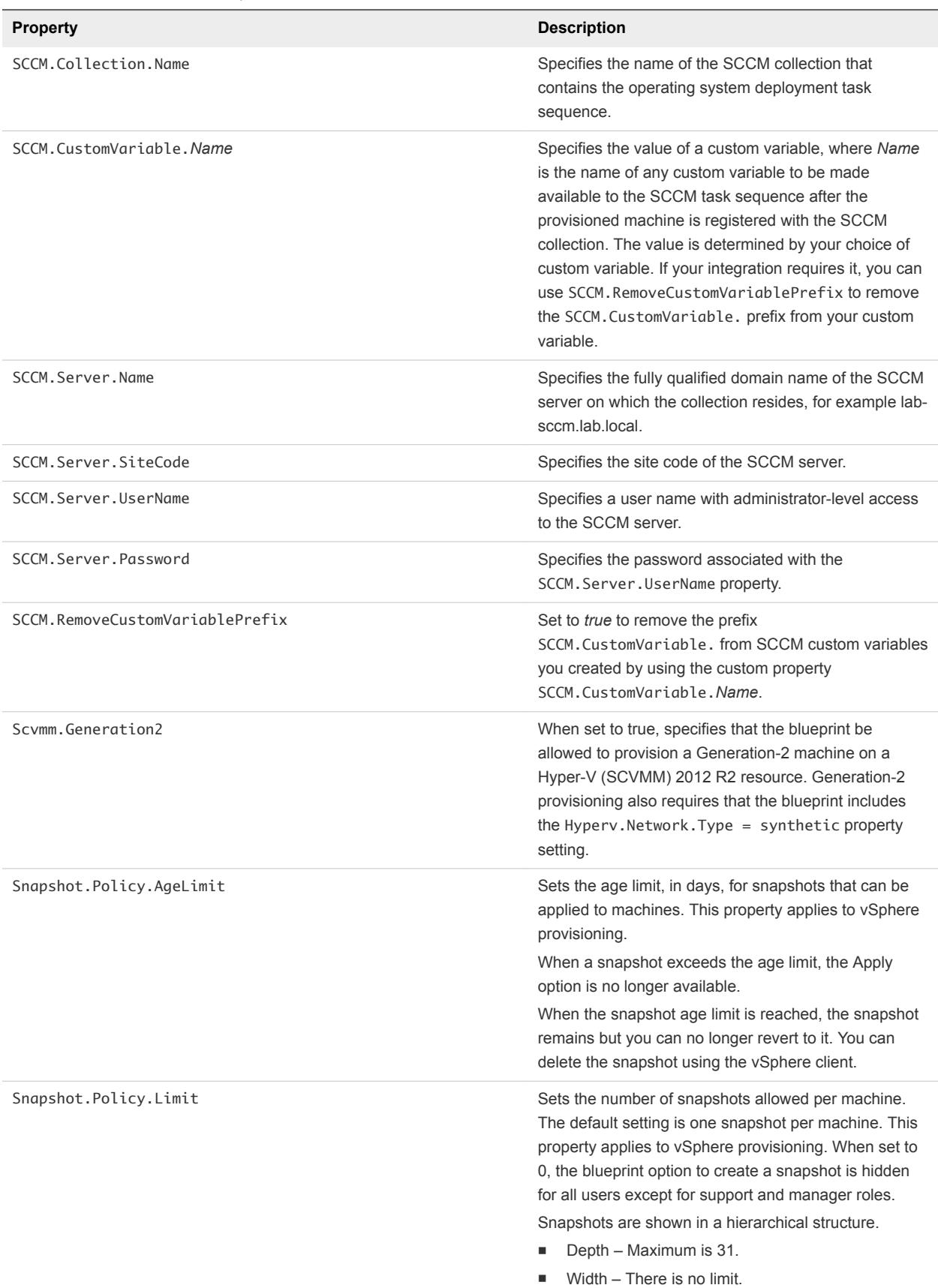

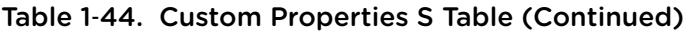

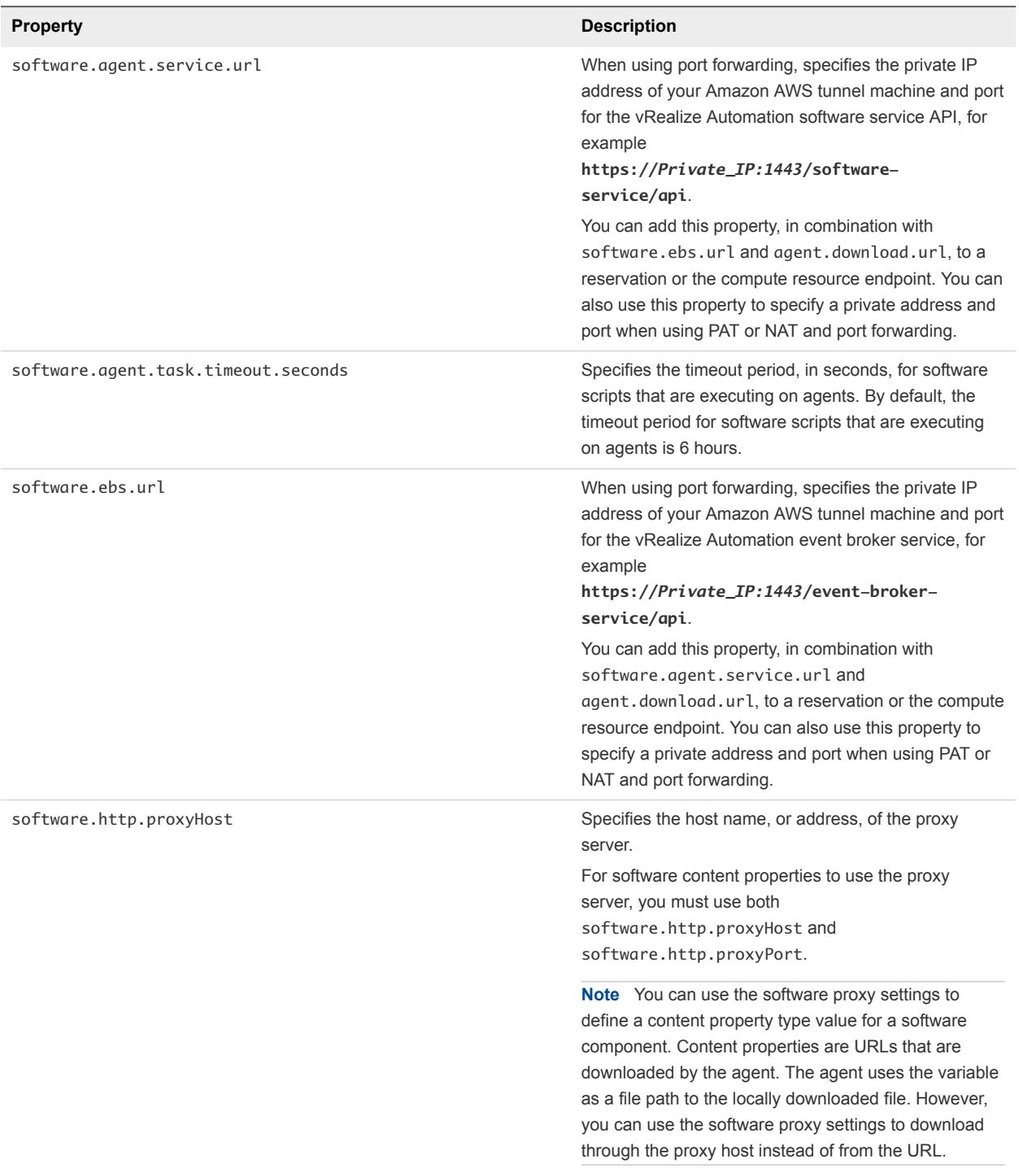

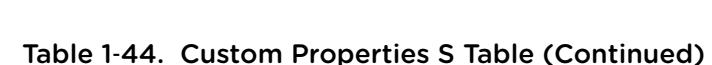

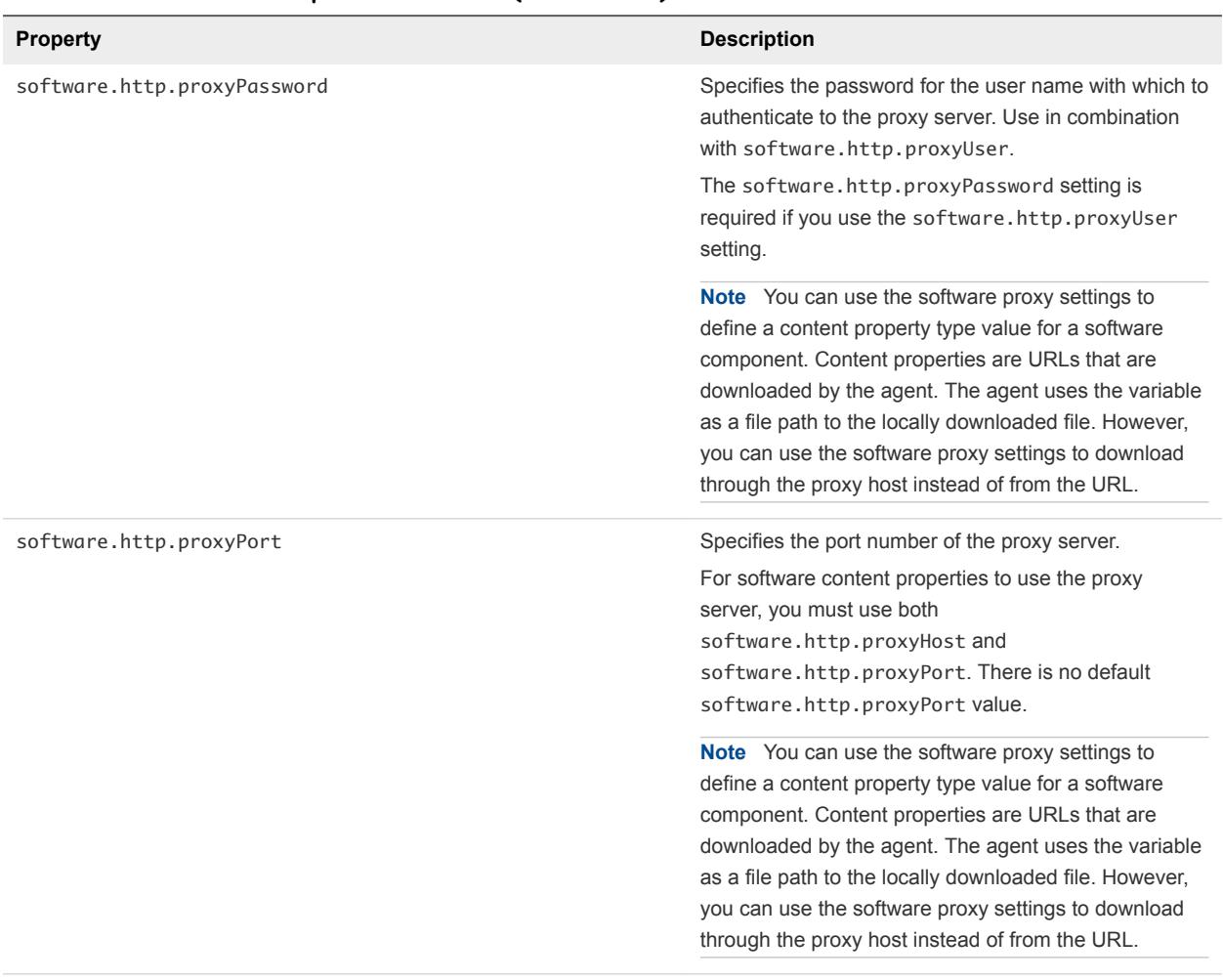

<span id="page-78-0"></span>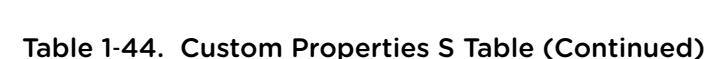

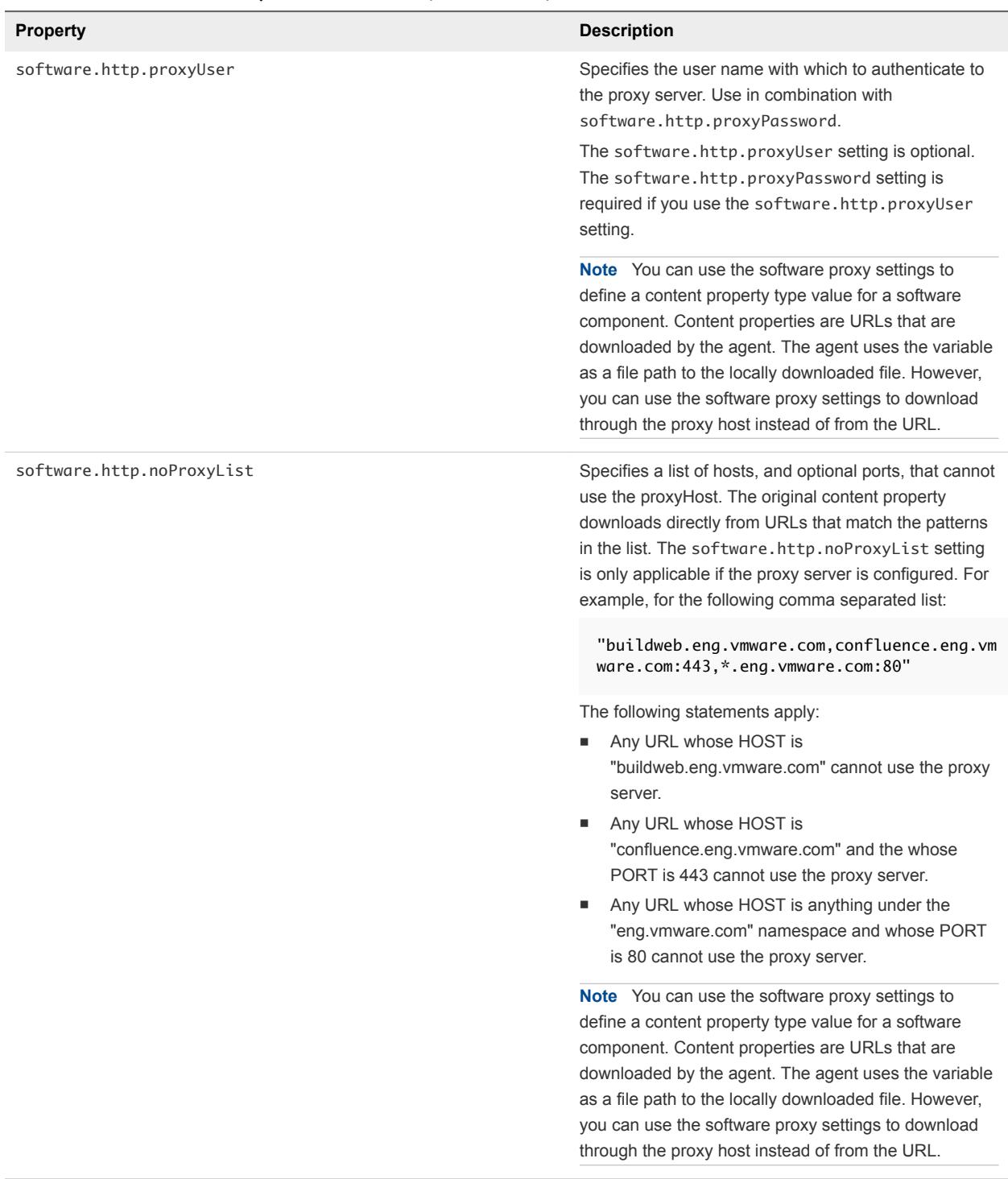

# Custom Properties V

A list of vRealize Automation custom properties that begin with the letter V.

Although general support for vCloud Networking and Security has ended, the VCNS custom properties continue to be valid for NSX purposes. See the [Knowledge Base article 2144733.](https://kb.vmware.com/s/article/2144733)

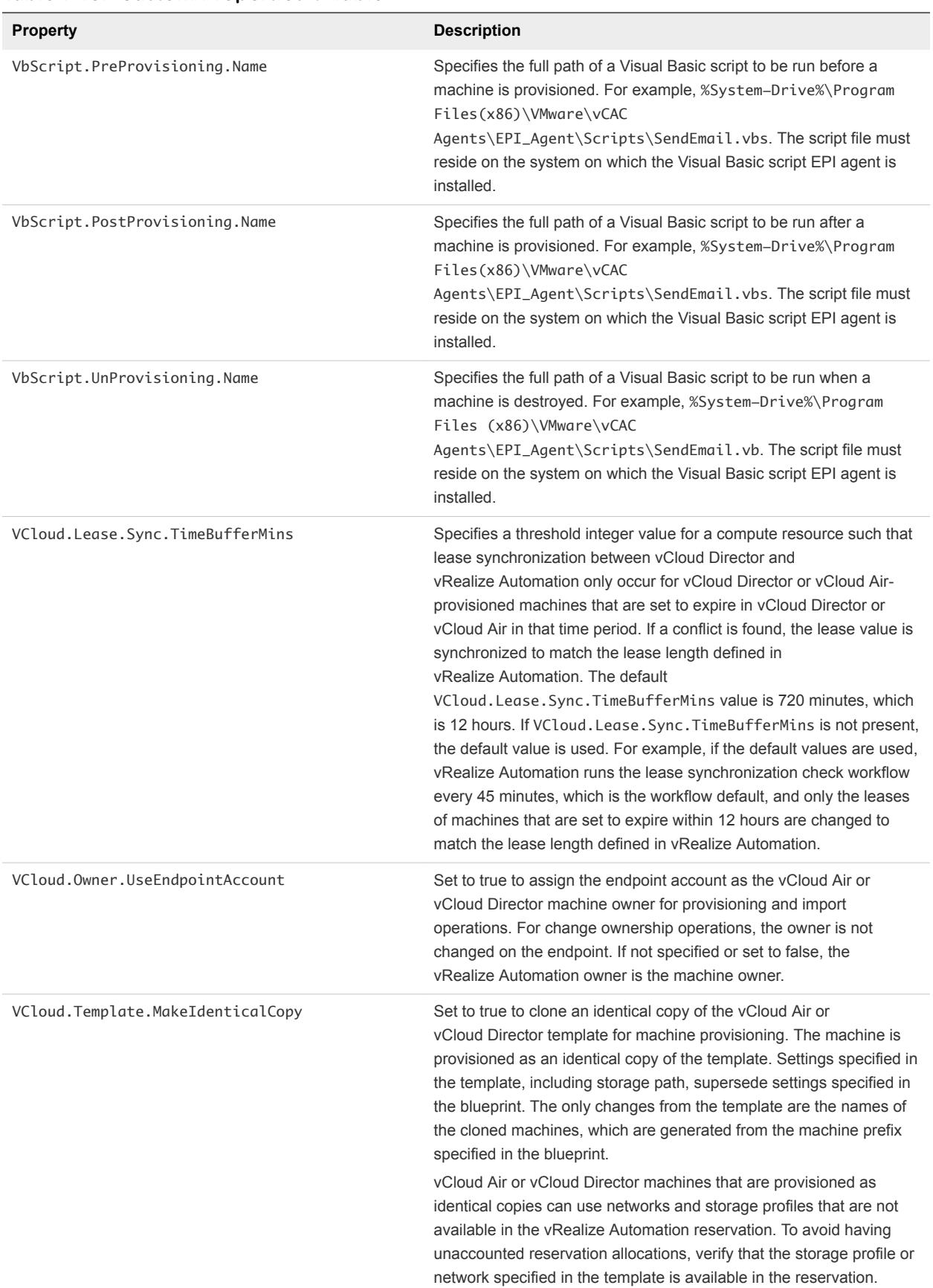

# Table 1-45. Custom Properties V Table

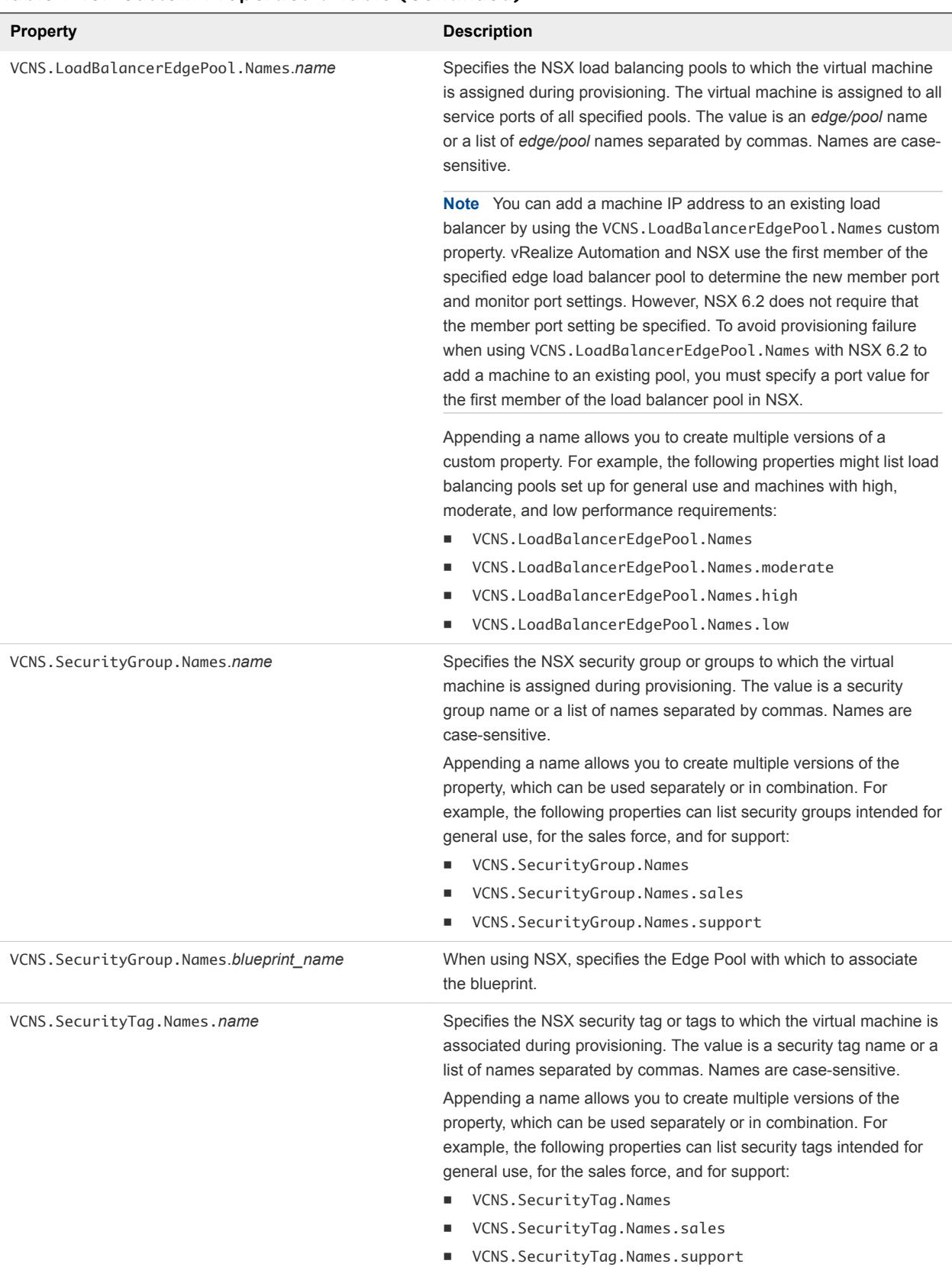

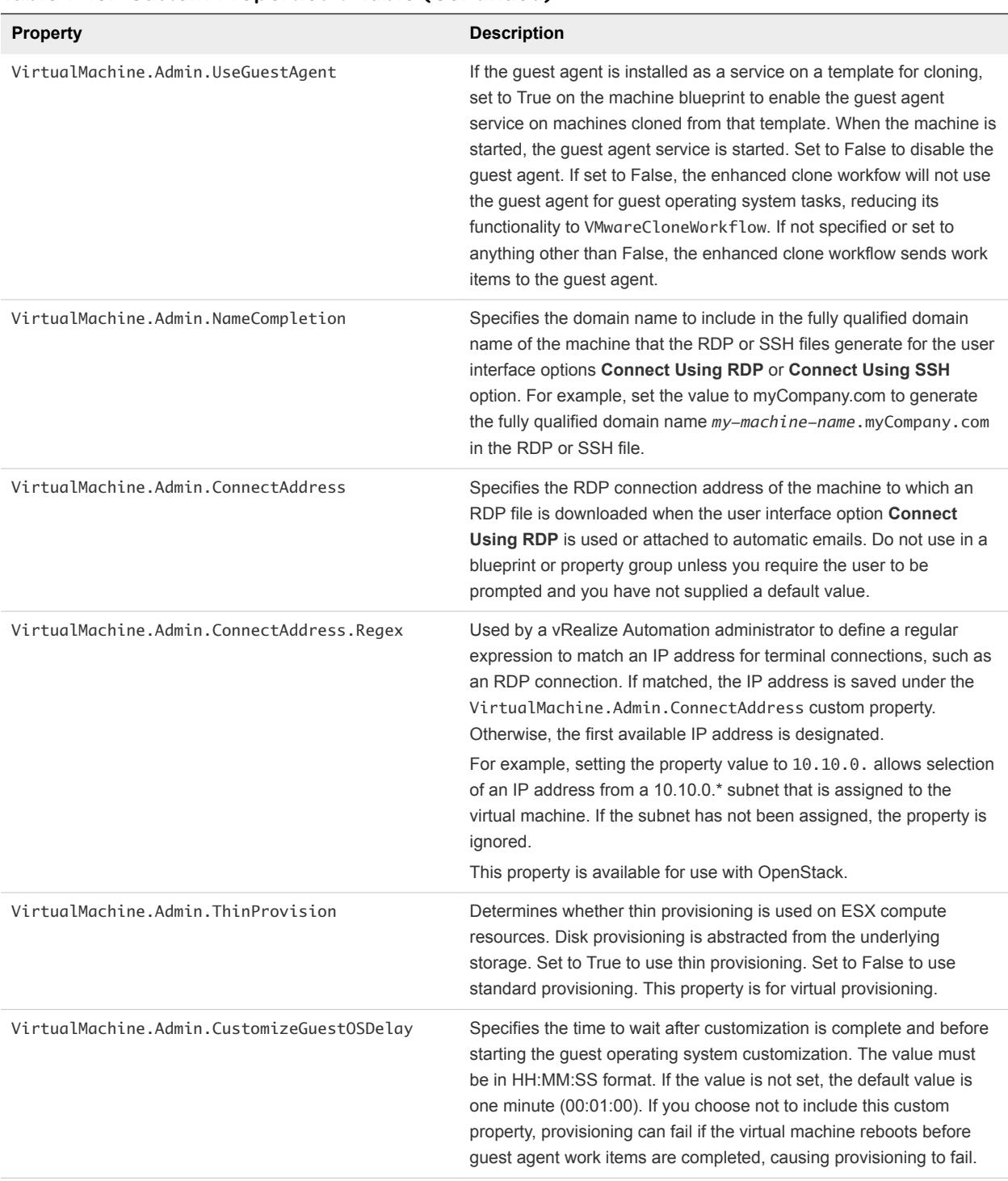

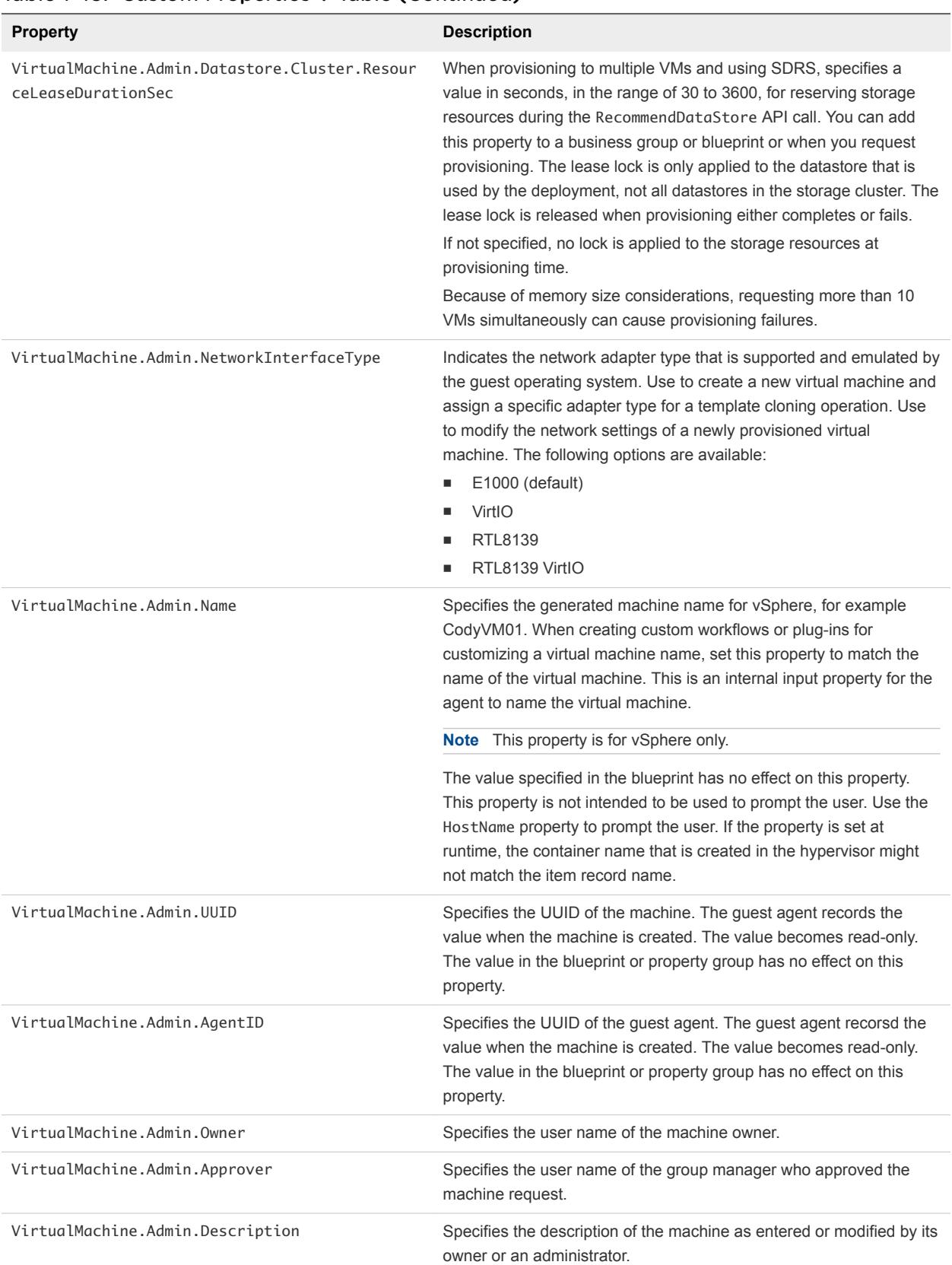

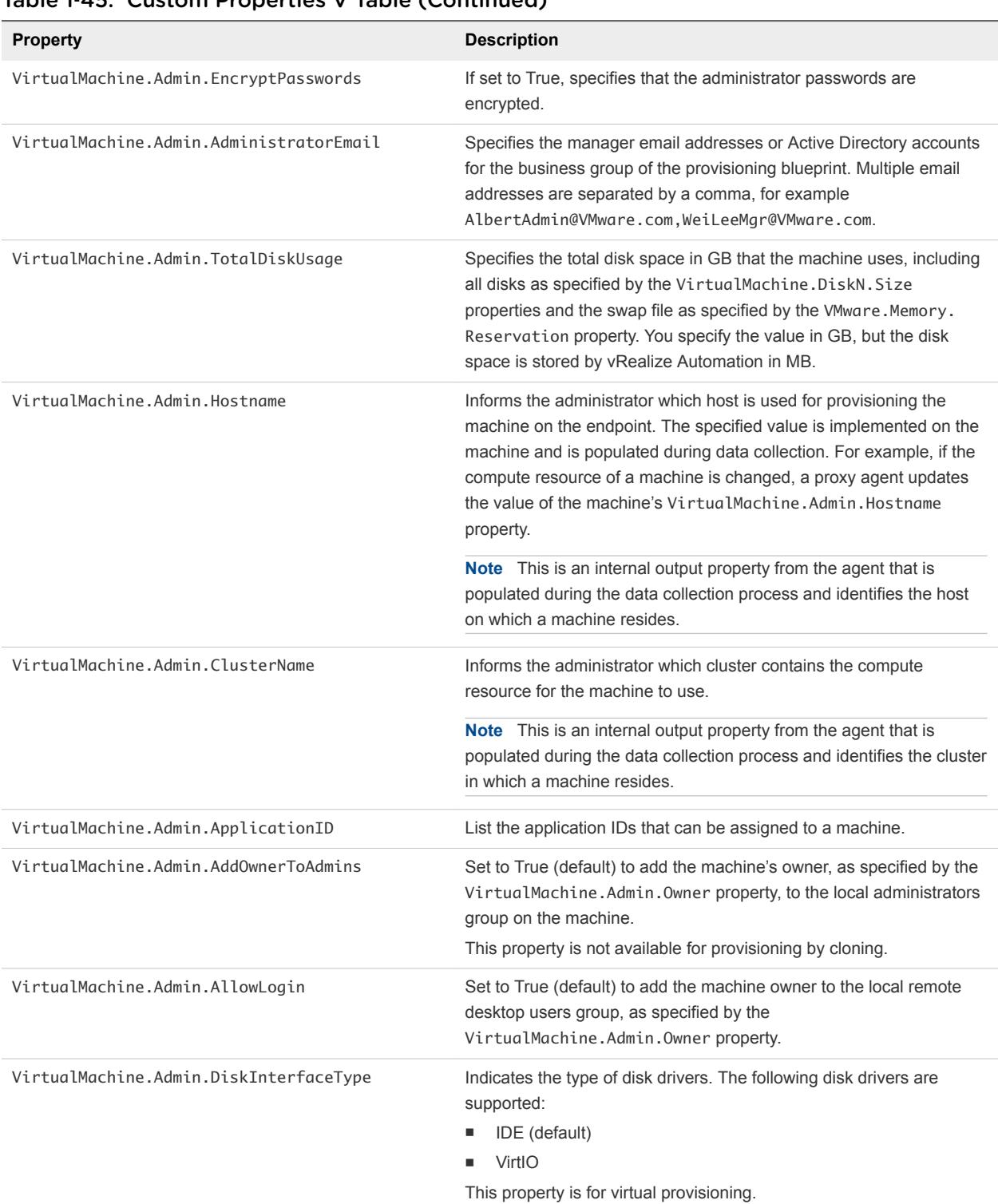

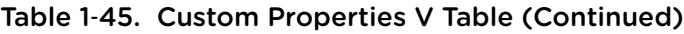

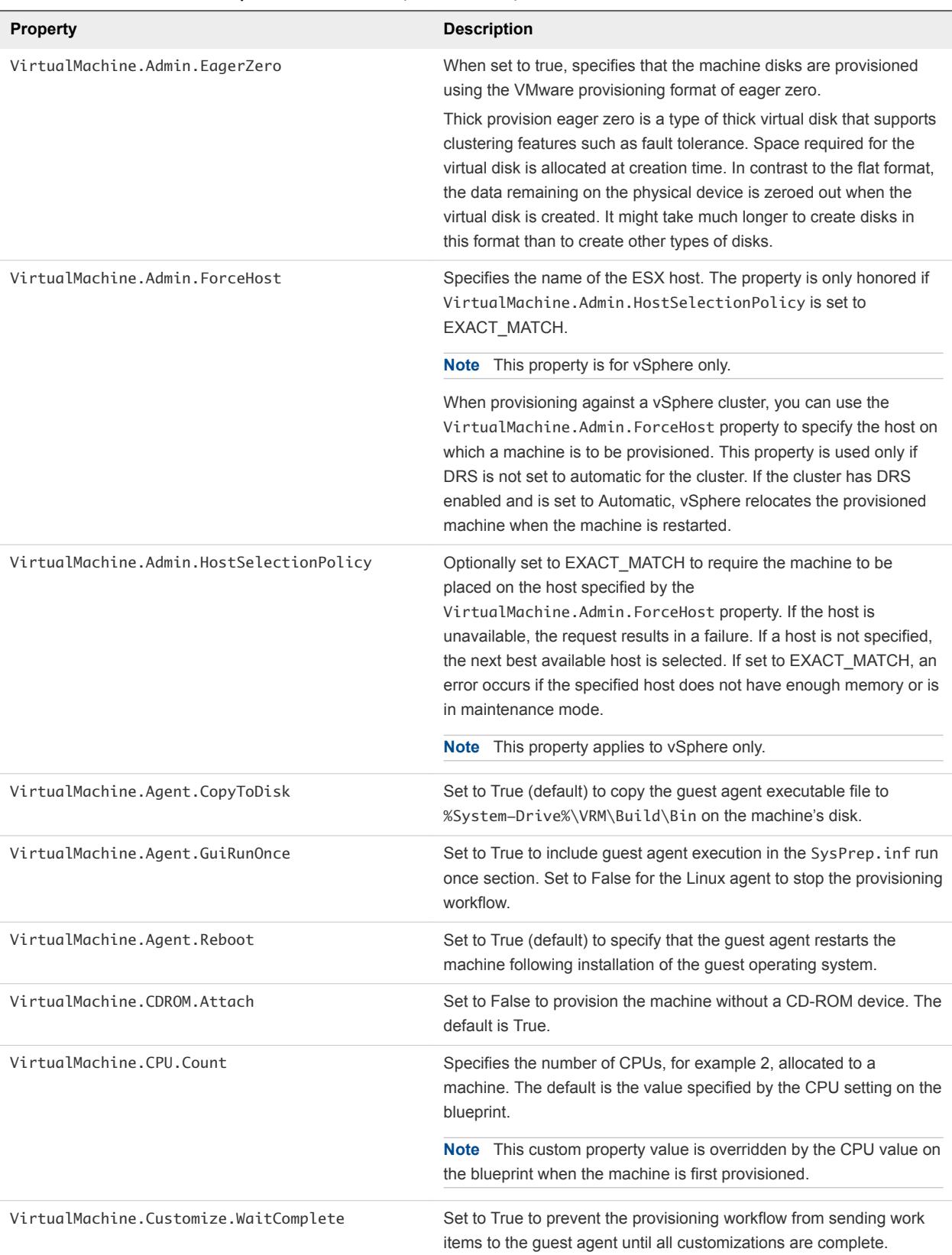

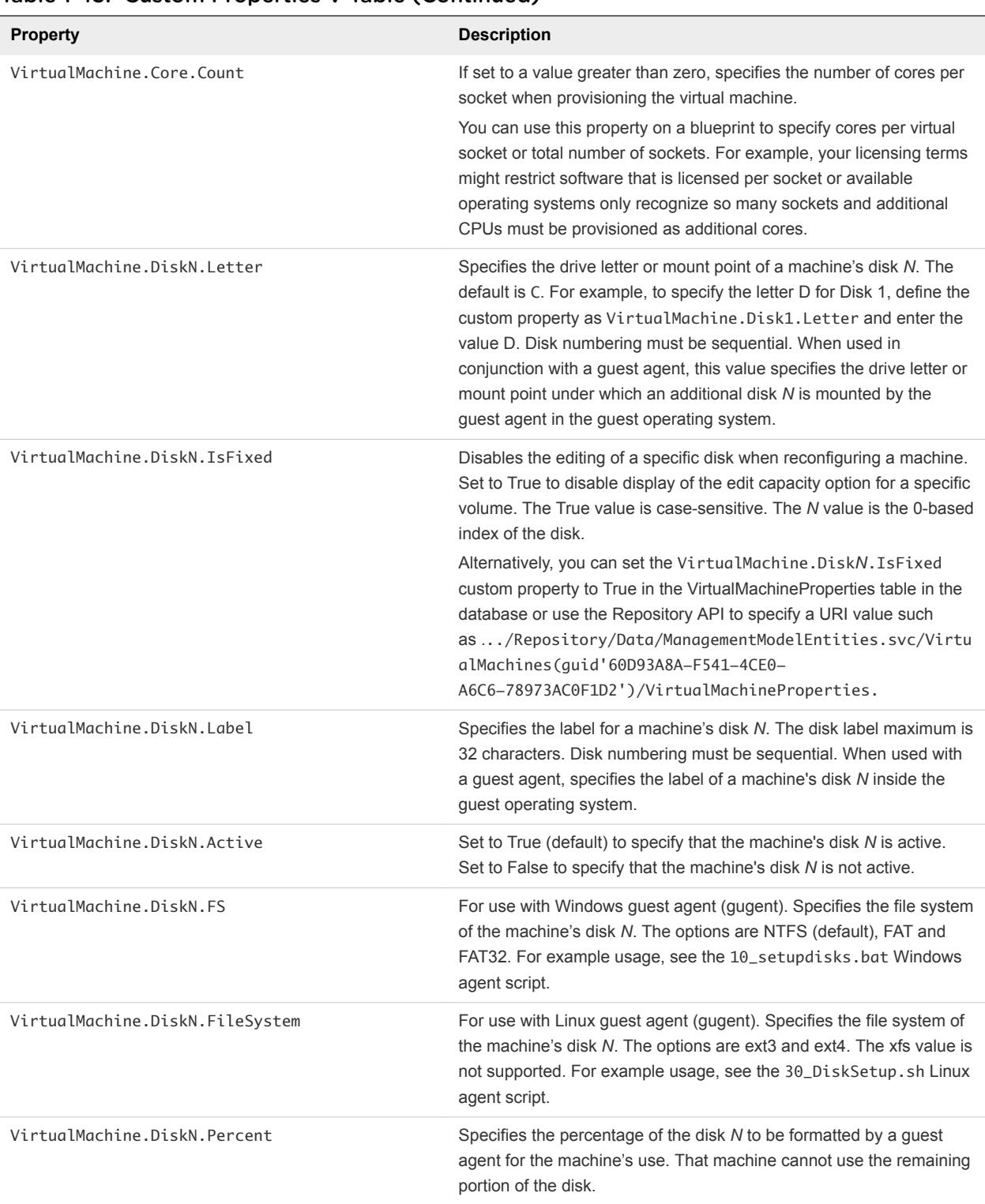

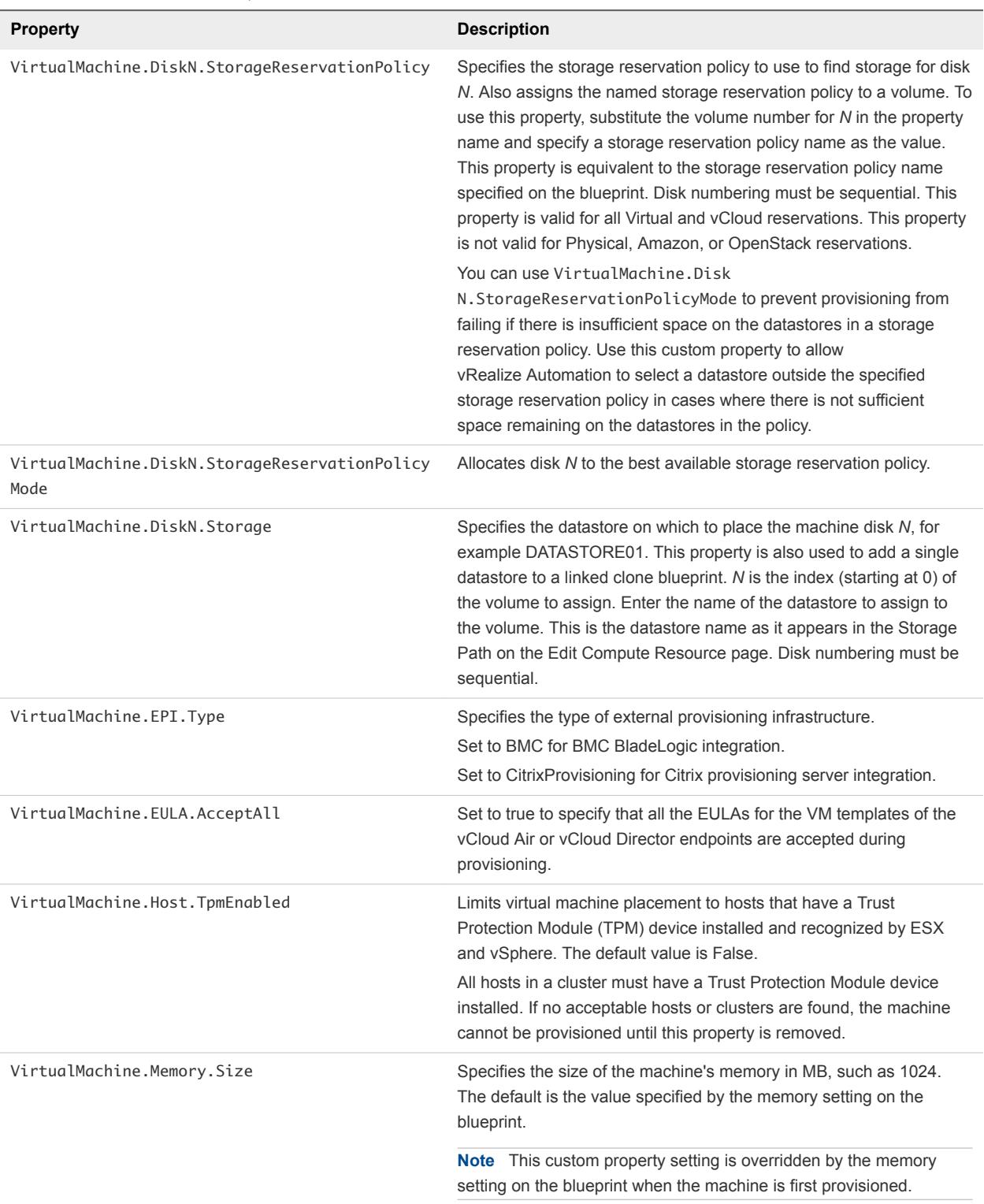

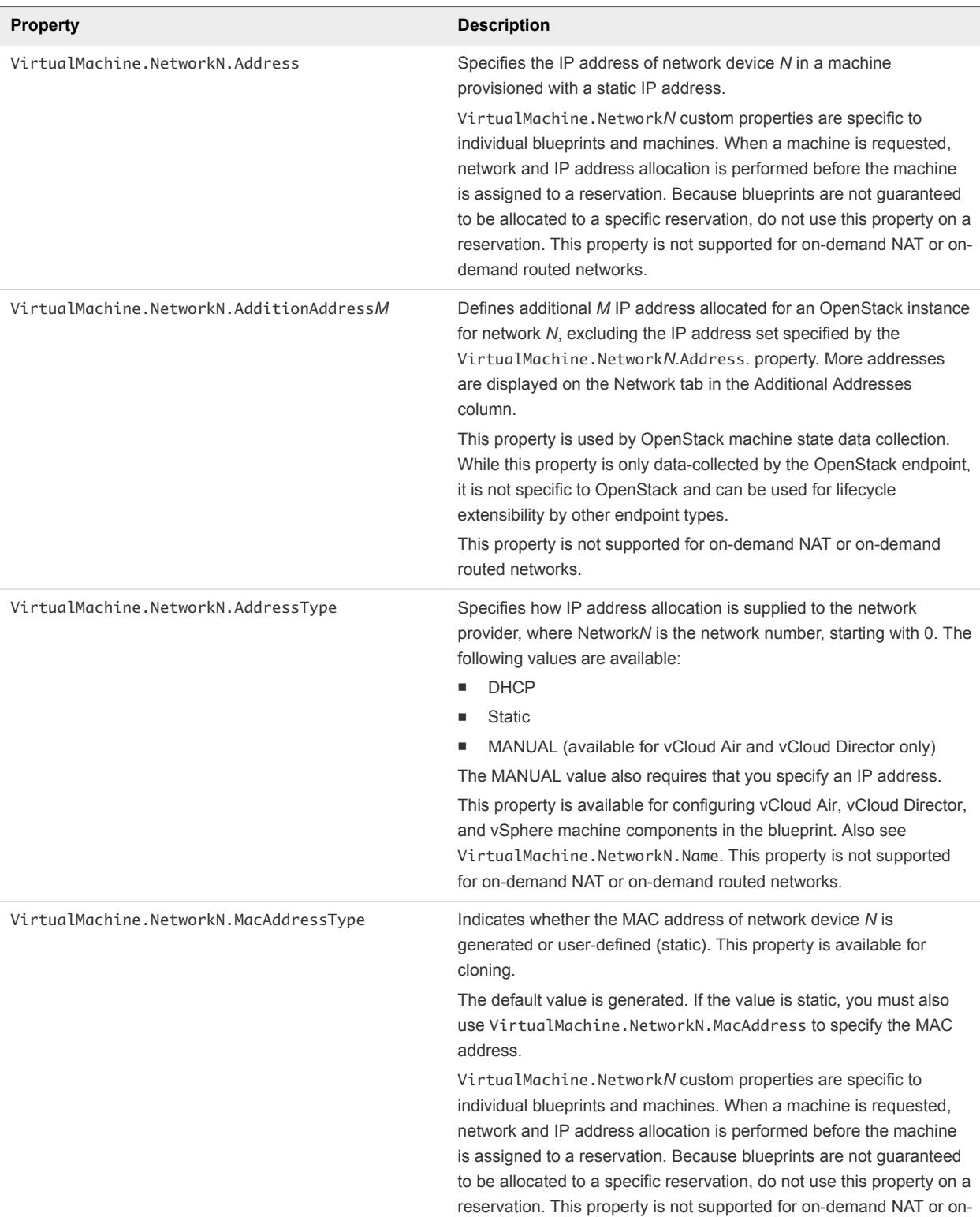

demand routed networks.

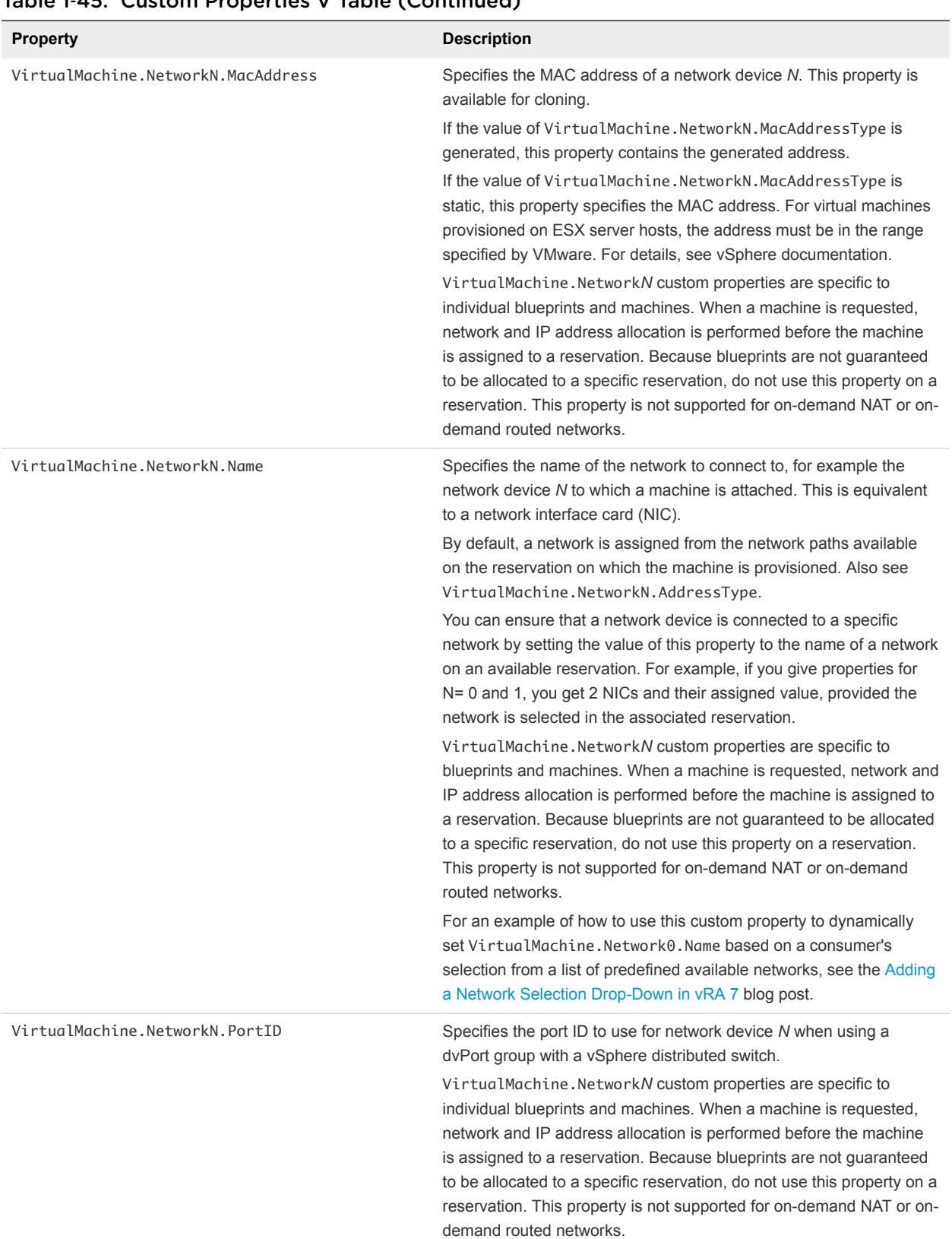

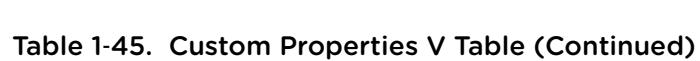

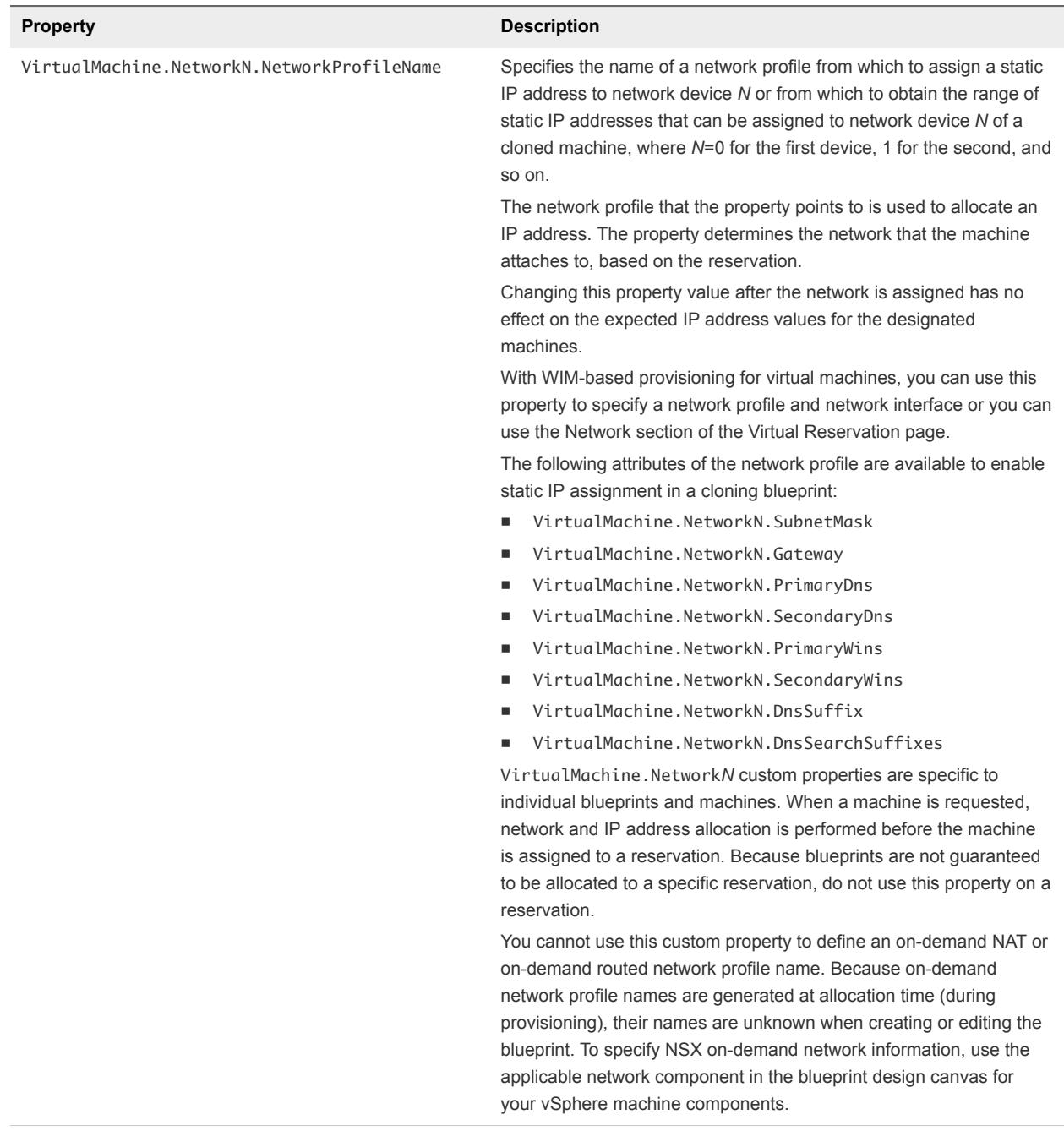

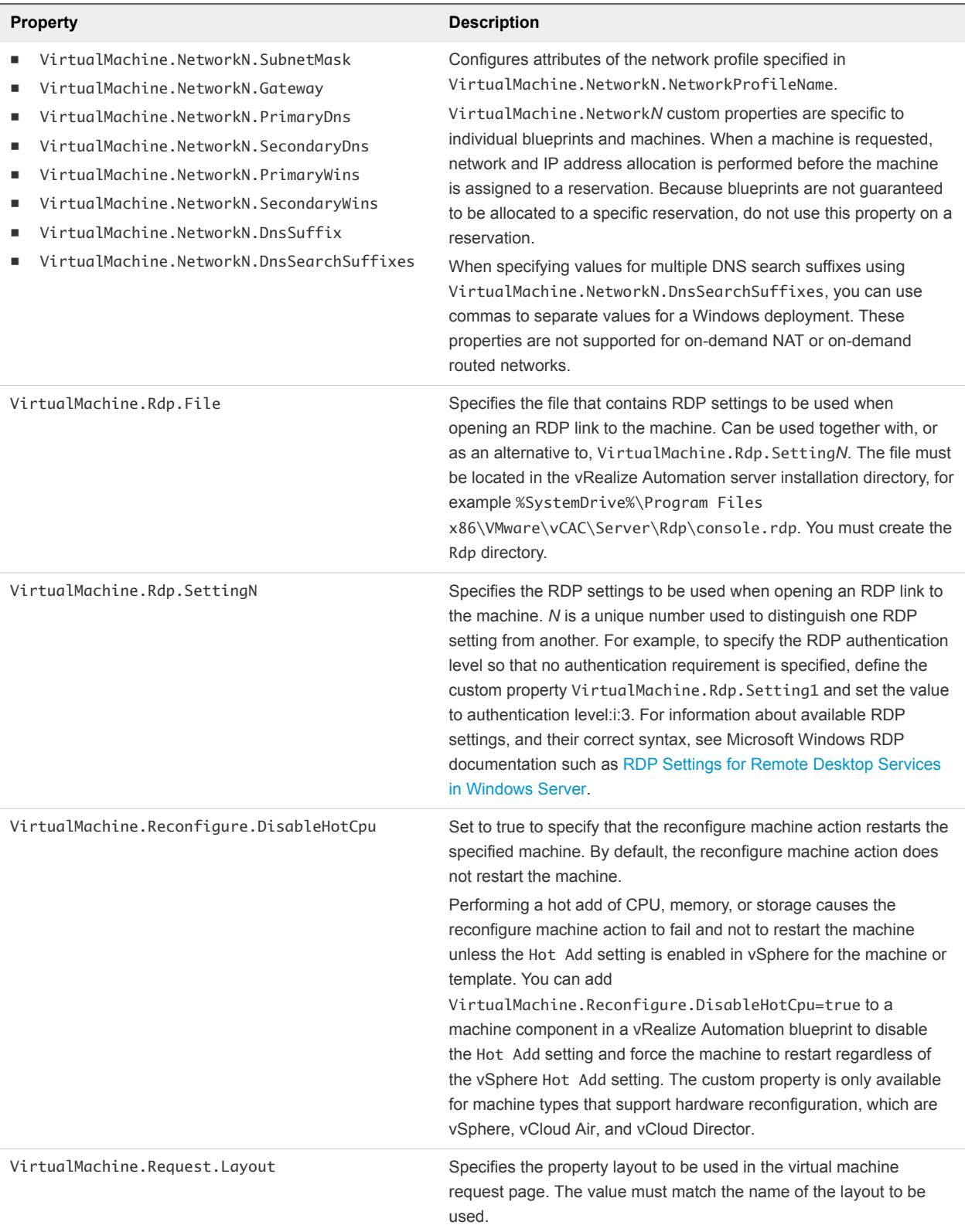

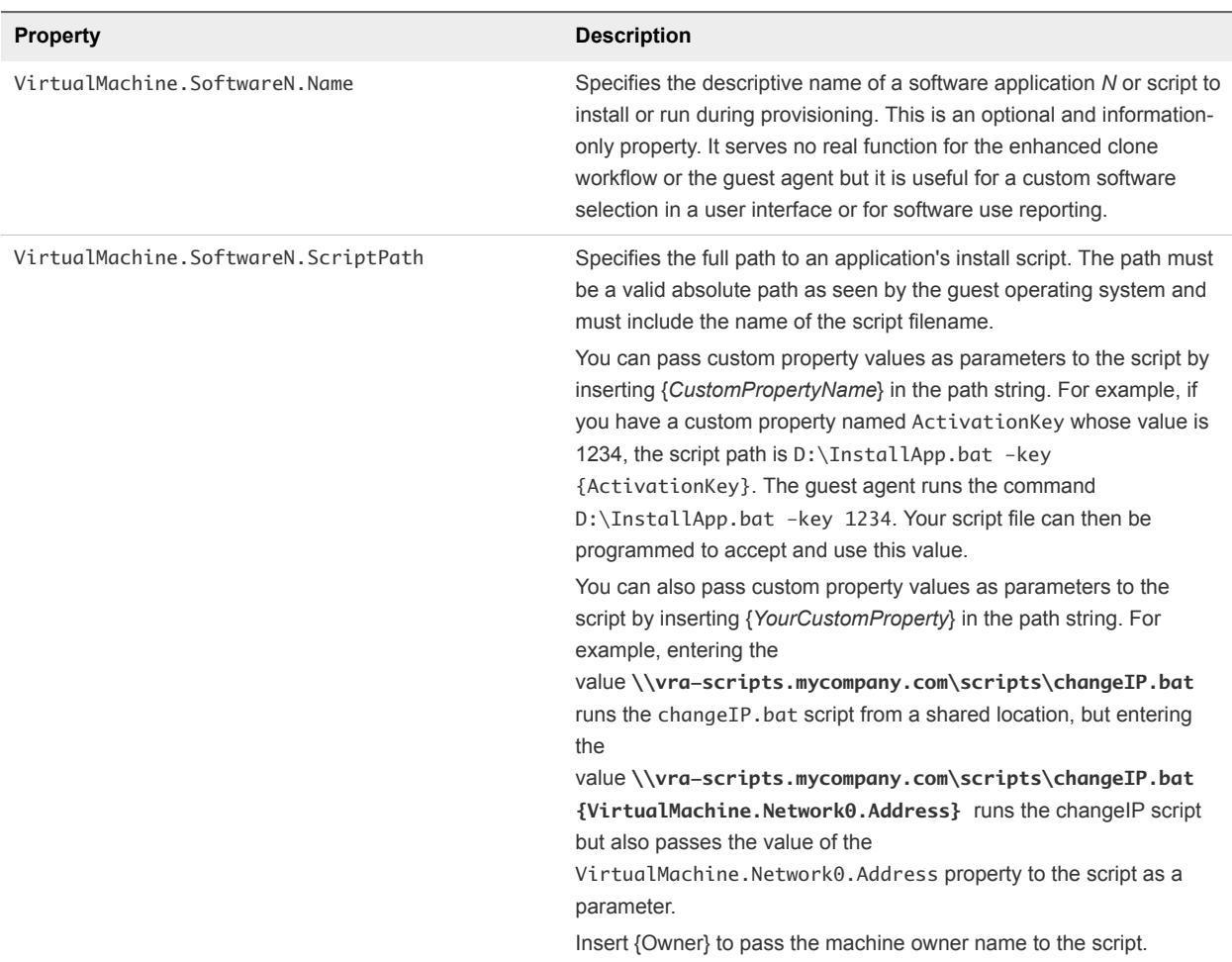

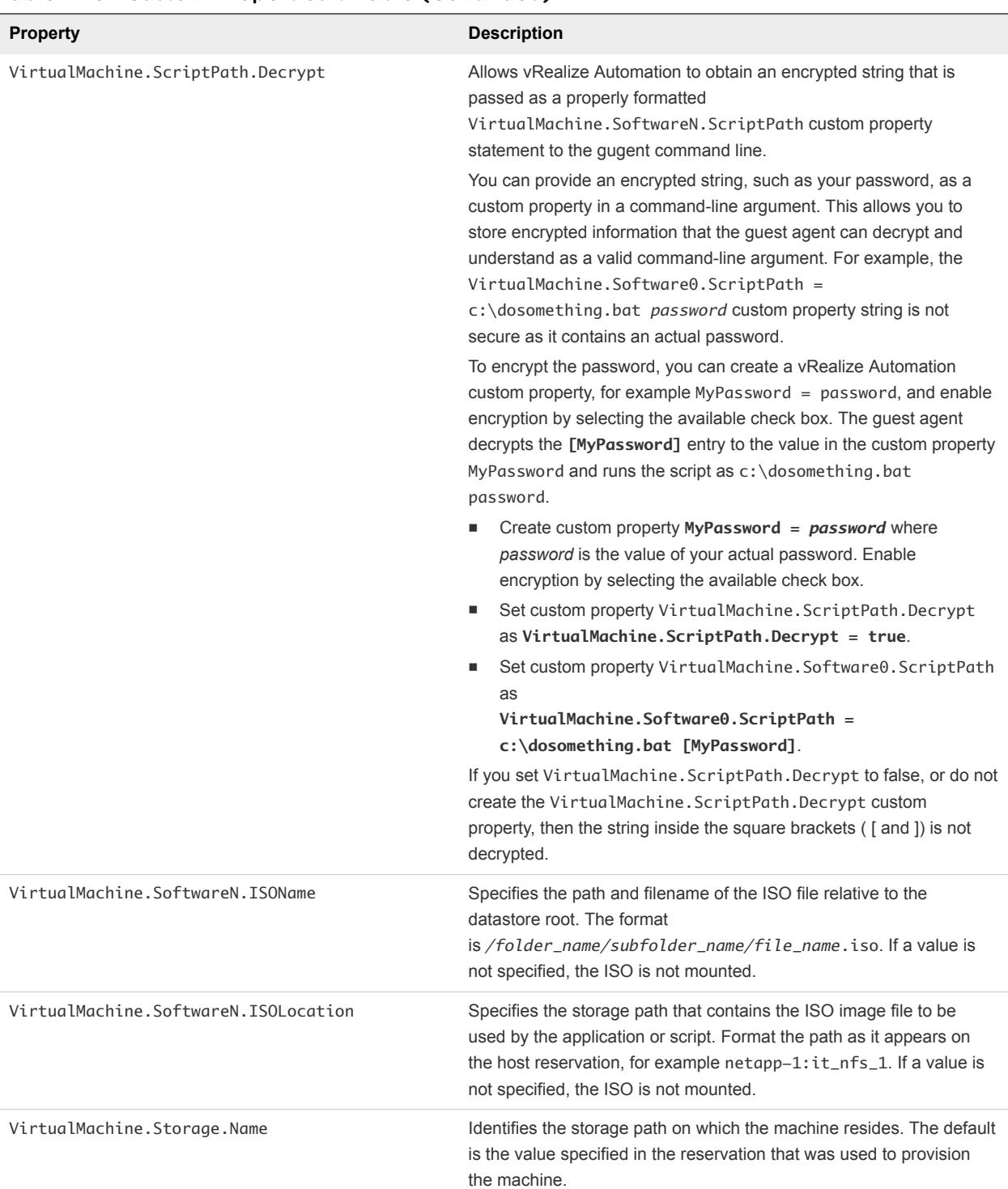

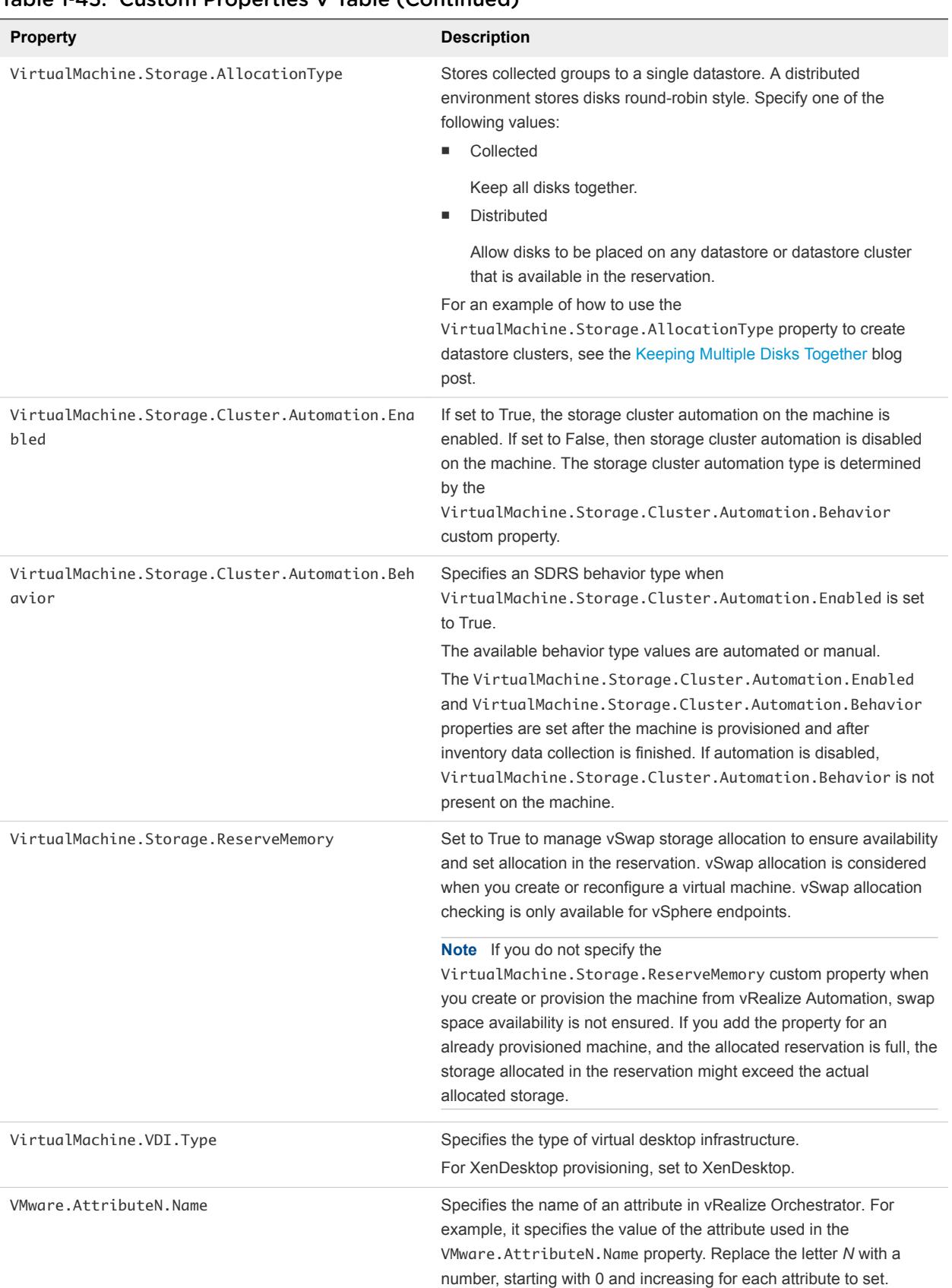

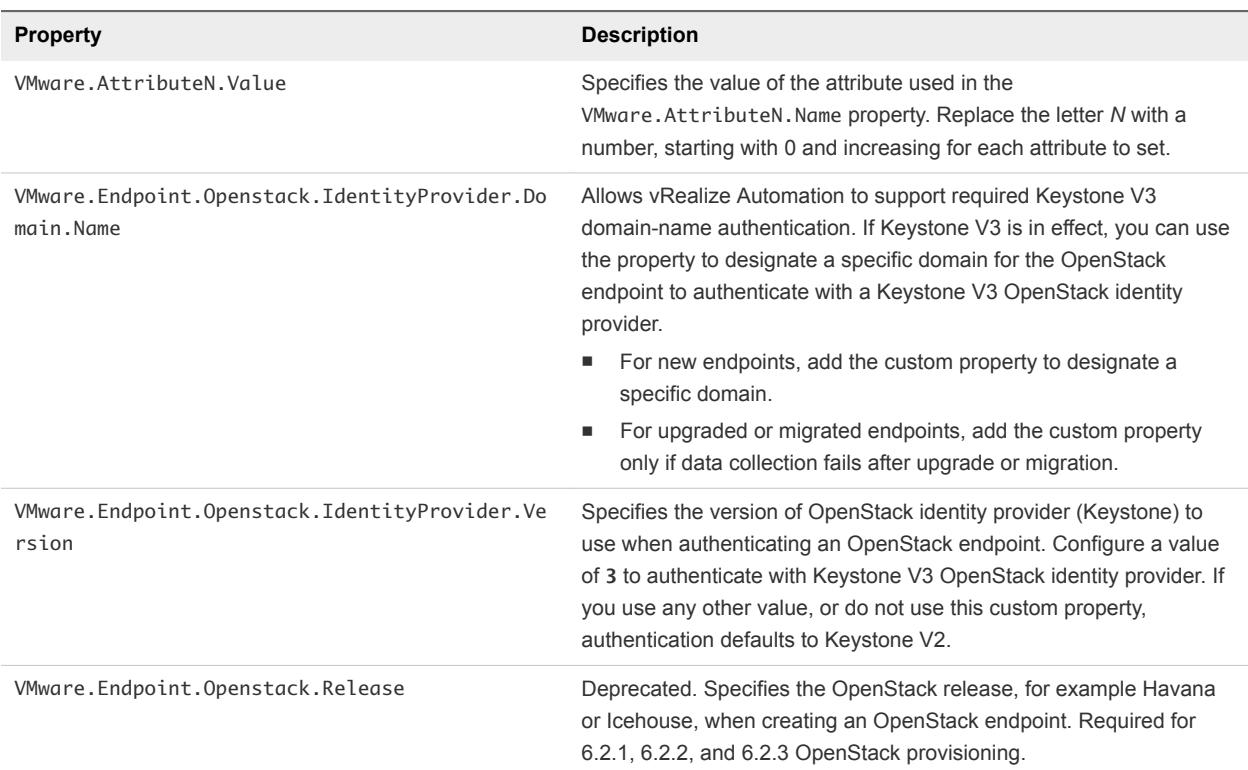

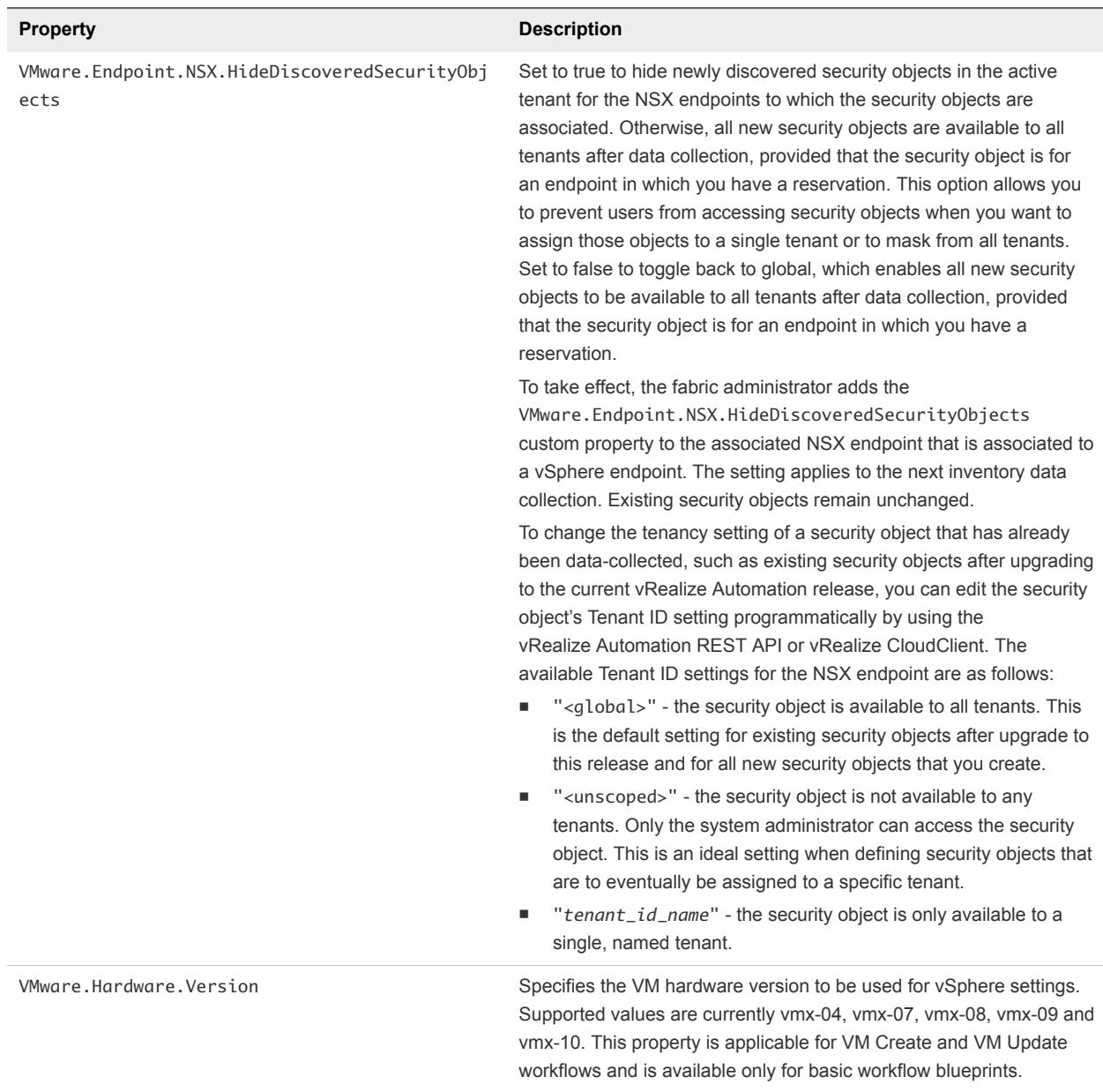

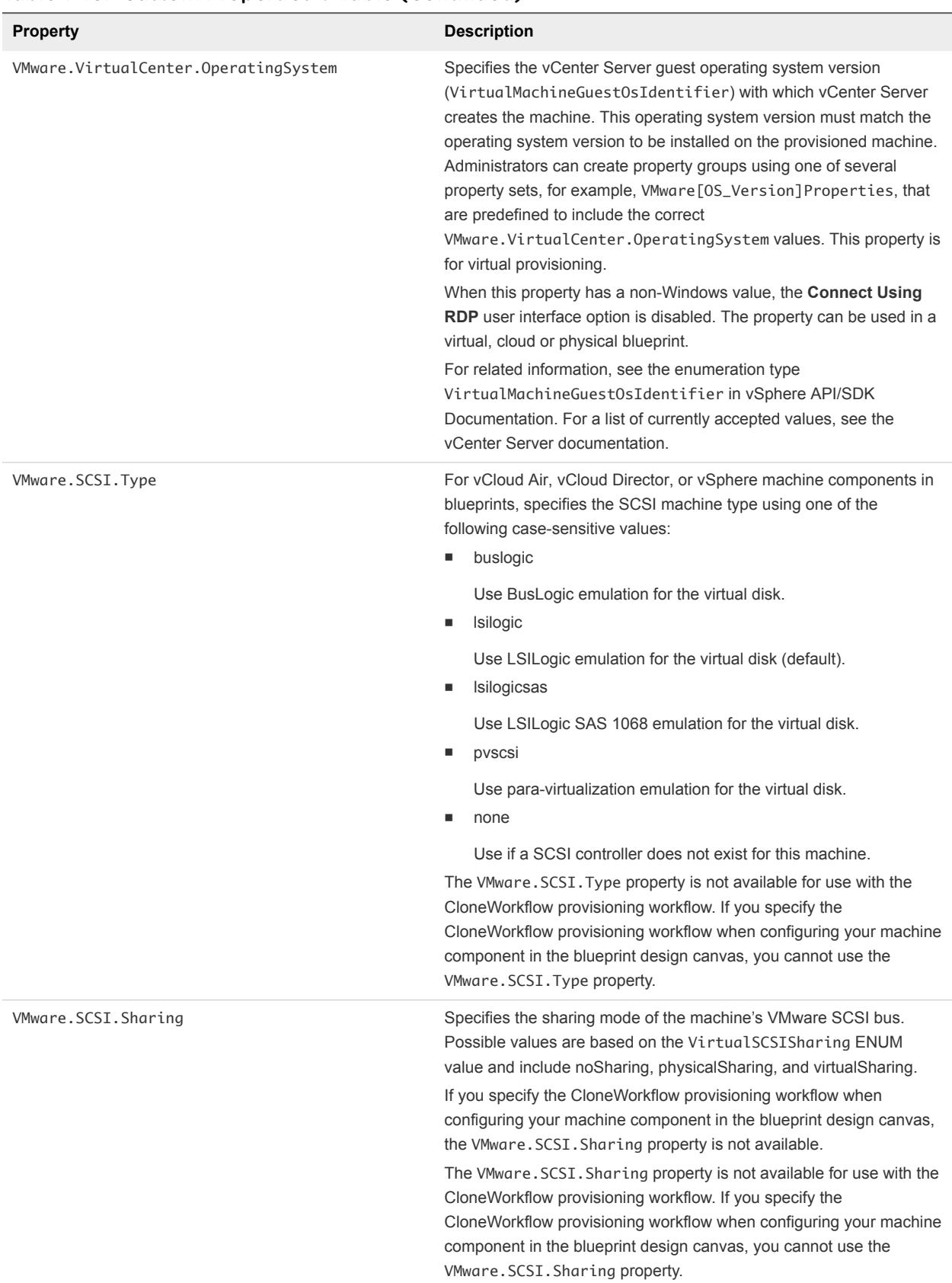

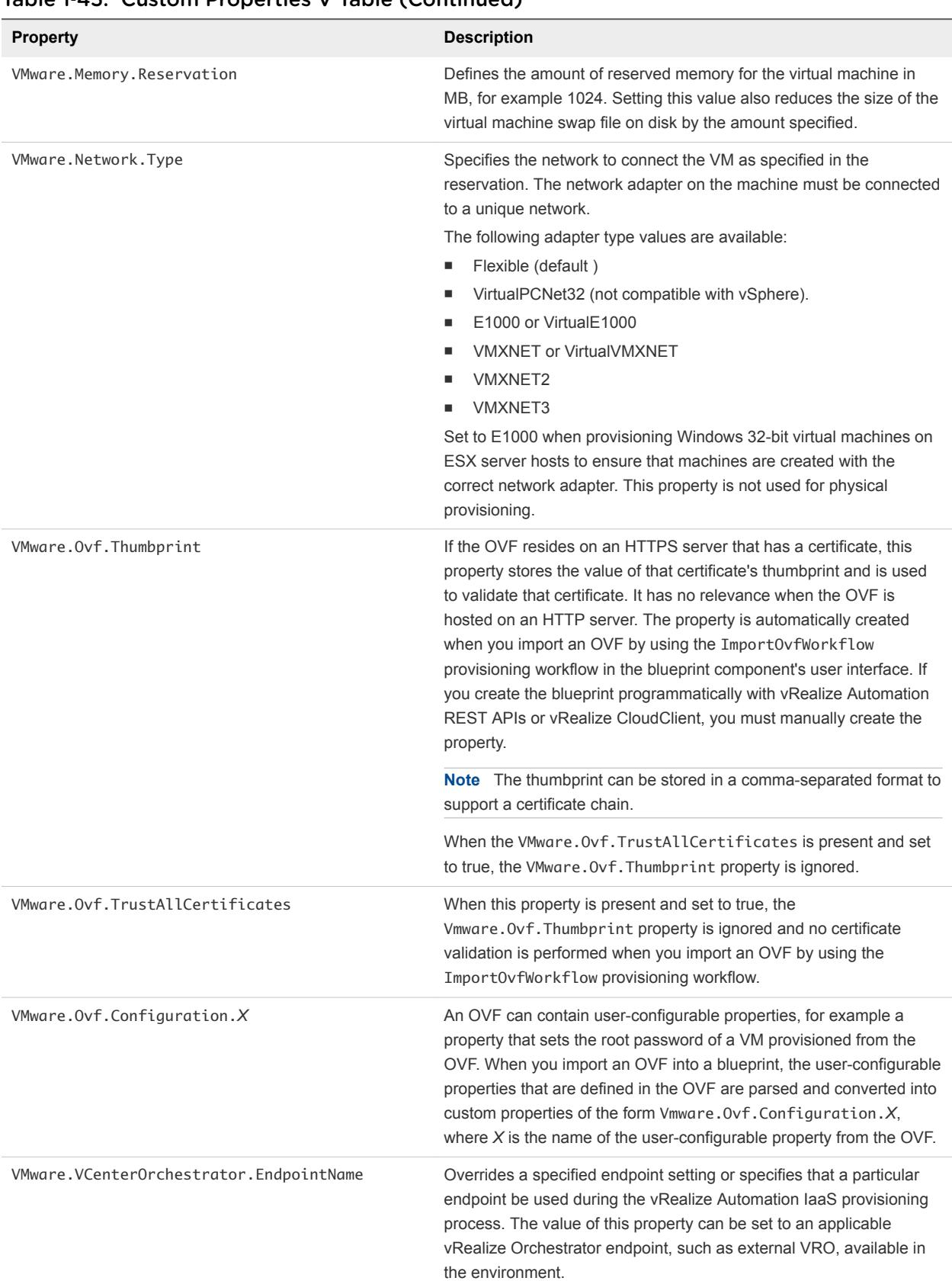

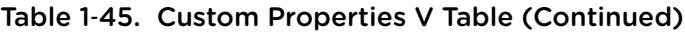

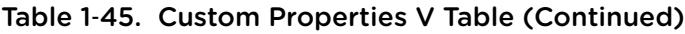

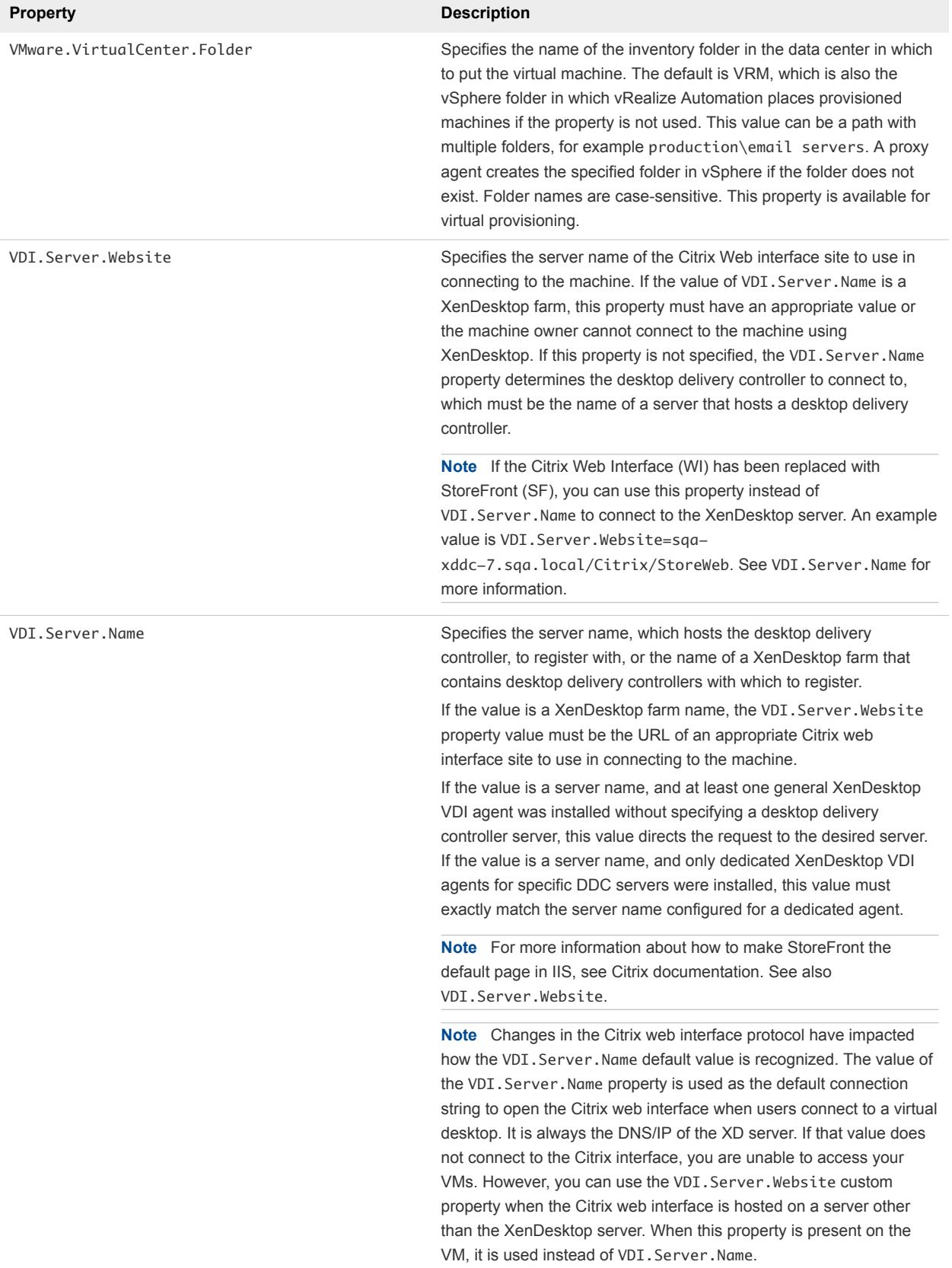

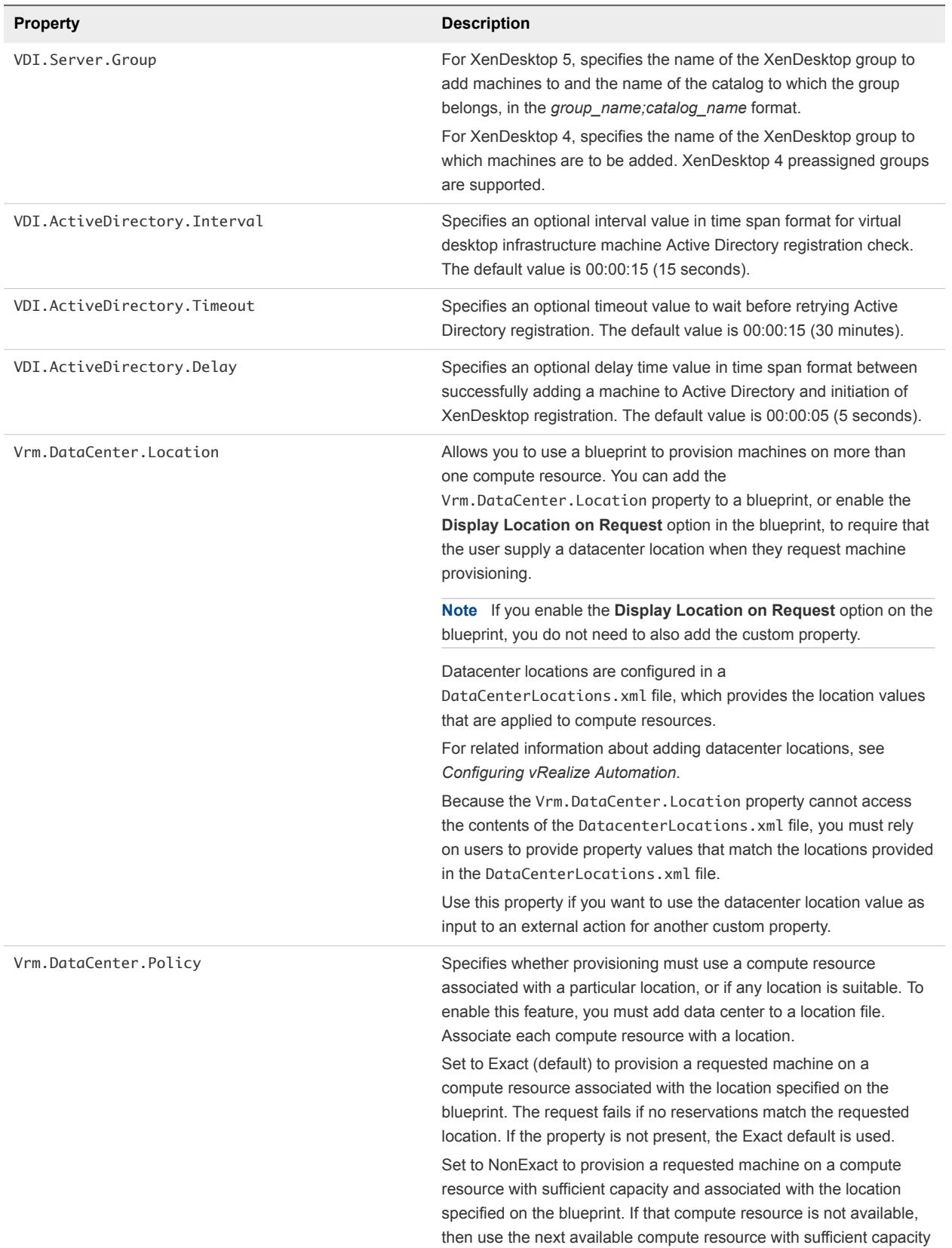

without regard to location.

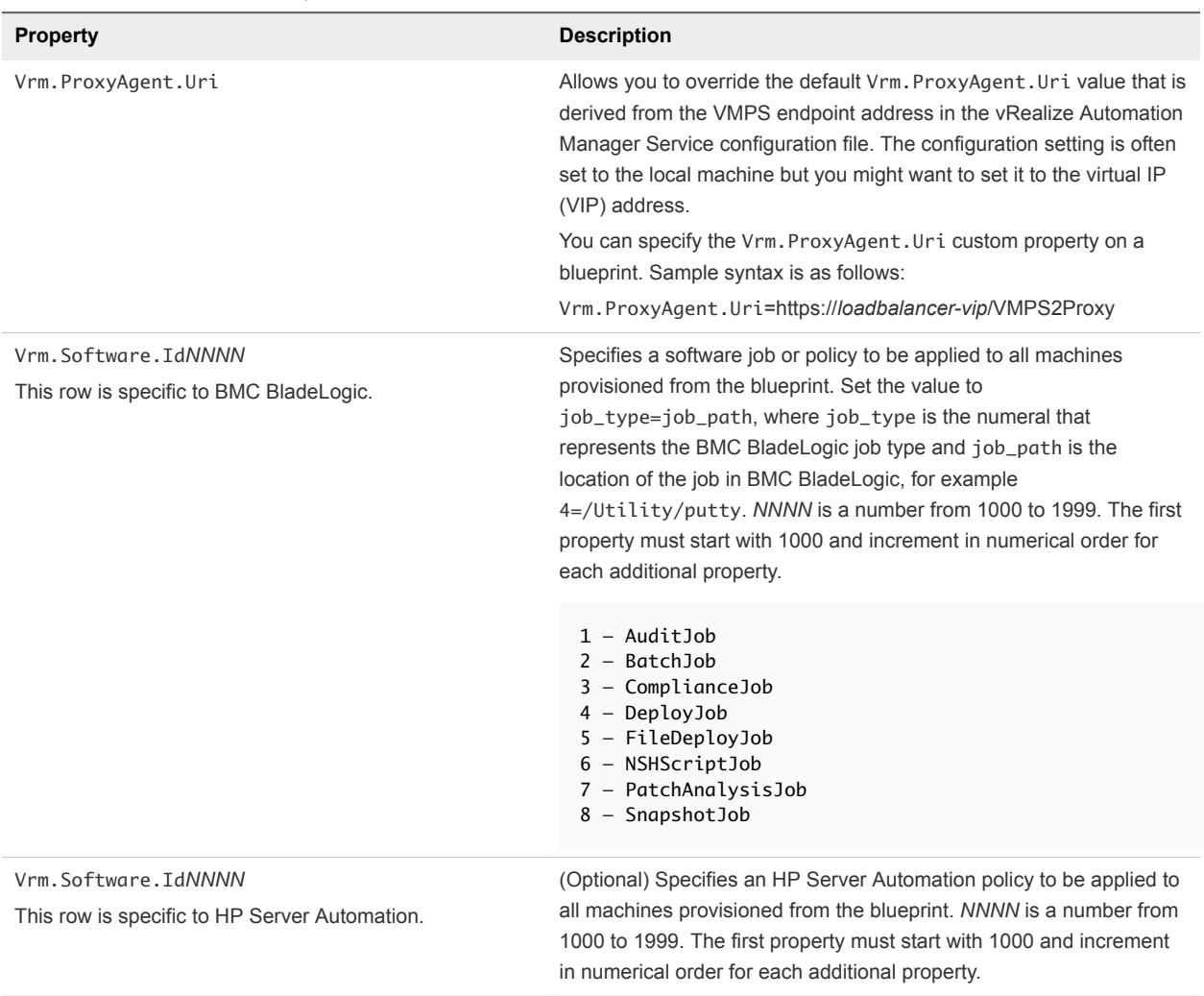

# Custom Properties X

A list of vRealize Automation custom properties that begin with the letter X.

### Table 1‑46. Custom Properties X Table

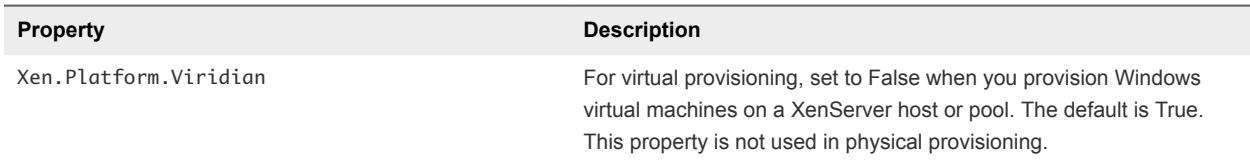

# Using the Property Dictionary

You can use the property dictionary to define new custom property definitions and property groups.

You define a property to support a specific data type and a display control style within that data type. You can also create reusable property groups to simplify adding multiple properties.

# Using Property Definitions

Many custom properties are supplied with vRealize Automation. You can also define new properties to create unique custom properties and provide greater control for provisioning machines.

When you add a property to a blueprint or reservation, you can determine if a user must be prompted for a property value and if the property value must be encrypted.

You can specify how a property is rendered, for example if should display as a checkbox or as a dropdown menu with values obtained from a custom vRealize Orchestrator workflow.

You can also use properties to control how your custom workflows function. For information about using vRealize Automation Designer to define and work with custom workflows, see *Life Cycle Extensibility*.

# Best Practices for Naming Property Definitions

To avoid naming conflicts with supplied vRealize Automation custom properties, use a standard and meaningful prefix for all property names that you create. Use a prefix such as a company or feature name followed by a dot for all new property names. VMware reserves all property names that do not contain a dot (.). Property names that do not follow this recommendation may conflict with vRealize Automation custom properties. In that event, the vRealize Automation custom property takes precedence over property definitions that you create.

# General Procedures

The following steps describe the general procedure for creating and using new property definitions:

- 1 Create a new property definition and associate it with a data type that allows for a specific type of content, such as boolean or integer content. Use a standard naming convention for the new property name such as *my\_grouping\_prefix*.*my\_property\_name*.
- 2 Associate a property definition with a display type, such as a check box or drop-down menu. Available display types are derived from the selected data type.
- 3 Add the property to a blueprint either individually or as part of a property group.

Add the property to a blueprint and specify if the property value must be encrypted.

Add the property to a blueprint and specify if the user should be prompted to specify a property value.

4 As a machine requestor, specify required values as prompted.

# Using vRealize Orchestrator Script Actions

You can populate the property value in a drop-down menu by using vRealize Orchestrator script actions. Using vRealize Orchestrator script actions also enables you to populate a drop-down menu value based on the values specified for another property.

You can use the vra content list --type property-definition vRealize CloudClient command to list all property definitions in the current vRealize Automation instance tenant. You can also use the vra content list --type property-group vRealize CloudClient command to list all property groups.

For a tutorial on creating dynamic property definitions to filter the options that are available to users, see the [How to use dynamic property definitions](https://blogs.vmware.com/management/2017/02/how-to-use-dynamic-property-definitions-in-vra-7-2.html) blog post.

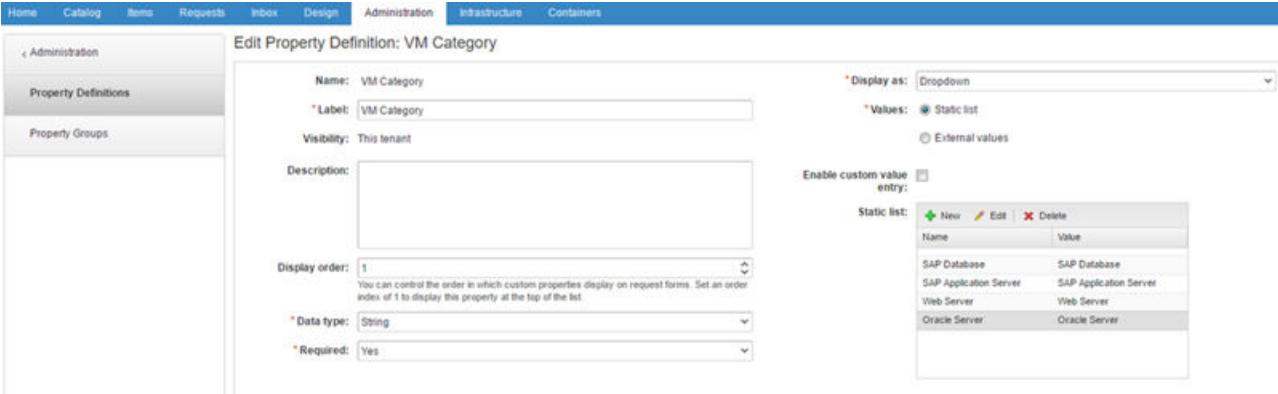

# Limitations

If you create a property definition where Data type equals String, Display as equals Dropdown, and you use a vRealize Orchestrator action that returns properties that populate the drop-down list, the list is in random order. You cannot specify the order.

# Create and Test Custom Property Definitions

You create a custom properties definition that determines how the custom property appears in vRealize Automation. You can add the custom property to a blueprint so that you can verify that the property displays the check box, drop-down menu, or other control type as expected.

To create and test the custom property definitions, you need a blueprint that is already entitled to you or to a test user account to which you have access. This test blueprint allows you to create the custom property, add it to a blueprint, and then verify that the custom property has the expected appearance. After you validate the custom property, you can add it to your production blueprints as needed.

### **Prerequisites**

- Verify that you have a blueprint to which you are adding the action. See *Configuring vRealize Automation*.
- Verity that the blueprint is entitled to you so that you can test the custom properties in the blueprint. See *Configuring vRealize Automation*.
- Log in to vRealize Automation as a **tenant administrator** or **fabric administrator**.

### Procedure

### **1** [Create Custom Property Definitions](#page-103-0)

You create custom property definitions that determine how the custom property appears in vRealize Automation. You can validate the custom property in a test blueprint before adding it to your production blueprints.

### <span id="page-103-0"></span>**2** [Add a Custom Property to a Blueprint](#page-112-0)

You can add custom properties to many parts of vRealize Automation, including approval policies, business groups, endpoints, and reservation policies. However, only the machine blueprints support the display options that you configure as property definitions. Adding a custom property to a blueprint as a simple way to verify that the custom property appears in the user interface as you designed it in the property definition.

### **3** [Verify the Custom Property in the Catalog Request Form](#page-114-0)

As creator of the custom property definitions that run vRealize Orchestrator actions, you test your custom properties to ensure that the correct values appear in the request form.

### Create Custom Property Definitions

You create custom property definitions that determine how the custom property appears in vRealize Automation. You can validate the custom property in a test blueprint before adding it to your production blueprints.

### **n** Create a Property Definition

You can create property definitions to allow for additional levels of vRealize Automation customization. When you create a property definition, you specify a data type for the property, for example a string or a boolean type.

### ■ [Create a Custom Property That Validates Against a Regular Expression](#page-106-0)

You create custom property definition that evaluates a regular expression when you want service catalog users to provide validated data on the catalog request form.

### ■ [Create a vRealize Orchestrator Action Custom Property Definition](#page-107-0)

You create a custom property definition that includes a vRealize Orchestrator action so that you can add the custom property to a blueprint. The action runs when the service catalog user is configuring the custom property in the request form. The action retrieves the data that is displayed in the form.

### ■ [Bind Custom Properties to Create a Parent-Child Relationship](#page-108-0)

To create a parent-child relationship between custom properties, you bind the parent to the child. When you add the parent and child custom properties to a blueprint, the requesting user selects a value for the parent property. The selected parent value determines the possible values for the child property.

### Create a Property Definition

You can create property definitions to allow for additional levels of vRealize Automation customization. When you create a property definition, you specify a data type for the property, for example a string or a boolean type.

To avoid potential conflict with supplied vRealize Automation custom properties, use a naming format of *my\_prefix.my\_property\_name1*. For example, use a standard and meaningful prefix such as company or feature name, followed by a dot (.), followed by a brief but descriptive name. Properties that you create that do not follow this recommendation may conflict with vRealize Automation-supplied custom properties. In that event, the vRealize Automation custom properties take precedence over properties that you create.

### **Prerequisites**

Log in to vRealize Automation as a **tenant administrator** or **fabric administrator**.

### Procedure

- **1** Select **Administration > Property Dictionary > Property Definitions**.
- 2 Click **New**  $(\frac{1}{\mathbf{P}})$ .
- **3** Enter the new property definition name in the **Name** text box.

Use a standard naming convention for the new property name such as *my\_grouping\_prefix*.*my\_property\_name*.

The **Name** value is stored internally as the property identifier (ID).

**4** Accept the generated value in the **Label** text box.

The **Label** value is automatically populated with the value that you entered in the **Name** text box. If you enter a **Label** value first, the **Name** text box is populated with the same value.

The **Label** value is displayed in the user interface when requesting properties, for example when adding a property to a blueprint, as the property name.

The **Label** value can contain a wider range of characters than the **Name** value.

**5** In the **Visibility** section, select **All tenants** or **This tenant** to determine where the property is to be available.

If you are logged in with only tenant administrator privileges, then only **This tenant** is available. If you are logged in with only fabric administrator privileges, then only **All tenants** is available.

You cannot change the **All tenants** or **This tenant** setting after you create the item.

**6** (Optional) Enter a property description in the **Description** text box.

Describe the intent of the property definition and any other helpful information about the property.

**7** (Optional) Enter a value in the **Display order** text box.

The number that you enter controls how the property name appears on the request form. The following ordering rules apply:

- The display order applies only to properties that are configured with **Prompt User** or **Show in Request Form** settings.
- <sup>n</sup> All properties with a display order appear before properties with no display order.
- **Properties with a display order are sorted from lowest to highest value. Negative numbers are** allowed.
- **n** All properties are ordered alphabetically, with all display order properties appearing before nondisplay order properties.
- $\blacksquare$  If two properties have the same display order value, they are sorted alphabetically.

**8** Select a property definition data type from the **Data type** drop-down menu.

| Data type            | <b>Description</b>                                                                       |
|----------------------|------------------------------------------------------------------------------------------|
| <b>Boolean</b>       | Allows for a boolean value.                                                              |
|                      | The Display as options are Checkbox and Yes/No.                                          |
| <b>Datetime</b>      | Allows for a value entered in a date and time format.                                    |
|                      | The Display as option is Date Time Picker.                                               |
| <b>Decimal</b>       | Allows for an integer or decimal value.                                                  |
|                      | The Display as options are <b>Dropdown</b> , <b>Slider</b> , and <b>Textbox</b> .        |
| Integer              | Allows for an integer value.                                                             |
|                      | The Display as options are <b>Dropdown</b> , <b>Slider</b> , and <b>Textbox</b> .        |
| <b>Secure String</b> | Allows for secure or encrypted content such as a password.                               |
|                      | The Display as option is Textbox.                                                        |
| <b>String</b>        | Allows for a string value.                                                               |
|                      | The Display as options are <b>Dropdown, Email, Hyperlink, Textarea</b> ,<br>and Textbox. |

Table 1‑47. Property Definition Data Types

- **9** If the **Required** option is available, select **Yes** or **No** from the drop-down menu to specify if a value must be supplied for this property.
- **10** If the **Minimum value** option is available, specify a minimum value.
- **11** Select a display control type for this property in the **Display as** drop-down menu. Available options are derived from your **Data type** selection.

Table 1‑48. Property Definition Display as Options

| Display as Option | <b>Description</b>                                                                                                    |
|-------------------|----------------------------------------------------------------------------------------------------|
| <b>CheckBox</b>   | Provides a single check box control.                                                                                                    |
| Date Time Picker  | Provides a date and time control that adheres to a YYYY-<br>MM-DD or MM/DD/YYYY format and a time in HH:MM<br>format, 24-hour clock or followed by AM or PM. |
| <b>Dropdown</b>   | Provides a drop-down menu control.                                                                                                    |
| Email             | Provides an email control.                                                                                                    |
| <b>Hyperlink</b>  | Displays a link with the property display name as the link<br>text and the property value as the URL.                                                        |
| <b>Slider</b>     | Provides a slider control for a range of values.                                                                                                    |
| <b>Testarea</b>   | Provides a text area in which to enter or display information.                                                                                               |
| <b>Textbox</b>    | Provides a text box in which to enter a value.                                                                                                    |
| Yes/No            | Specifies a Yes or No value.                                                                                                    |

**12** Click the **Static list** option in the Values area.

Click **New** in the **Static list** area and add a property name and value.

- <span id="page-106-0"></span>**13** (Optional) Optionally select the **Enable custom value entry** check box to allow the user to specify custom values in addition to pre-defined values.
- **14** Click **OK**.

The property is created and available on the Property Definitions page.

### Create a Custom Property That Validates Against a Regular Expression

You create custom property definition that evaluates a regular expression when you want service catalog users to provide validated data on the catalog request form.

For example, to add an alphanumeric text box where the requesting user provides an application or function name that is limited to five to ten characters with no special characters. For this scenario, you use a regular expression custom property configured to something similar to **^[a-zA-Z0-9]{5,10}\$**.

#### Prerequisites

- **E** Ensure that you have a regular expression that validates the provided values as expected.
- <sup>n</sup> Log in to vRealize Automation as a **tenant administrator** or **fabric administrator**.

#### Procedure

- **1** Select **Administration > Property Dictionary > Property Definitions**.
- **2** Click the **New** icon  $(\frac{1}{\mathbf{P}})$ .
- **3** Enter the options.

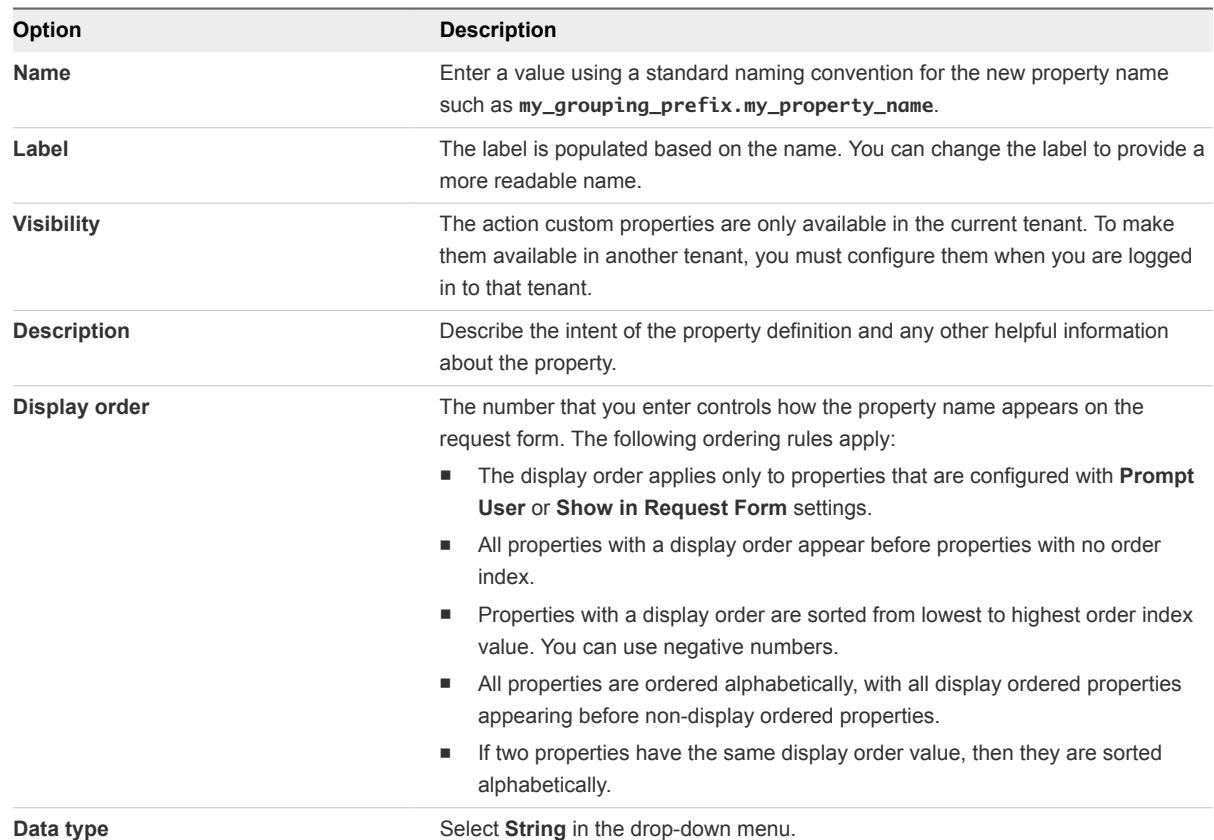

<span id="page-107-0"></span>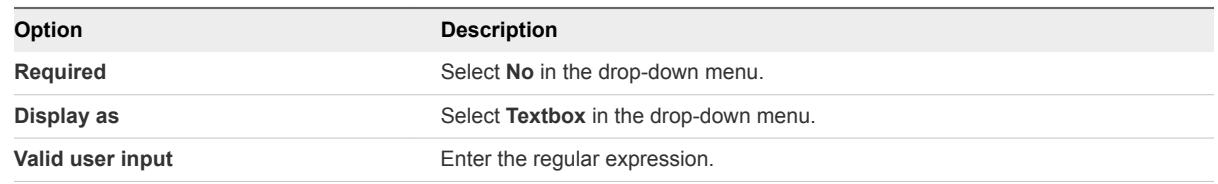

- **4** Enter a value in the testing text box to verify that the expression works.
- **5** Click **OK**.

The custom property definition is added to the list and it is available to add to a blueprint.

#### What to do next

Add the custom property to a machine blueprint. See [Add a Custom Property or Property Group as a](#page-112-0) [Blueprint Machine Property.](#page-112-0)

### Create a vRealize Orchestrator Action Custom Property Definition

You create a custom property definition that includes a vRealize Orchestrator action so that you can add the custom property to a blueprint. The action runs when the service catalog user is configuring the custom property in the request form. The action retrieves the data that is displayed in the form.

### Prerequisites

- Review the configuration details for the custom property you are creating. See [Configuration Details](#page-115-0) [for the vRealize Orchestrator Action Custom Property Definitions.](#page-115-0)
- Log in to vRealize Automation as a **tenant administrator** or **fabric administrator**.

#### Procedure

- **1** Select **Administration > Property Dictionary > Property Definitions**.
- **2** Click the **New** icon  $(\frac{1}{\mathbf{P}})$ .
- **3** Enter the options.

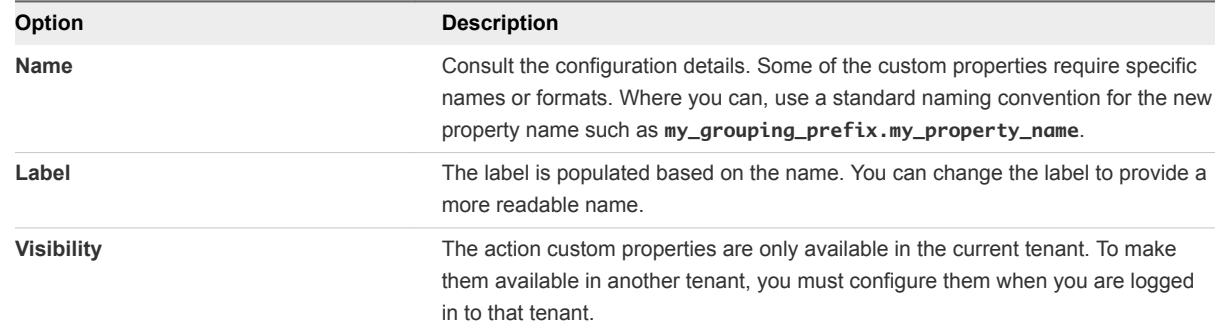
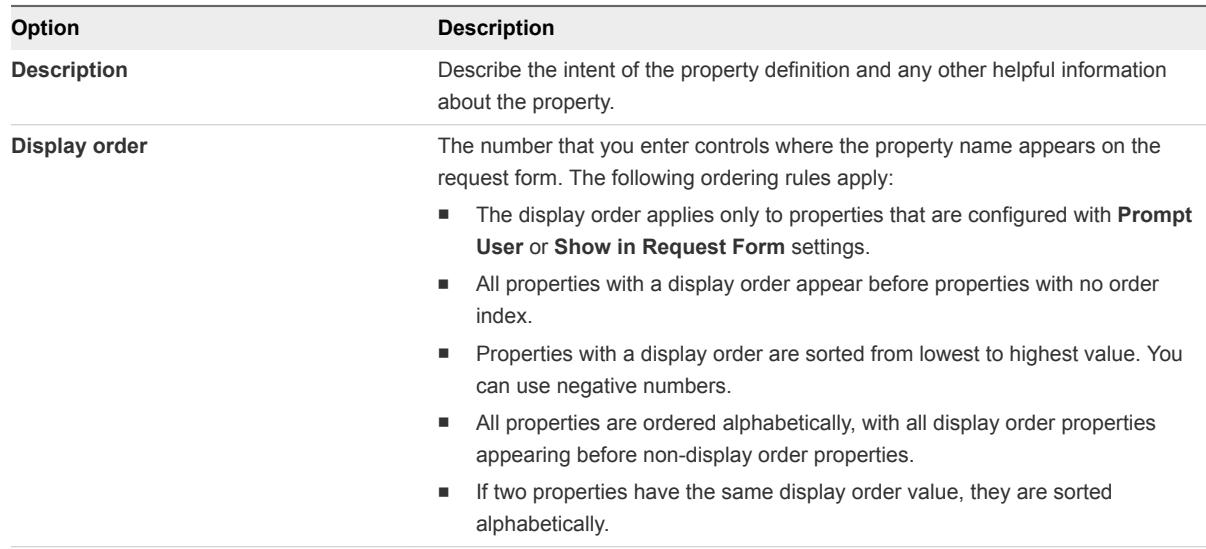

**4** Consult the configuration details to determine what you must provide for the values.

The following values are provided in the configuration details:

- $\blacksquare$  Data type
- Display as
- **n** Values
- $\blacksquare$  Action folder
- Script action
- n Input parameters
- **5** Click **OK**.

The custom property definition is added to the list and it is available to add to a blueprint.

#### What to do next

Add the custom property to a blueprint. Whether you add it as a machine or as a network property depends on the property. See [Add a Custom Property to a Blueprint](#page-112-0).

## Bind Custom Properties to Create a Parent-Child Relationship

To create a parent-child relationship between custom properties, you bind the parent to the child. When you add the parent and child custom properties to a blueprint, the requesting user selects a value for the parent property. The selected parent value determines the possible values for the child property.

- The parent custom property definition can be a static list or an external value that is determined by an vRealize Orchestrator action. It provides possible input parameters to a child property definition.
- **n** The child custom property definition must call a vRealize Orchestrator action. In the child custom property, you bind the parent custom property so that it provides an input parameter value.

For example, your development team works on production and non-production systems. You also have five data centers. Three of the data centers are your development testing data centers and the other two are where you provide services to your internal clients. To ensure that developers can deploy the same blueprint to either environment, the testing or the internal clients data centers, you create and bind two custom property definition. Using the first custom property, the requesting user can select either the production or non-production environment. Based the environment that the user selects in the request form, the second custom property displays one the following values:

- The list of three testing data centers for the non-production environments.
- The two internal clients data centers as production environments.

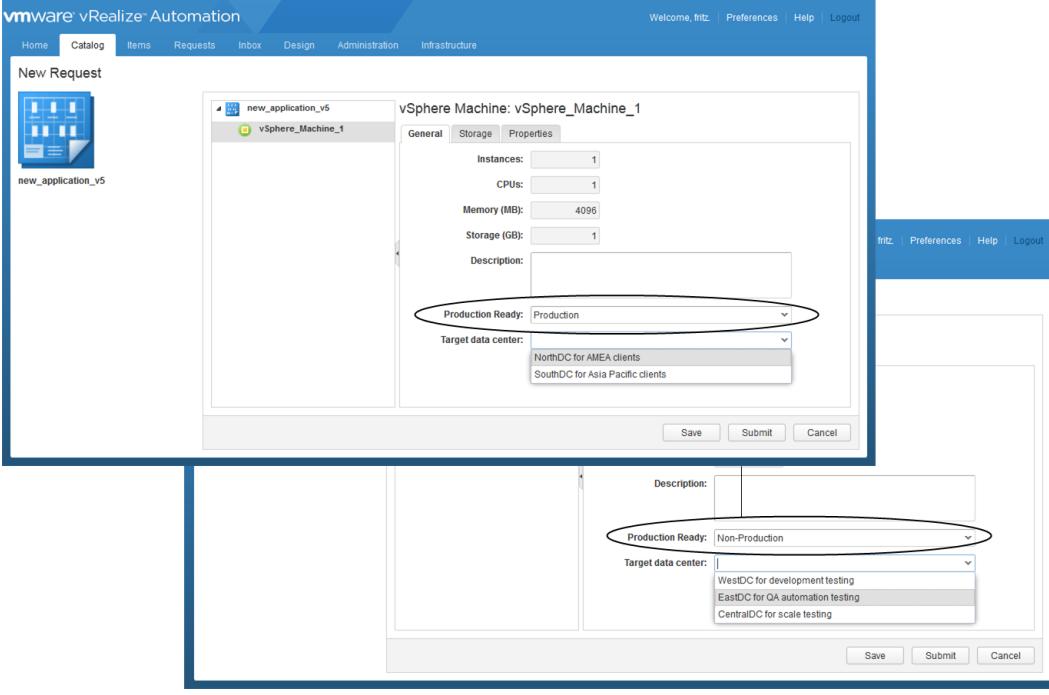

The goal of this procedure is to create two custom properties that you bind in parent-child relationship. With the binding, you can select the appropriate location based on the selected production state.

#### **Prerequisites**

For this example, create a vRealize Orchestrator action that provides data center names as location information. Name the action datacenters prod, add an input parameter named prod as a string type, and use this sample script for the action script.

```
if(pred == null) return ['Empty1', 'Empty2'];
} else if (prod.equals('nonprod')) {
     return ['WestDC for development testing', 'EastDC for QA automation testing', 'CentralDC for
```

```
scale testing'];
} else {
    return ['NorthDC for AMEA clients', 'SouthDC for Asia Pacific clients'];
}
```
For information about developing workflows, and about creating and using vRealize Orchestrator script actions, see *Developing with VMware vCenter Orchestrator* .

**n** Log in to vRealize Automation as a **tenant administrator** or **fabric administrator**.

#### Procedure

- **1** Create a custom property definition so that users can select production or non-production environment.
	- a Select **Administration > Property Dictionary > Property Definitions**.
	- b Configure the custom property options.

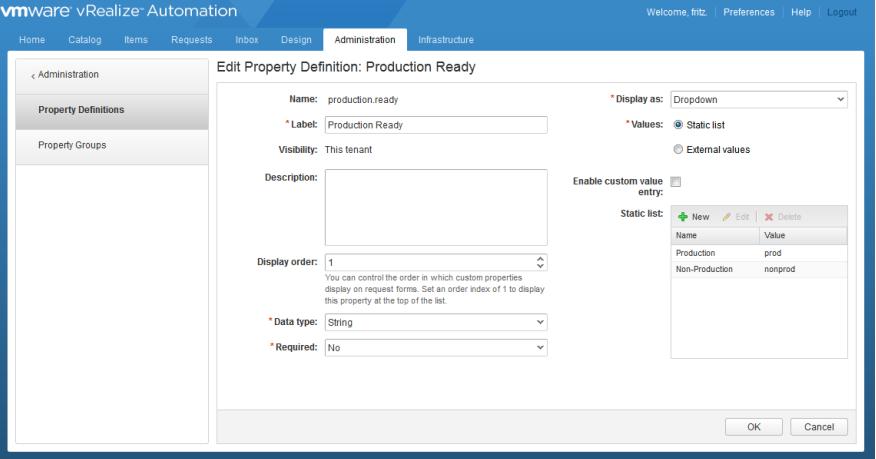

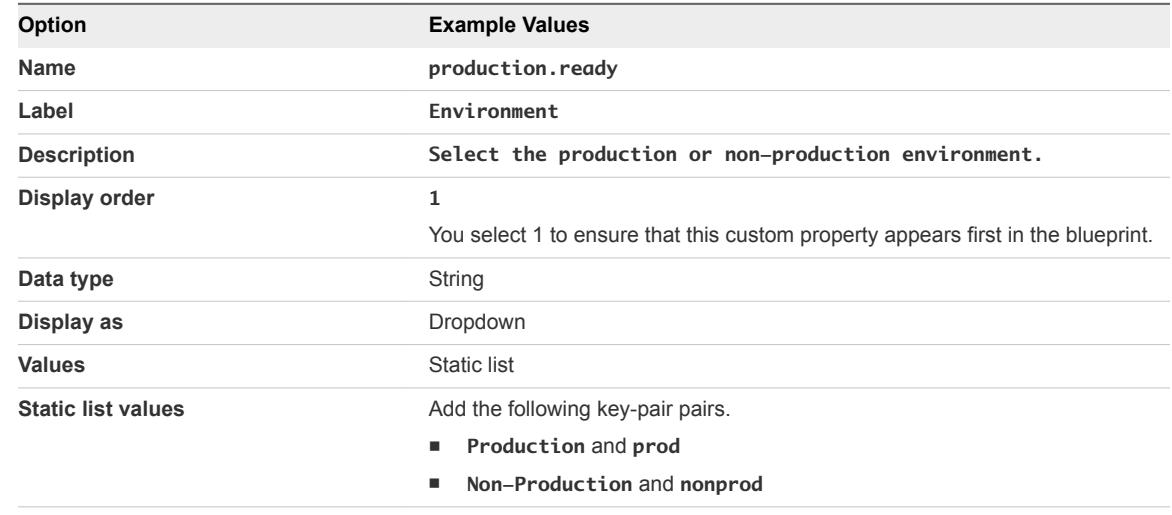

#### c Click **OK**.

The production.ready custom property is configured and added ready to use.

- **2** Create a vRealize Orchestrator action custom property definition that runs your custom location action.
	- a Select **Administration > Property Dictionary > Property Definitions**.
	- b Configure the custom property options.

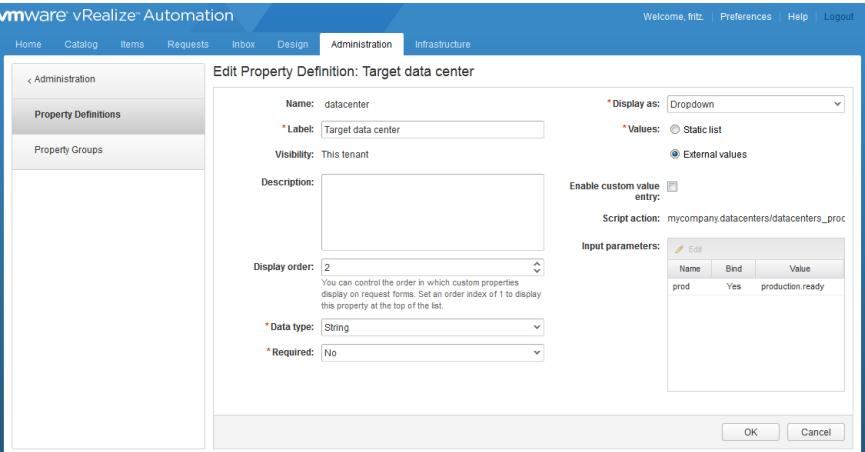

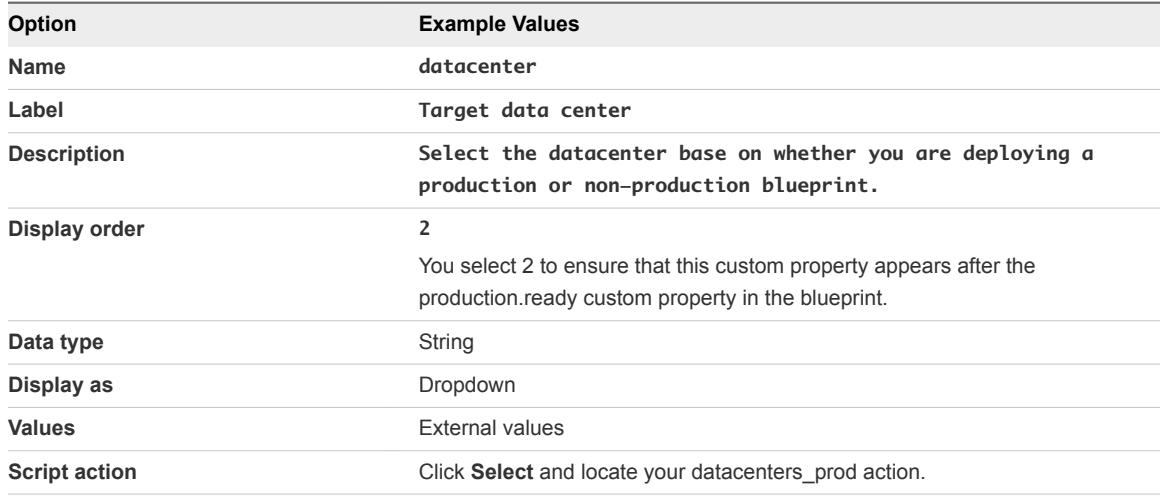

The input parameters table includes a prod parameter.

- c In the Input parameters table, select the prod row and click **Edit**.
- d Select the **Bind** check box.
- e Select **production.ready** in the drop-down menu.
- f Click **OK**.
- g Click **OK**.

The data center custom property is configured and ready to use.

#### What to do next

■ Because of the relationship between the two property definitions, add the two property definitions to a property group. See [Create a Property Group.](#page-122-0)

<span id="page-112-0"></span>■ Add your production-datacenter property group to a blueprint. See Add a Custom Property or Property Group as a Blueprint Machine Property.

#### Add a Custom Property to a Blueprint

You can add custom properties to many parts of vRealize Automation, including approval policies, business groups, endpoints, and reservation policies. However, only the machine blueprints support the display options that you configure as property definitions. Adding a custom property to a blueprint as a simple way to verify that the custom property appears in the user interface as you designed it in the property definition.

Some custom properties are associated with the virtual machine blueprint on the **Properties** tab and some are on the **Network** tab.

### ■ Add a Custom Property or Property Group as a Blueprint Machine Property

You add a custom property as a machine custom property so that service catalog users can select of configure the values when they request the item. You can add individual properties or property groups.

#### ■ [Add a Custom Property as a Network Custom Property](#page-113-0)

Add a custom property as a network custom property so that service catalog users can select the necessary network profile value when they request the item.

#### Add a Custom Property or Property Group as a Blueprint Machine Property

You add a custom property as a machine custom property so that service catalog users can select of configure the values when they request the item. You can add individual properties or property groups.

In this workflow, you add the custom properties to validate that they are working as expected in blueprints. You can also add custom properties to business groups, approval policies, and other components.

#### Prerequisites

- **Verify that you created the required property definition. See [Create Custom Property Definitions](#page-103-0).**
- **n** If you are adding a property group, verify that you added the relevant property definitions to a property group. See [Create a Property Group.](#page-122-0) To test the visual functions of the property definitions, you must select **Show in request** when you add the property to the group.
- **n** If you are adding a vRealize Orchestrator action as a custom property, review the configuration details to ensure that you addrf the custom property in the correct location. See [Configuration Details](#page-115-0) [for the vRealize Orchestrator Action Custom Property Definitions.](#page-115-0)
- <sup>n</sup> Verify that you created the blueprint to which you are adding the custom property. See *Configuring vRealize Automation*.
- Log in to vRealize Automation as an **infrastructure architect**.

#### Procedure

**1** Select **Design > Blueprints**.

- <span id="page-113-0"></span>**2** Select the blueprint to which you are adding the custom property and click **Edit**.
- **3** Click the target machine component.

The configuration options for the virtual machine appear on the canvas.

- **4** Click the **Properties** tab, and then click the **Custom Properties** tab or the **Property Groups** tab.
	- To add a custom property, click **New** and select the property definition in the drop-down menu.

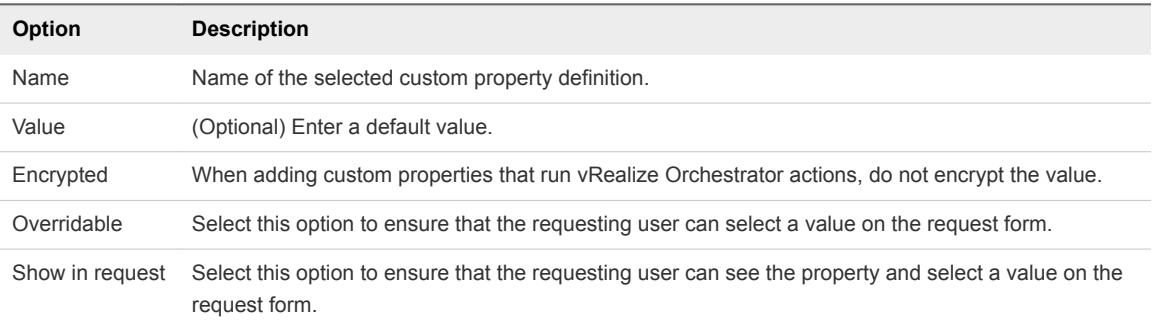

■ To add a property group, click **Add** and select the group.

## **5** Click **OK**.

The custom property is added to the blueprint.

- **6** Click **Finish**.
- **7** Publish the blueprint.

The blueprint includes the custom property.

#### What to do next

Test the custom property in the request form. See [Verify the Custom Property in the Catalog Request](#page-114-0) [Form](#page-114-0).

#### Add a Custom Property as a Network Custom Property

Add a custom property as a network custom property so that service catalog users can select the necessary network profile value when they request the item.

#### Prerequisites

- **•** Verify that you have the required custom property definition. See [Create a vRealize Orchestrator](#page-107-0) [Action Custom Property Definition](#page-107-0).
- **n** If you are adding a vRealize Orchestrator action as a custom property, review the configuration details to ensure that you added the custom property in the correct location. See [Configuration](#page-115-0) [Details for the vRealize Orchestrator Action Custom Property Definitions](#page-115-0).
- **n** Verify that you created the blueprint to which you are adding the custom property. See *Configuring vRealize Automation*.
- Log in to vRealize Automation as an **infrastructure architect**.

#### <span id="page-114-0"></span>Procedure

- **1** Select **Design > Blueprints**.
- **2** Select the blueprint to which you are adding the network custom property and click **Edit**.
- **3** Click the target virtual machine component.

The configuration options for the virtual machine appear on the canvas.

- **4** Click the **Network** tab.
- **5** Click **New**.
- **6** Select the network profile in the Network drop-down menu and click **OK**.
- **7** In the new row, click **Edit Custom Properties**.
- **8** Select the network custom property and configure the options.

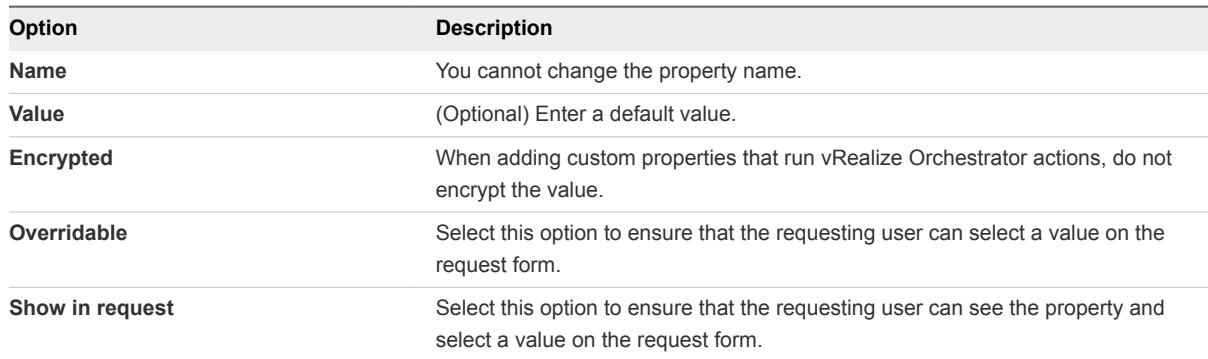

## **9** Click **OK**.

The network custom property is added to the blueprint.

- **10** Click **Finish**.
- **11** Publish the blueprint.

The blueprint includes the custom property.

#### What to do next

Test the custom property in the request form. See Verify the Custom Property in the Catalog Request Form

#### Verify the Custom Property in the Catalog Request Form

As creator of the custom property definitions that run vRealize Orchestrator actions, you test your custom properties to ensure that the correct values appear in the request form.

#### Prerequisites

<sup>n</sup> Add the custom property to the appropriate location in the blueprint. See [Add a Custom Property to a](#page-112-0) [Blueprint](#page-112-0).

- <span id="page-115-0"></span>**•** Verity that the blueprint is entitled to you so that you can test the custom properties in the blueprint. See *Configuring vRealize Automation*.
- Log in to the vRealize Automation as a user with access to the test blueprint.

#### Procedure

- **1** Select **Catalog**.
- **2** Select the test blueprint and click **Request**.
- **3** On the request form, click the machine to which you added the custom property.
- **4** Locate the custom property and click the drop-down arrow.

The vRealize Orchestrator action runs and retrieves the values it is configured to display. Verify that the expected values appear.

#### What to do next

Add the custom property to your production blueprints where needed.

## Configuration Details for the vRealize Orchestrator Action Custom Property **Definitions**

You create custom property definitions that run vRealize Orchestrator actions to retrieve key value pairs from external files or from vRealize Automation configuration information. You add the custom properties to blueprints so that they appear in the catalog request forms.

The service catalog user requesting the item can select a value to include in the deployment. When the user clicks the drop-down menu to select a value, the vRealize Orchestrator action runs, retrieving the data that is displayed in the menu for the user to select.

The configuration workflows for each vRealize Orchestrator actions property definition are similar, but some of the details vary. For example, there are differences in prerequisites and limitations, and where you apply the custom property in the blueprint might vary.

## **[Network Custom Property Definition](#page-116-0)**

You add a custom property to retrieve network names from the vRealize Automation database when you want users to select the network in the request form. The network selector custom property uses a vRealize Orchestrator action to retrieve the values.

■ [Reservation Policy Custom Property Definition](#page-117-0)

You add a custom property definition to retrieve reservation policy names that are applicable to the requesting users when they select the policy in the request form. The reservation policy selector custom property definition uses a vRealize Orchestrator action to retrieve the values.

## ■ [PowerShell Script Custom Property Definition](#page-118-0)

You add a custom property to run a PowerShell script when you want to use a script to retrieve data to populate the custom property in the request form. The PowerShell script custom property uses a vRealize Orchestrator action to run the script and retrieve the values.

## <span id="page-116-0"></span>**n** [Database Query Custom Property Definition](#page-119-0)

You add a custom property to query a database when you want to retrieve values from that database to populate the custom property on the request form. The database custom property uses a vRealize Orchestrator action to run the query and retrieve the values.

## ■ [Custom Action Custom Property Definition](#page-120-0)

You add a custom property to retrieve data from a source using a custom vRealize Orchestrator action when you want users to select the retrieved values in the request form.

## Network Custom Property Definition

You add a custom property to retrieve network names from the vRealize Automation database when you want users to select the network in the request form. The network selector custom property uses a vRealize Orchestrator action to retrieve the values.

## Limitations

Plan for the following limitations when you use the network selector custom property.

- The name of the custom property must be VirtualMachine.Network0.Name. This name is required. You cannot create multiple property definitions for the network selector.
- The action retrieves all the network names for the requesting user without validating that it applies to the target vCenter Server instance. A service catalog user might select a network that is not applicable to the selected target. If the wrong network is selected, the catalog request fails.
- The action retrieves network names for the requesting user only. If you submit a request on behalf of other users, the networks are for you. For example, Network A and Network C are associated with Business Group 1, so the BG 1 users see only Network A and C, not B.

## **Prerequisites**

If you use an external vRealize Orchestrator server, verity that it is set up correctly. See *Configuring vRealize Automation*.

## Custom Property Configuration Values

You use these options to create the custom property.

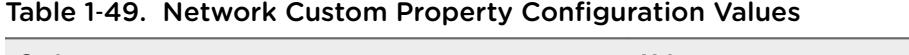

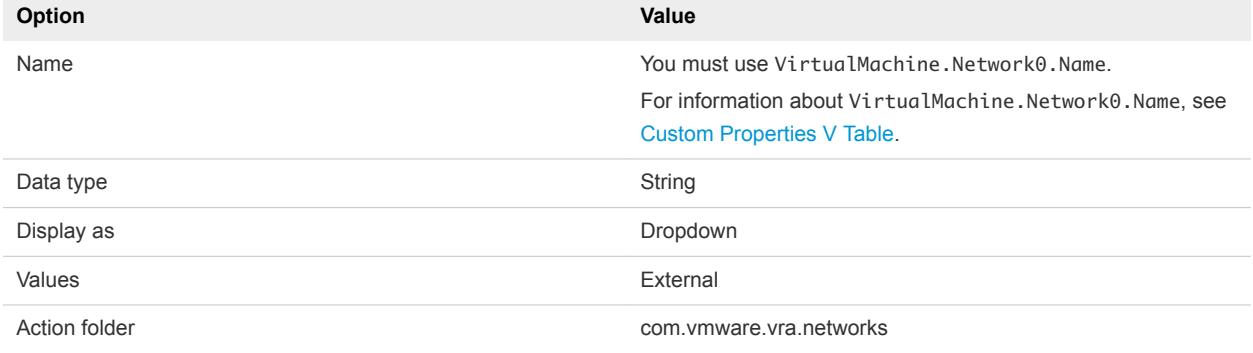

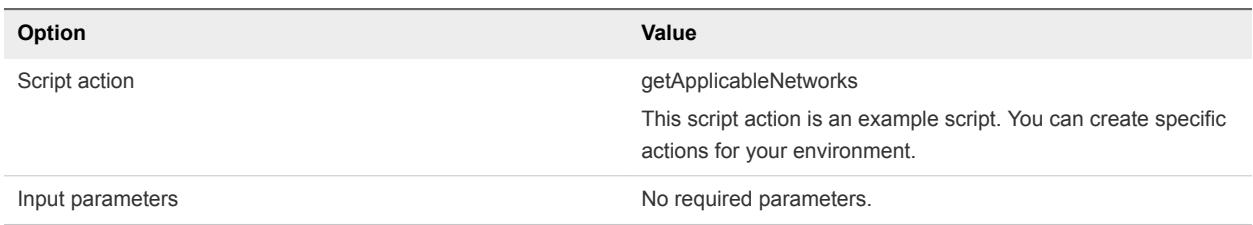

## <span id="page-117-0"></span>Table 1‑49. Network Custom Property Configuration Values (Continued)

## Blueprint Configuration

Add the custom property on the blueprint Network tab. See [Add a Custom Property as a Network Custom](#page-113-0) [Property.](#page-113-0)

## Reservation Policy Custom Property Definition

You add a custom property definition to retrieve reservation policy names that are applicable to the requesting users when they select the policy in the request form. The reservation policy selector custom property definition uses a vRealize Orchestrator action to retrieve the values.

## Limitations

Plan for the following limitations when you use the reservation policy selector custom property.

- The name of the custom property must be ReservationPolicyID. This name is required. You cannot create multiple property definitions for the reservation policy selector.
- The action retrieves all reservation policies applicable to the requesting user without validating that it applies to the target endpoint, for example a vCenter Server instance or some other platform. A service catalog user might select a reservation that is not applicable to the selected blueprint target system. If the user selects the wrong reservation, the catalog request fails.
- **n** The action retrieves reservation policies for the requesting user only. If you submit a request on behalf of another user, the reservation policies are for you. For example, Reservation 1 and Reservation 3 are associated with Business Group 1, so the BG 1 users see only Reservations 1 and 3, not 2.

## **Prerequisites**

If you use an external vRealize Orchestrator server, verity that it is set up correctly. See *Configuring vRealize Automation*.

## Custom Property Configuration Values

You use these options to create the custom property.

#### Table 1‑50. Reservation Policy Custom Property Configuration Values

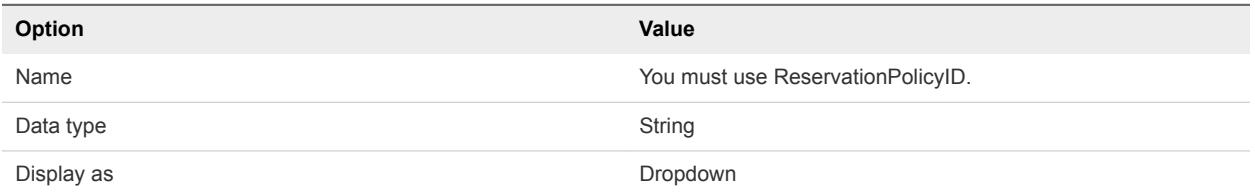

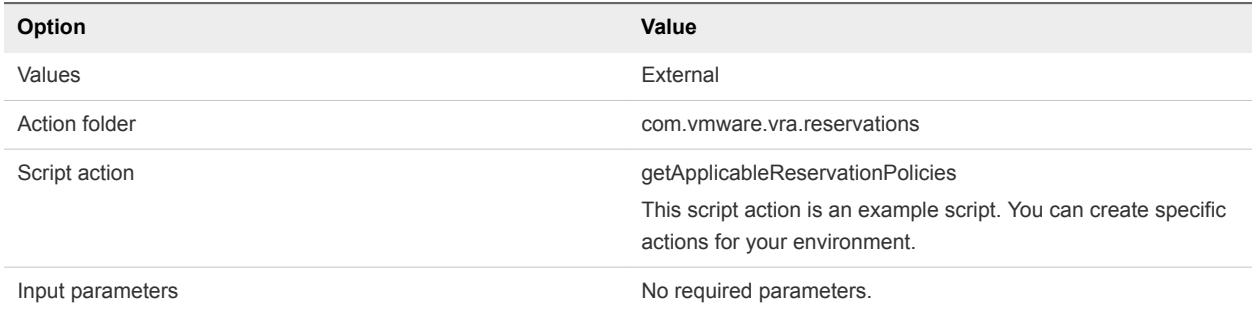

#### <span id="page-118-0"></span>Table 1‑50. Reservation Policy Custom Property Configuration Values (Continued)

#### Blueprint Configuration

You can add a custom property to the blueprint **Properties** tab to associate the property with the overall blueprint.

### PowerShell Script Custom Property Definition

You add a custom property to run a PowerShell script when you want to use a script to retrieve data to populate the custom property in the request form. The PowerShell script custom property uses a vRealize Orchestrator action to run the script and retrieve the values.

For example, as the cloud administrator you have a PowerShell script that retrieves user IDs from the Active Directory that is registered with vRealize Automation. The intent of the script is to retrieve and display John Smith when the actual value in Active Directory is JSmith01.

An advantage to using the PowerShell script action includes a central location for the script. You can either store the script on a central server and then run it on target virtual machines, or you can store it in vRealize Orchestrator and then run it on the target machines. A central location decreases maintenance time. Storing the scripts in vRealize Orchestrator when you have backup and restore configured ensures that you can restore the scripts if a system failure occurs.

## Prerequisites

Verify that you have a working PowerShell script that returns key pair values. The script must be available on an accessible server or that the script is uploaded into vRealize Orchestrator.

#### Custom Property Configuration Values

You use these options to create the custom property.

## Table 1‑51. PowerShell Script Custom Property Configuration Values

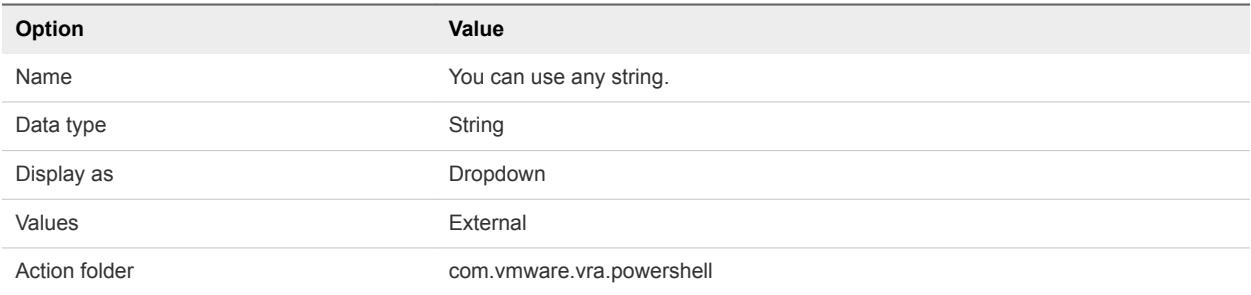

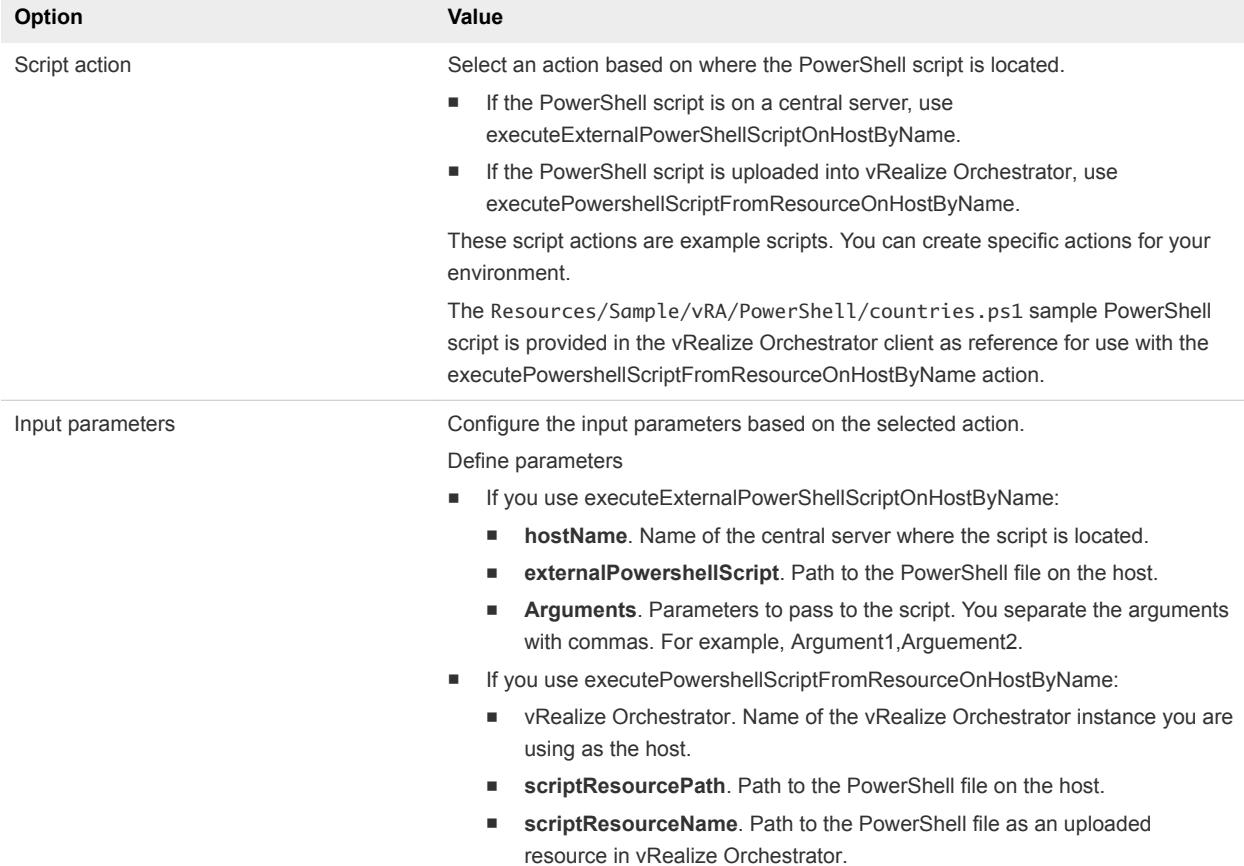

## <span id="page-119-0"></span>Table 1‑51. PowerShell Script Custom Property Configuration Values (Continued)

## Blueprint Configuration

You can add a custom property to the blueprint **Properties** tab to associate the property with the overall blueprint.

#### Database Query Custom Property Definition

You add a custom property to query a database when you want to retrieve values from that database to populate the custom property on the request form. The database custom property uses a vRealize Orchestrator action to run the query and retrieve the values.

The action is supported for the following databases:

- Microsoft SQL Server
- **MySQL**
- Oracle
- PostgreSQL

#### Limitations

All retrieved values are converted to strings.

## <span id="page-120-0"></span>Prerequisites

Verify that the vRealize Orchestrator SQL Plug-In is installed and configured to connect to the target database.

## Custom Property Configuration Values

You use these options to create the custom property.

## Table 1‑52. Database Query Custom Property Configuration Values

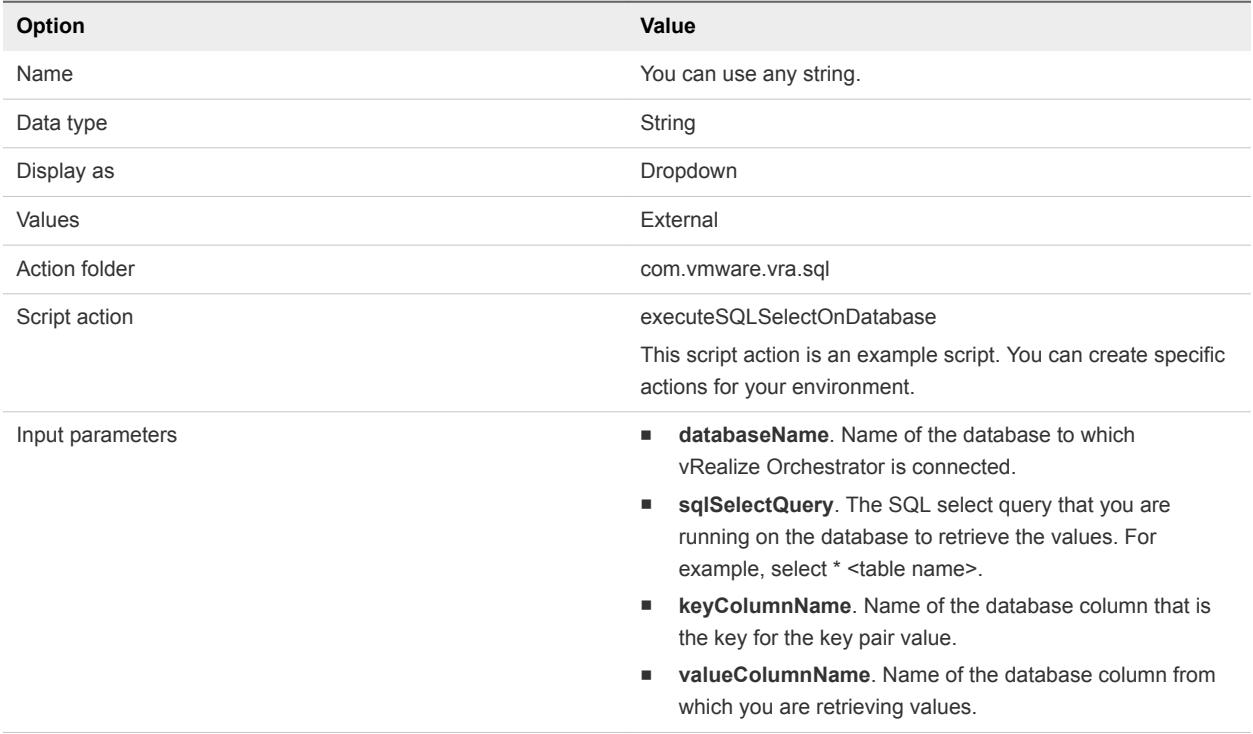

## Blueprint Configuration

You can add a custom property to the blueprint **Properties** tab to associate the property with the overall blueprint.

## Custom Action Custom Property Definition

You add a custom property to retrieve data from a source using a custom vRealize Orchestrator action when you want users to select the retrieved values in the request form.

## Limitations

Limitations depend on your custom action.

## Prerequisites

Verify that you have a working vRealize Orchestrator action. For information about developing workflows and creating and using vRealize Orchestrator script actions, see *Developing with VMware vCenter Orchestrator* .

The action script must accept the input parameter values. You can configure the values as key value pairs. You can present user-readable names for less friendly identifiers using key value pairs.

## Custom Property Configuration Values

You use these options to create the custom property.

### Table 1‑53. Custom Action Custom Property Configuration Values

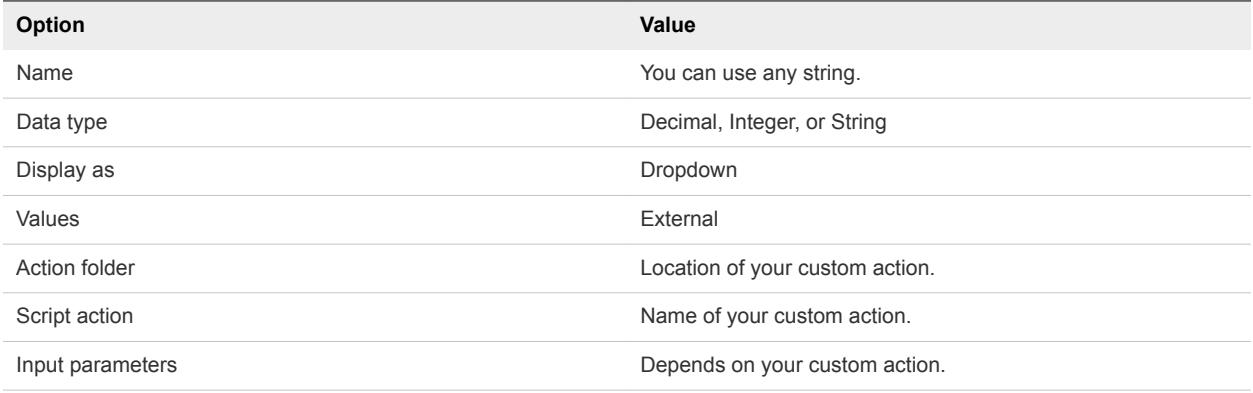

## Blueprint Configuration

Usually you add the custom property on the blueprint Properties tab. Whether you add it to the Properties tab depends on your action. See [Add a Custom Property to a Blueprint](#page-112-0).

# Using Property Groups

You can create property groups to collect properties into a single unit.

Property groups are logical and reusable groups of properties, that can include property definitions that you create or custom properties that are supplied. Property groups are designed to simplify the process of adding properties to blueprints or other vRealize Automation elements for which they are available. They provide a means by which logical groupings of properties can be added more efficiently than by adding the properties individually.

A property group typically contains properties that are commonly used together. For example, you can create a property group named WimImagingProperties that contains properties commonly used for WIMbased provisioning:

- Image.ISO.Location
- Image.ISO.Name
- Image.Network.Password
- Image.Network.User
- Image.WIM.Index
- Image.WIM.Name
- Image.WIM.Path

<span id="page-122-0"></span>You can also create a property group for vCloud Air or vCloud Director machine provisioning that contains the following properties:

- VirtualMachine.Network0.Name
- VCloud.Template.MakeIdenticalCopy
- VMware.SCSI.Type
- Sysprep.Identification.DomainAdmin
- Sysprep.Identification.DomainAdminPassword
- Sysprep.Identification.JoinDomain

You can use the vra content list --type property-definition vRealize CloudClient command to list all property definitions in the current vRealize Automation instance tenant. You can also use the vra content list --type property-group vRealize CloudClient command to list all property groups.

## Create a Property Group

You can organize specific custom properties into property groups to more easily add multiple custom properties to blueprints.

#### Prerequisites

Log in to vRealize Automation as a **tenant administrator** or **fabric administrator**.

#### Procedure

- **1** Select **Administration > Property Dictionary > Property Groups**.
- 2 Click **New**  $(\frac{1}{\mathbf{P}})$ .
- **3** Enter the new property group name and ID.

If you enter the **Name** value first, the **ID** text box is populated with the same value.

**4** In the **Visibility** section, select **All tenants** or **This tenant** to determine where the property is to be available.

If you are logged in with only tenant administrator privileges, then only **This tenant** is available. If you are logged in with only fabric administrator privileges, then only **All tenants** is available.

You cannot change the **All tenants** or **This tenant** setting after you create the item.

- **5** (Optional) Enter a description of the property group, for example **My\_CloningProperties\_vSphere**.
- **6** Add a property to the group by using the **Properties** box.
	- a Click **New**  $(\mathbf{\Phi})$ .
	- b Enter a property name.

For example, enter **VirtualMachine.Storage.ReserveMemory**.

c (Optional) Enter a property value.

For example, enter **True**.

- d (Optional) Select the **Encrypted** check box to specify that the property value must be encrypted. For example, if the value is to be a password or other secure entry, using the encrypted option hides the value characters.
- e (Optional) Select the **Show in Request** check box to display the property on the request form when requesting machine provisioning.
- f Click **OK** to add the property to the group.
- **7** Add additional properties to the group.
- **8** Click **Save**.

# Defining Component Profile Settings

You can use component profiles to configure advanced property management capabilities in vRealize Automation blueprints. Deployers can then use the Size and Image component profiles on a blueprint to select pre-defined value sets.

You can use the Size and Image component profiles, and their specified value sets, to map to a logical grouping such as Small, Medium, and Large or Dev, Test, and Production. By using these settings, you can reduce the number of blueprints that you need to maintain.

A component profile defines settings for a vSphere machine component in a blueprint. For example, you might define a component profile for a small size virtual machine deployment. You might define another component profile for a large size machine deployment. You can use vRealize Automation to define the following component profile types:

**Size** 

See [Configure Component Profile Size Settings for Catalog Deployments.](#page-125-0)

**n** Image

See [Configure Component Profile Image Settings for Catalog Deployments.](#page-124-0)

You can define multiple named value sets within the Size and Image component profile types and add one or more of the value sets to machine components in a blueprint. Each value set that you define for the component profile type contains the following configurable settings:

- Name that requesters see when they provision a machine
- **n** Unique identifier for tenant
- **n** Description
- Set of value choices for each option in the value set

You cannot define other component profile types.

<span id="page-124-0"></span>When you request provisioning from the catalog, you can select from available value set choices for the Size and Image component profiles. When you choose one of the value sets, its corresponding property values are then bound to the request.

# Configure Component Profile Image Settings for Catalog Deployments

You can configure the component profile Image setting to control build information for vSphere machine components in the blueprint.

After you define value sets for the Image component profile, you can add one or more value sets to the component profile for a vSphere machine component in a blueprint. Users can then select an Image value set when they request a catalog item.

#### **Prerequisites**

Log in to vRealize Automation as an administrator with **tenant administrator** and **IaaS administrator** access rights.

#### Procedure

**1** Select **Administration > Property Dictionary > Component Profiles**.

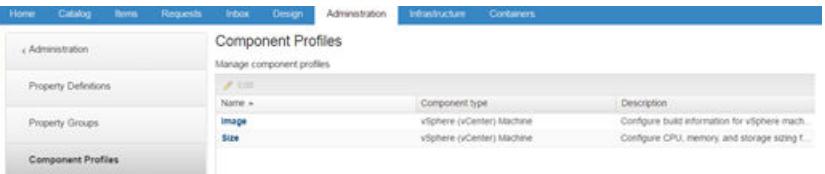

**2** Click **Image** in the Name column.

Information about the supplied image component property is displayed.

- **3** Click the **Value Sets** tab.
- **4** To define a new value set click **New** and configure the Image settings.
	- a Enter a value in the **Display name** field to append to the ValueSet delimeter, for example **CloneA**.
	- b Accept the default value shown in the **Name** text box, for example **ValueSet.CloneA**, or enter a custom name.
	- c Enter a description such as **Build settings for cloning scenario A** in the **Description** text box.
	- d Select **Active** or **Inactive** in the **Status** drop down menu.

Select **Active** to allow the value set to be visible in the catalog provisioning request form.

<span id="page-125-0"></span>e Select the build action to use for this value set, for example select **Clone**.

Other action include:

- <sup>n</sup> **Create**
- <sup>n</sup> **Clone**
- <sup>n</sup> **Linked Clone**
- **NetApp FlexClone**
- f Select **Server** or **Desktop** as the blueprint type.
- g If you specified a clone type action, select a template from the **Clone from** drop-down menu.
- h (Optional) If prompted, enter the path to a guest customization specification.
- i Select a provisioning workflow from the drop-down menu of available workflows.

#### **5** Click **Save**.

**6** When you are satisfied with your settings, click **Finish**.

#### What to do next

Add one or more value sets to the Image component profile by using the **Profiles** tab on a vSphere machine component. See *Configuring vRealize Automation*.

## Configure Component Profile Size Settings for Catalog Deployments

You can configure the component profile Size setting to specify CPU, memory, and storage sizing for vSphere machine components in the blueprint.

After you define value sets for the Size component profile, you can add one or more value sets to a component profile for a vSphere machine component in a blueprint. Users can then select a Size value set when they request a catalog item.

#### Prerequisites

Log in to vRealize Automation as an administrator with **tenant administrator** and **IaaS administrator** access rights.

#### Procedure

**1** Select **Administration > Property Dictionary > Component Profiles**.

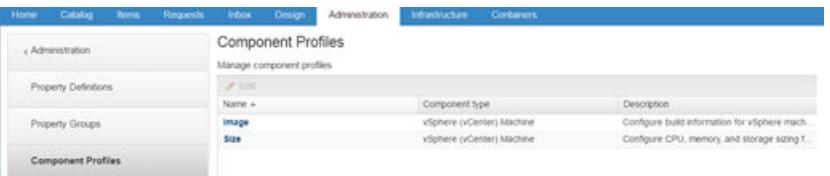

**2** Click **Size** in the Name column.

Information about the supplied Size component profile is displayed on the **General** tab.

- **3** Click the **Value Sets** tab.
- **4** To define a new value set, for example, for a large size deployment, click **New** and configure the Size settings.
	- a Enter a value in the **Display name** field to append to the ValueSet delimeter, for example **large**.
	- b Accept the default value shown in the **Name** text box as **ValueSet.large** or enter a custom name.
	- c Enter a description such as **large deployment profile** in the **Description** text box.
	- d Select **Active** or **Inactive** in the Status drop down menu.

Select **Active** to allow the value set to be visible in the catalog provisioning request form.

- e Enter the number of virtual CPUs on which the deployment can be run.
- f Enter the amount of RAM to be used by virtual machines in the deployment.
- g Enter the amount of storage to be used by virtual machines in the deployment.
- **5** Click **Save**.
- **6** When you are satisfied with your settings , click **Finish**.

#### What to do next

Add one or more value sets to the Size component profile by using the **Profiles** tab on a vSphere machine component. See *Configuring vRealize Automation*.